# UU ONWA

# **MANUAL DE INSTRUCCIONES 23 OPERATING INSTRUCTIONS MANUAL DE INSTRUÇÕES**

# **2010 22:57: 2010 22:57: 2010 22:57: 2010 23:57: 2010 23:57: 2010 23:57: 2010 23:57: 2010 23:57: 2010 23:57: 2010 23:57: 2010 23:57: 2010 23:57: 2010 23:57: 2010 23:57: 2010 23:57: 2010 23:57: 2010 23:57: 2010 23:57: 2010**

Televisor LED de 43" (109 cm)

COLOUR TELEVISION WITH REMOTF CONTROL **TV A CORES COM REMOTE CONTROLE** *TELEVISION CON MANDO A DISTANCIA* 

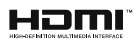

# **Indice**

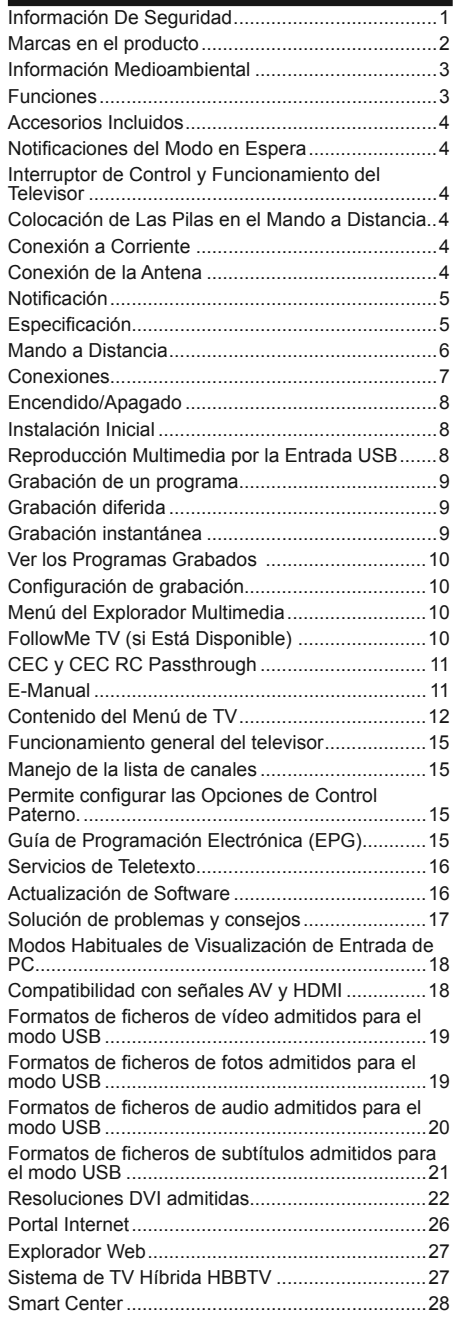

# **Información De Seguridad**

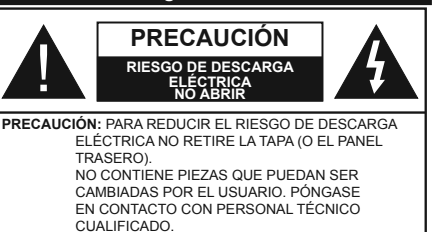

En climas extremos (tormentas, relámpagos) y largos periodos de inactividad (irse de vacaciones) desconecte el televisor de la red eléctrica.

El enchufe de corriente sirve para desconectar el televisor de la electricidad y, por lo tanto, siempre debe estar accesible. Si el televisor no se desconecta de la red eléctrica, el dispositivo aún consumirá energía para todas las situaciones, incluso si el televisor está en modo de espera o apagado.

*Nota: Siga las instrucciones en pantalla para la operación de las funciones relacionadas.*

# **IMPORTANTE - Por favor, lea completamente estas instrucciones antes de instalar o de utilizar**

**ADVERTENCIA: No permita nunca que ninguna persona (incluyendo niños) con discapacidades físicas, sensoriales o mentales, o que carezca de experiencia o conocimientos, utilicen algún aparato eléctrico sin supervisión.**

- Utilice este aparato de TV a una altura de menos de 2000 metros sobre el nivel del mar, en lugares secos y en regiones con climas templados o tropicales.
- El televisor está diseñado para uso doméstico y uso general similar, pero también puede ser utilizado en lugares públicos.
- Para facilitar la ventilación, deje al menos 5 cm de espacio libre alrededor de la TV.
- La ventilación no debe impedirse al cubrir o bloquear las aberturas de ventilación con objetos como periódicos, manteles, cortinas, etc.
- Se debe poder acceder fácilmente al cable de corriente. **No** coloque el televisor, ni ningún mueble, etc., sobre el cable de corriente, ni lo pise. Un cable deteriorado puede causar un incendio o provocarle una descarga eléctrica. Agarre el cable de corriente por la clavija de enchufe; **no** desenchufe el televisor tirando del cable de corriente. No toque nunca el cable con las manos mojadas, pues podría causar un cortocircuito o sufrir una descarga eléctrica. No haga nunca un nudo en el cable ni lo empalme con otros cables. Deberá sustituirlo cuando esté dañado, siendo únicamente un profesional quien puede hacerlo.
- No exponga el televisor a goteos y salpicaduras de líquidos y no coloque objetos que contengan

líquidos, como floreros, tazas, etc., o más sobre el televisor (por ej., en los estantes por encima de la unidad).

- No exponga el televisor a la luz solar directa ni llamas abiertas, tales como velas encendidas en la parte superior o cerca del televisor.
- No coloque ninguna fuente de calor como calentadores eléctricos, radiadores, etc. cerca del televisor.
- No coloque el televisor en el piso ni en las super ficies inclinadas.
- Para evitar el peligro de asfixia, mantenga las bolsas de plástico fuera del alcance de los bebés, los niños y los animales domésticos.
- Ponga cuidadosamente el soporte al televisor. Si el soporte está provisto de tornillos, apriete los tornillos firmemente para evitar que el televisor se incline. No apriete demasiado los tornillos y monte los cauchos del soporte adecuadamente.
- No deseche las pilas en el fuego o con materiales peligrosos o inflamables.

**Advertencia:** Nunca exponga las pilas a una fuente de calor excesiva como por ejemplo la luz solar, el fuego o similares.

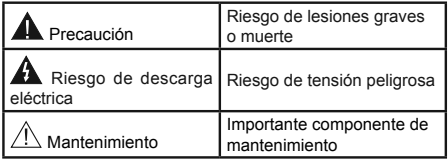

# **Marcas en el producto**

Los siguientes símbolos se utilizan como marcadores sobre las restricciones, precauciones e instrucciones de seguridad **del producto**. Cada explicación se deberá tomar en cuenta dependiendo de la ubicación de tales marcas. Le rogamos que tenga en cuenta dicha información por motivos de seguridad.

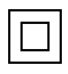

**Equipo de Clase II:** Este aparato está diseñado de una manera tal que no requiere una conexión de seguridad a tierra eléctrica.

**Equipo de Clase II con puesta a tierra funcional:** Este aparato está diseñado de una manera tal que no requiere una conexión de

seguridad a tierra eléctrica, la conexión a tierra se utiliza para fines funcionales.

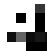

**Conexión de protección a tierra:** La terminal marcada está destinada para la conexión del conductor de protección asociada con el cableado de alimentación.

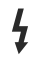

**Terminal viva peligrosa:** La(s) terminal(es) marcada(s) live (viva) es/son peligrosa(s) bajo condiciones normales de operación.

**-**

**Precaución, consulte las instrucciones de funcionamiento:** El(las) área(s) marcada(s) contiene(n) pilas tipo moneda o botón reemplazables por el usuario.

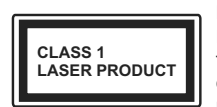

**Producto Láser Clase 1** Este producto contiene una fuente láser Clase 1 que es segura en condiciones razonablemente previsibles

de funcionamiento.

# **ADVERTENCIA**

No ingiera pilas, hay riesgo de quemaduras químicas.

Este producto o los accesorios suministrados con el producto pueden contener una pila tipo moneda / botón. Si la pila de botón es ingerida, puede causar quemaduras internas graves en solo 2 horas y puede llevar a la muerte.

Mantenga las pilas nuevas y usadas lejos de los niños.

Si el compartimiento de las pilas no se cierra de forma segura, deje de usar el producto y manténgalo alejado de los niños.

Si usted piensa que las pilas podrían haber sido ingeridas o estar dentro de cualquier parte del cuerpo, busque atención médica inmediata.

# **ADVERTENCIA**

Nunca coloque un aparato de televisión en un lugar inestable. Un televisor puede caerse y causar lesiones personales graves o la muerte. Podrá evitar lesiones o heridas, especialmente a los niños, tomando precauciones tan sencillas como:

- Utilizar soportes recomendados por el fabricante del televisor.
- Utilizar únicamente mobiliario que pueda soportar sequra y suficientemente el peso del televisor.
- Asegurarse de que el televisor no sobresalga del borde del mueble.
- No coloque el televisor en un mueble alto (por ej., armarios y estanterías) sin fijar tanto el mueble como el televisor a un soporte adecuado.
- No coloque el aparato de televisión sobre tela u otros materiales colocados entre la televisión y muebles de apoyo.
- Enseñe a los niños los peligros de subirse al mueble para tocar el televisor y sus controles. Si su televisor existente está siendo retenido y trasladado, se deben aplicar las mismas consideraciones que arriba.

# **ADVERTENCIAS DE MONTAJE EN PARED**

- Lea las instrucciones antes de montar el televisor en la pared.
- El kid de montaje de pared es opcional. Usted lo puede obtener de su distribuidor local, si no se suministra con el televisor.
- No instale el televisor en un techo o en una pared inclinada.
- Utilice los tornillos de montaje en la pared especificada y otros accesorios.
- Apriete los tornillos de montaje de pared con firmeza para evitar que el televisor caiga. No apriete demasiado los tornillos.

# **ADVERTENCIA**

El aparato conectado a la tierra de protección de la instalación del edificio a través de la conexión a la red o a través de otros aparatos con una conexión a tierra de protección, y a un sistema de distribución de televisión mediante un cable coaxial, en algunas circunstancias puede crear un peligro de incendio. La conexión a un sistema de distribución de televisión por lo tanto, ha de ser proporcionado a través de un dispositivo que proporciona aislamiento eléctrico por debajo de un determinado rango de frecuencias (aislador galvanizado, vea EN 60728-11)

# **Información Medioambiental**

Este televisor está diseñado para consumir menos energía. Para reducir el consumo de energía, puede seguir estos pasos:

 $Si$  configura el **Ahorro de Energía** a Mínimo, Medio, **Máximo** o **Automático** del televisor se reducirá el consumo de energía en consecuencia. Si te gusta para configurar la **Luz de fondo** a un valor fijo establecido como **Personalizado** y ajustar la **Luz de**  fondo (que se encuentra debajo de la configuración de **Ahorro de Energía**) de forma manual mediante los botones Izquierda o Derecha en el mando a distancia. Establezca como Apagado para desactivar esta opción.

*Nota: Las opciones disponibles de* **Ahorro de energía**  *pueden variar según el* **modo** *seleccionado en el menú*  **Sistema> Imagen***.*

La configuración de Ahorro de Energía se puede encontrar en el menú **Sistema> Imagen**. Tenga en cuenta que no se podrán modificar algunos ajustes de imagen.

Si pulsa el botón derecho mientras que la opción Automática está seleccionada o el botón izquierdo mientras se selecciona la opción personalizada, el

mensaje "**La pantalla se apagará en 15 segundos.**" se mostrará en la pantalla. Seleccione la opción **Continuar** y pulse **OK** para apagar la pantalla de inmediato. Si no pulsa ningún botón, la pantalla se apagará en 15 segundos. Para encender la pantalla otra vez, pulse cualquier tecla del mando a distancia o del televisor.

*Nota: La opción de Apagar pantalla no estará disponible si el modo está ajustado en* **Juego***.*

Es recomendable que apague o desenchufe el televisor cuando no lo esté utilizando. De este modo se reducirá también el consumo eléctrico.

# **Funciones**

- Televisor a color con mando a distancia
- TV de cable/digital (DVB-T-T2/C) totalmente integrada
- Entradas HDMI para conectar otros equipos con toma HDMI
- Entrada USB
- Sistema de menús en pantalla
- Toma de euroconector para equipos externos (como reproductores de DVD, PVR, vídeojuegos, equipos de audio, etc.).
- Sistema de sonido estéreo
- Teletexto
- Conexión para auriculares
- Sistema automático de programación (APS)
- Sintonización manual
- Apagado automático de hasta ocho horas.
- Temporizador de Apagado
- Bloqueo infantil
- Silenciado automático cuando no hay señal.
- Reproducción NTSC
- AVL (Limitador Automático de Volumen)
- PLL (Búsqueda de Frecuencia por Lazos de Seguimiento de Fase)
- Entrada de PC
- Modo de Juego (opcional)
- Función de apagado de imagen
- Grabación de programa
- Grabación diferida de canales.
- Ethernet (LAN) para conectividad a Internet y servicio de mantenimiento.
- 802.11 a/b/g/n compatibilidad con WIFI integrado
- Compartir audio y vídeo
- HbbTV

# **Accesorios Incluidos**

- Mando a Distancia
- Pilas: 2 X AAA
- Manual de Instrucciones

# **Notificaciones del Modo en Espera**

Si el televisor no recibe ninguna señal de entrada (por ejemplo, de una fuente aérea o HDMI) durante 5 minutos, pasará al modo de espera. La próxima vez que encienda el televisor, el mensaje mostrará lo siguiente: **"El televisor se cambió al modo de espera automáticamente, porque no hubo ninguna señal durante un largo tiempo."** Pulse **OK** para continuar.

El televisor pasará al modo de espera si se ha encendido y no se usa durante un cierto tiempo. Cuando lo vuelva a encender, podrá ver el mensaje siguiente: **"El televisor se cambió al modo de espera automáticamente, porque no hubo ninguna operación durante un largo tiempo."** Pulse **OK**  para continuar.

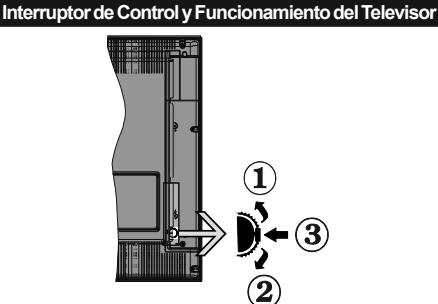

- **1.** Botón de dirección
- **2.** Dirección abajo
- **3.** Volumen /Información/ Selección de la lista de fuentes e interruptor de encendido del Modo en espera

El botón de Control le permite manejar el Volumen, los Canales, las Fuentes y el Modo de Espera del televisor.

**Para cambiar el volumen:** Aumente el volumen pulsando el botón arriba. Baje el volumen pulsando el botón abajo.

Para cambiar el canal: Pulse el centro del botón. la barra de información aparecerá en la pantalla. Desplácese a través de los canales almacenados pulsando el botón hacia arriba o hacia abajo.

**Para cambiar de fuente:** Pulse dos veces el centro del botón, y aparecerá la lista de fuentes en la pantalla. Desplácese por las fuentes disponibles pulsando el botón arriba o abajo.

**Apagado del Televisor:** Si aprieta en el centro del botón abajo y lo mantiene pulsado unos segundos, el televisor pasará al modo de espera.

# **Notas:**

- Si apaga el televisor, el ciclo se iniciará de nuevo con el ajuste de volumen.
- No es posible mostrar el menú principal en pantalla mediante el botón de control.

# **Manejo con el Mando a Distancia**

Pulse el botón del **Menu** en su mando a distancia para mostrar el menú principal. Utilice las teclas de dirección para seleccionar una pestaña de menú, y pulse **OK** para acceder. Utilice las teclas de dirección para seleccionar o establecer una opción. Pulse **Return/Back** o **Menu** para salir del menú.

# **Selección de Entrada**

Cuando haya terminado de conectar los aparatos externos al televisor, puede alternar entre las distintas fuentes de entrada. Pulse el botón **Fuente** en su mando a distancia consecutivamente para seleccionar fuentes diferentes.

# **Cambio de Canales y Volumen**

Usted puede cambiar el canal y ajustar el volumen con los botones **Volumen +/-, Canal +/-** en el mando a distancia.

# **Colocación de Las Pilas en el Mando a Distancia**

Levante la tapa trasera del mando y tire suavemente hacia arriba. Inserte dos pilas **AAA**. Asegúrese de que (+) y (-) coincidan con los signos (observe la polaridad correcta). Coloque la tapa otra vez en su sitio.

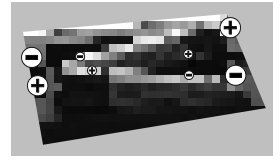

# **Conexión a Corriente**

**IMPORTANTE:** Este televisor está diseñado para funcionar con corriente alterna de **220-240 V AC, 50 Hz**. Tras desembalar el televisor, deje que éste alcance la temperatura ambiente antes de conectarlo a la corriente. Enchufe el cable de corriente a la electricidad.

# **Conexión de la Antena**

Conecte el cable de antena o el cable de TV de pago a la TOMA DE ANTENA (ANT) de la parte trasera del televisor.

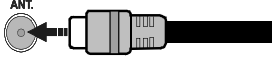

# **Notificación**

# **RECONOCIMIENTO DE LA MARCA COMERCIAL**

Los términos HDMI y High-Definition Multimedia Interface y el logotipo de HDMI son marcas comerciales o registradas de HDMI Licensing LLC en los Estados Unidos y en otros países.

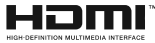

Fabricado con la autorización de Dolby Laboratories. Dolby y el logotipo de la doble D son marcas registradas de Dolby Laboratories.

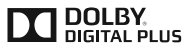

YouTube y el logotipo de YouTube son marcas registradas de Google Inc.

**Información al Usuario Sobre el Desecho de Baterías y Equipos Viejos**

#### **[Solo Para la Unión Europea]**

No debe tirar junto a la basura normal aquellos equipos que tengan estos símbolos.

Considere los sistemas de recolección o las instalaciones de reciclaje apropiadas, si quiere deshacerse del producto.

*Aviso: El signo Pb bajo el símbolo de las baterías indica que éstas contienen plomo.*

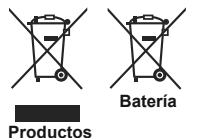

#### Especificación

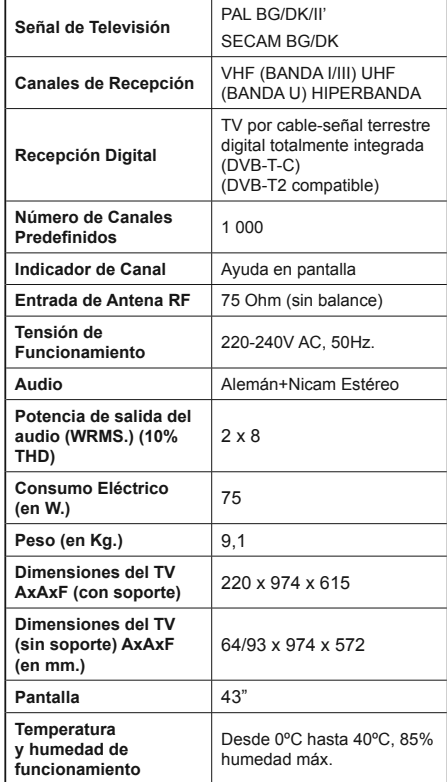

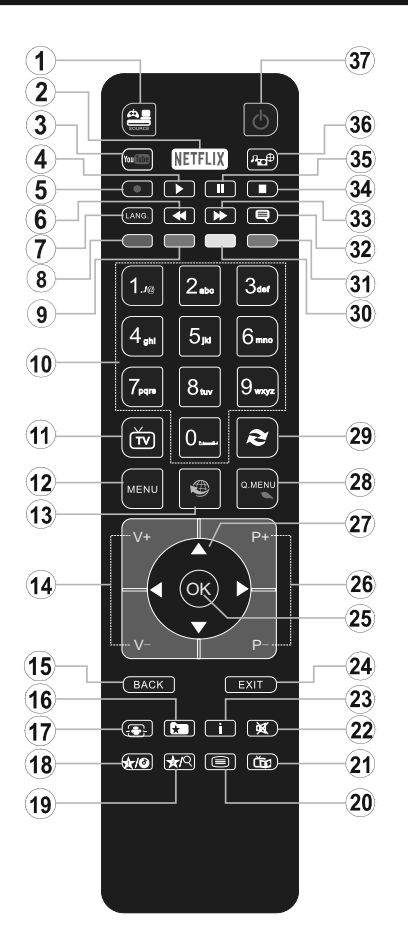

# **(\*) MI BOTÓN 1 & MI BOTÓN 2:**

En función del modelo, estos botones tendrán funciones predefinidas. Sin embargo, podría fijar una función especial para los mismos, pulsándolos durante 5 segundos cuando esté en una fuente o canal determinados. Se mostrará la siquiente información en pantalla. Esto confirma que el botón seleccionado como MI BOTÓN estaría asociado a la función elegida.

Tenga en cuenta que MI BOTÓN 1y2 volverá a su función predeterminada si realiza de nuevo la **Instalación Inicial**.

- **1. Fuente:** Muestra todas las fuentes de señales y contenidos
- **2. Netflix:** Inicia la aplicación de Netflix.
- **3. YouTube:** Inicia la aplicación de YouTube.
- 4. Reproducir: Inicia la reproducción de los ficheros seleccionados
- **5. Grabar:** Graba canales
- 6. Retroceso rápido: Retrocede fotogramas en ficheros multimedia tales como películas
- **7. Idioma:** Alterna entre las opciones de audio en televisión analógica, o muestra y cambia el idioma del audio o los subtítulos (televisión digital, cuando la opción esté disponible)
- **8. Tecla Roja**
- **9. Tecla verde**
- **10. Teclas numéricas:** Cambia el canal, entra en un número o una letra en el cuadro de texto en la pantalla.
- **11. TV:** Muestra la lista de canales / Cambia a la fuente de TV
- **12. Menú:** Muestra el menú del Televisor
- **13. Internet:** Abre la página del portal, donde podrá acceder a diversas aplicaciones basadas en web
- **14. Volumen +/-**
- **15. Volver /Atrás:** Regresa a la pantalla anterior, abre la página índice (del modo teletexto)
- **16. Favoritos:** Muestra los canales favoritos que el usuario indique
- **17. Pantalla:** Cambia la relación de aspecto de la pantalla
- **18. Mi Botón 1 (\*)**
- **19. Mi Botón 2 (\*)**
- **20. Texto:** Muestra el teletexto (si estuviera disponible); púlselo de nuevo para superponer el teletexto sobre la imagen (mezcla)
- **21. EPG (Guía Electrónica de Programación):** Muestra la guía electrónica de programación
- **22. Silencio:** Silencia totalmente el volumen del televisor
- **23. Info:** Muestra la información sobre el contenido en pantalla
- **24. Salir:** Cierra y sale de los menús que aparecen o regresa a la pantalla anterior
- 25. OK: Sirve para confirmar la selección del usuario. detener el avance del teletexto, ver la lista de canales en modo DTV
- **26. Programa/Canal +/ -**
- **27. Botones de navegación:** Sirven para desplazarse por los menús, contenidos, etc.también muestra las páginas secundarias del teletexto cuando se pulsen las teclas izquierda o derecha
- **28. Menú Rápido:** Muestra una lista de menús para un acceso rápido
- **29. Cambiar:** Alterna rápidamente entre los canales anteriores y actuales o fuentes
- **30. TECLA AMARILLA**
- **31. Tecla azul**
- **32. Subtítulos:** Muestra u oculta los subtítulos (si la opción estuviera disponible)
- **33. Avance rápido:** Avanza fotogramas en ficheros multimedia tales como películas
- **34. Detener:** Detiene la reproducción de ficheros multimedia
- **35. Pausa:** Pausa la reproducción del archivo en curso, inicia la grabación diferida
- **36. Explorador multimedia:** Abre la pantalla del explorador multimedia
- **37. Modo de espera:** Encender/Apagar el televisor

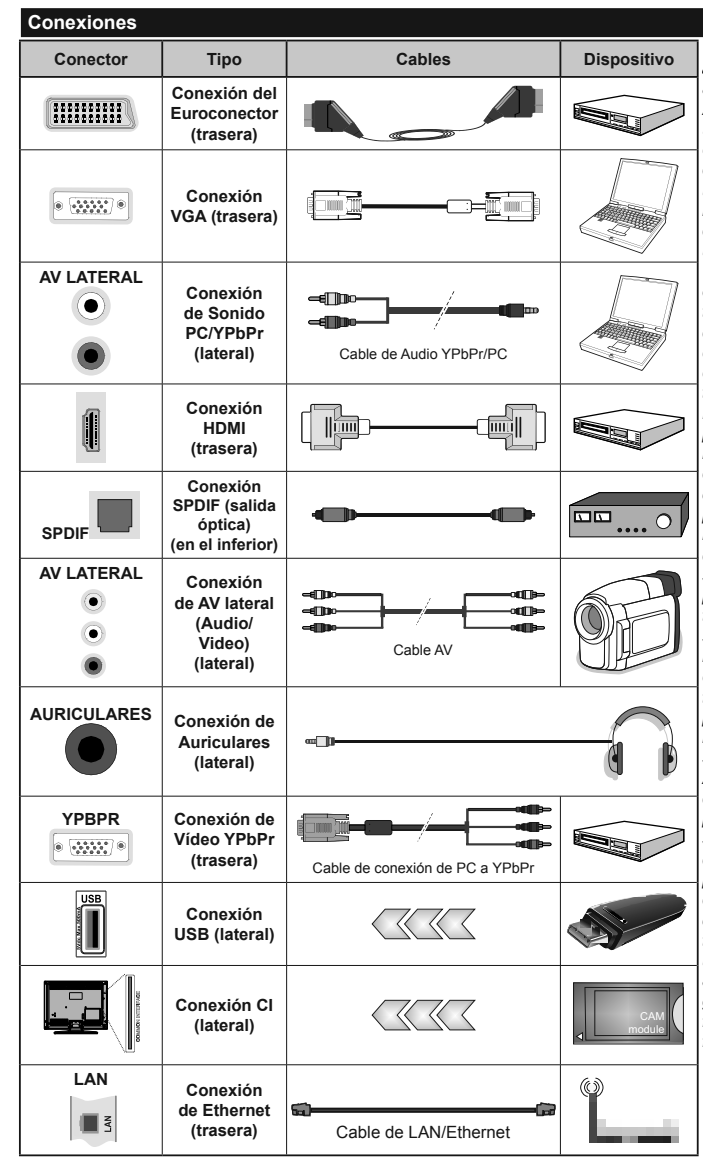

*NOTA***:** *Al conectar un aparato a la entrada lateral AV o la entrada YPbPr, deberá utilizar los correspondientes cables. Vea las ilustraciones de la izquierda. | Puede utilizar un cable YPbPr a VGA para habilitar la señal YPbPr a través de la entrada VGA. | No podrá utilizar a la vez las opciones YPbPr y VGA. | Para habilitar el audio de la PC / YPbPr, tendrá que utilizar las entradas de audio laterales con un cable para YPbPr/PC para la conexión de audio. | Si conectara un dispositivo mediante EUROCONECTOR, el televisor pasará automáticamente al modo AV. | Cuando reciba señal de canales DTV (Mpeg4 H.264) o mientras esté desplazándose por el explorador multimedia, no habrá salida posible a través del euroconector. | Cuando se utiliza el kit de montaje en pared (disponible a partir de terceros en el mercado, si no suministrado), le recomendamos que conecte todos los cables a la parte posterior del televisor antes de montar en la pared. | Introduzca o extraiga el módulo de interfaz común (CI) solamente si el televisor está APAGADO. Consulte el manual de instrucciones del módulo para obtener más información sobre sus ajustes. | Cada entrada USB del televisor admite dispositivos de hasta 500mA. Los dispositivos con valores superiores a 500mA podrían dañar al televisor. | Será necesario que utilice un cable aislado HDMI, al conectarlo al televisor, para garantizar la máxima protección frente a radiación parasitaria de frecuencias.*

 Si desea conectar un dispositivo al televisor, asegúrese de que el televisor y el dispositivo están apagados antes de realizar cualquier conexión. Después de realizar la conexión, puede activar las unidades y utilizarlas.

# **Encendido/Apagado**

# **Encendido del Televisor**

Conecte el cable a una fuente de corriente, como por ejemplo un enchufe de pared (220-240V AC, 50 Hz).

Para encender el televisor desde el modo de espera puede realizarlo de dos modos:

- Pulse el botón **Modo en espera**, **Canal/Programa+/** o un botón numérico del mando a distancia.
- Pulse el selector de función lateral hasta que el televisor se encienda desde el modo de espera.

# **Apagado del Televisor**

Pulse el botón de **Espera** en el mando a distancia o pulse el interruptor de función a un lado del televisor hasta que la TV entre en modo de espera.

#### **Para apagar el televisor por completo, desenchufe el cable de alimentación de la toma de corriente.**

*Nota: Cuando el televisor está encendido en modo de espera, el LED de espera puede parpadear para indicar que elementos como Espera, Buscar, Descargar por are o el Temporizador está activo. El indicador LED también puede parpadear cuando encienda el televisor en modo en espera.*

# **Instalación Inicial**

Cuando lo encienda por primera vez, aparecerá el menú de selección de idioma. Seleccione el idioma deseado y pulse **OK**.

En la siguiente pantalla, puede configurar las preferencias con los botones de navegación.

*Nota: En función del País seleccionado, se le pedirá un PIN*  que deberá confirmar en este punto. Dicho PIN no podrá *ser 0000. Lo deberá introducir más tarde, en caso de que se le solicite para realizar cualquier operación en los menús.*

# **Acerca de Seleccionar el Tipo de Emisión**

**Digital Aéreas:** Si la opción de búsqueda de emisiones **Digital Aéreas** está encendida, el televisor buscará emisiones terrestres digitales después de que otros ajustes iniciales se hayan completado.

**Digital por cable:** Si la opción de búsqueda de emisiones de **Cable Digital** está activada, el televisor buscará emisiones digitales por cable después de que otros ajustes iniciales hayan sido completados. De acuerdo a sus preferencias un mensaje de confirmación puede aparecer antes de empezar a buscar. Seleccione la opción SI y pulse OK para confirmar. Para cancelar la operación, seleccione **NO** y pulse **OK**. Puede seleccionar los valores de **Red** o establecidos tales como **Frecuencia**, **ID de red** y **Paso de Búsqueda**. Una vez terminado, pulse **OK**.

*Nota: La duración de la búsqueda cambiará en función del*  **Paso de Búsqueda** *seleccionado.*

**Analógica:** Si la opción de búsqueda de difusión **Analógica** está activada, el televisor buscará emisiones analógicos después de que los ajustes iniciales se han completado.

Además, puede definir un tipo de emisión como su favorita. Se dará prioridad al tipo de difusión seleccionado durante el proceso de búsqueda y los canales que se incluirán en la parte superior de la **Lista de canales**. Una vez terminado, pulse **OK**  para continuar.

En este momento, usted podría activar el **Modo Tienda**, Esta opción configurará los aiustes de su TV para la mejor calidad de pantalla y las características compatibles de la TV se mostrarán en la parte superior de la pantalla como una barra de información. Esta opción es solo para uso en establecimientos. Para su uso en hogares, le recomendamos que seleccione el **Modo Hogar.** Esta opción estará disponible en el menú Sistema> Configuración> Más y puede ser apagado / encendido más adelante.

Pulse el botón **OK** en el mando a distancia para continuar y el menú Configuración de Red/Internet se mostrará, si confirma el mensaje mostrado previamente que le pregunta si quiere hacer la con figuración de red. Consulte la sección **Conectividad** para configurar una conexión alámbrica o inalámbrica. Luego de completar la configuración pulse OK para continuar. Para pasar al siguiente paso sin hacer nada seleccione **No** y pulse el botón **OK** cuando aparezca el mensaje que le pregunta si desea hacer los ajustes de red.

Después de que los ajustes iniciales se completen el televisor comenzará a buscar transmisiones disponibles de los tipos de difusión seleccionados.

Después de que se almacenan todas las emisoras disponibles, se mostrarán los resultados de la exploración. Pulse **OK** para continuar. El menú **Editar Lista de Canales** se mostrará después. Puede editar la lista de canales de acuerdo a sus preferencias o pulsar el botón **Menu** para salir y ver la televisión.

Mientras continúa la búsqueda puede aparecer un mensaje preguntándole si desea ordenar los canales según LCN**(\*)**. Seleccione la opción **Sí** y pulse **OK**  para confirmar.

**(\*)** *LCN responde a las siglas deNúmero Lógico de Canal; es un sistema que organiza las señales de emisión disponibles según una secuencia de canales reconocible (si estuviera disponible la opción).*

*Nota: No apague el televisor mientras realice la instalación inicial. Tenga en cuenta que, algunas opciones pueden no estar disponibles en función de la selección del país.*

# **Reproducción Multimedia por la Entrada USB**

*Puede conectar 2.5" y 3.5" pulgadas (hdd con fuente de alimentación externa) unidades de disco duro externas o lápiz de memoria USB al televisor mediante el uso de las entradas USB del televisor.*

**IMPORTANTE!** Realice una copia de seguridad de sus dispositivos de almacenamiento antes de conectarlos al televisor. El fabricante no se hace responsable de los daños o pérdidas de ficheros,

datos o información. Ciertos tipos de dispositivos USB (por ejemplo, reproductores de MP3) o unidades de disco duro USB / tarjetas de memoria podrían no ser compatibles con este televisor. El televisor admite formatos de disco FAT32 y NTFS; sin embargo, no estará disponible la opción de grabación para discos de formato NTFS.

Podría experimentar problemas con el formateo, en caso de que la unidad USB a formatear posea una capacidad igual o mayor a 1TB (Terabyte).

Espere un poco antes de cada conexión y desconexión como el jugador todavía puede estar leyendo los archivos. El no hacerlo puede causar daños físicos al reproductor USB y el dispositivo USB en sí. No extraiga la unidad durante la reproducción de un archivo.

Puede usar concentradores USB con entradas USB del televisor. En este caso se recomienda el uso de concentradores USB con alimentación externa.

Se recomienda usar la entrada USB del televisor directamente, si va a conectar un disco duro USB.

*Nota: Cuando la Visualización de archivos de imagen en el menú Navegador de Medios puede visualizar solo 1000 archivos de imágenes almacenados en el dispositivo USB conectado.*

# **Grabación de un programa**

**IMPORTANTE:** Cuando se utiliza una unidad de disco duro USB nueva, se recomienda que primero se formatee el disco usando la opción de **formato de disco** de su televisor en el menú **Reproductor de medios>Configuración>Configuración de grabación**.

Para grabar un programa, es necesario que en primer lugar conecte un disco USB al televisor mientras está apagado. A continuación deberá encender el televisor para activar la función de grabación.

Para poder grabar, el USB deberá tener un mínimo de 2 GB de espacio libre y ser además compatible con USB 2.0. Si la unidad USB no es compatible se mostrará un mensaje de error.

Para grabar programas de larga duración, tales como películas, se recomienda el uso de unidades de disco duro USB (HDD).

Los programas grabados se guardan en el disco USB conectado. Si lo desea, podrá realizar una copia de seguridad, o copiar las grabaciones en un ordenador personal, pero las mismas no se podrá reproducir en el. Solo las podrá reproducir en el televisor.

Puede haber un retardo del Lip Sync durante el tiempo diferido. Permite grabación de radio. El televisor puede grabar hasta diez horas de programas.

Los programas que se graben se dividirán en particiones de 4GB.

En caso de que la velocidad de escritura del disco USB conectado no sea suficiente, podría fallar la grabación y la función de tiempo diferido podría no estar disponible.

Se recomienda el uso de discos USB adecuados para la grabación de programas en alta definición.

No saque la USB / HDD durante una grabación. Esto podría dañar el dispositivo USB/HDD.

Si el cable de CA está desenchufado mientras que hay un ajuste del temporizador USB-grabación activo, se cancelará.

Se admiten soportes multipartición. Se admite un mínimo de dos particiones distintas. La primera partición del disco USB se utiliza para las funciones listas para PVR. También debe tener el formato de la partición primaria que se utiliza para las funciones listas para PVR.

Debido a problemas en la señal, es posible que algunos paquetes de secuencias no se graben; es por ello que durante la reproducción se puedan observar congelaciones de imágenes.

Los botones Grabar, Reproduzca, Pausa, Pantalla (para PlayListDialog) no se puede utilizar cuando el teletexto está encendido. Si la grabación comienza desde una temporizador cuando el teletexto esté activado, el teletexto se apagará automáticamente. También quedará desactivado cuando haya una grabación o reproducción en curso.

# **Grabación diferida**

Pulse el botón **Pausa** mientras ve una emisión para activar el modo de grabación diferida. En este modo, el programa se pausa y se graba de forma simultánea en el disco USB conectado.

Pulse el botón **Reproduzca** de nuevo para reanudar el programa en pausa desde donde se detuvo. Pulse el botón **Detener** para detener la grabación diferida y volver a la emisión en directo.

La grabación diferida no se puede utilizar en el modo de radio.

No podrá utilizar el retroceso rápido en la grabación diferida sin haber utilizado antes el avance rápido de la reproducción.

# **Grabación instantánea**

Pulse el botón **Grabar** para iniciar la grabación de un evento al instante al ver un canal. Puede pulsar el botón **Grabar** en el mando a distancia de nuevo para grabar el próximo evento después de seleccionar el próximo programa desde la EPG. Pulse el botón **Detener** para cancelar la grabación instantánea.

No puede cambiar las transmisiones o ver el navegador de medios durante el modo de grabación. Durante la grabación de un programa o durante la grabación diferida, aparece un mensaje de advertencia en la pantalla si la velocidad de su dispositivo USB no es suficiente.

#### **Ver los Programas Grabados**

Seleccione **Grabaciones** en el menú **Explorador Multimedia**. Seleccione un programa de la lista (previamente grabado). Pulse el botón **OK** para ver las **Opciones de Reproducción**. Seleccione una opción y luego pulse el botón **OK**.

*Nota: La visualización de elementos del menú principal y el menú no estará disponible durante la reproducción.*

Pulse el botón **Stop** para detener la reproducción y volver a las **grabaciones**.

# **Avance Lento**

Si pulsa el botón **Pausa** mientras ve programas grabados, la función de avance lento estará disponible. Puede usar el botón **Avance rápido** para avanzar lentamente. Al presionar **Avance rápido** consecutivamente cambia de velocidad lenta de avance.

# **Configuración de grabación**

Seleccione el elemento de **Configuración de grabación** en el menú **Reproductor de medios>Congu**ración para configurar los ajustes de grabación.

**Formatear disco:** Puede utilizar la función de **Formatear el disco** para el disco USB conectado. Se requiere su pin para utilizar la función de **Formatear el disco**.

*Nota:* El PIN por defecto se puede configurar para 0000 *o* 1234. Si ha definido el PIN (que se solicitará en función *del país seleccionado) durante la Instalación Inicial, use dicho PIN.*

**IMPORTANTE:** Formatear la unidad USB se borrarán todos los datos en él y es el sistema de archivos se convertirá a FAT32. En la mayoría de los casos los errores de operación se fijarán una vez un formato, pero se perderán todos los datos.

Si aparece el mensaje "**Velocidad de grabación del disco USB es demasiado lenta para grabar**" en la pantalla mientras se inicia una grabación, intente reiniciar la grabación. Si aun así persiste el error, ello puede deberse a que el disco USB no cumpla con los requerimientos de velocidad. Intente conectar otro disco USB.

#### **Menú del Explorador Multimedia**

Puede reproducir archivos de fotos, música y películas almacenados en un disco USB al conectarlo a su televisor. Conecte un disco USB a la entrada ubicada en el lateral del televisor. Al pulsar la tecla **Menu** mientras está en el modo de **Explorador multimedia** tendrán acceso a las opciones del menú **Imagen, Sonido** y **Configuración**. Pulse la tecla **Menu** de nuevo para salir de esta pantalla. Podrá configurar las preferencias del **Explorador Multimedia** en el Menú de Configuración.

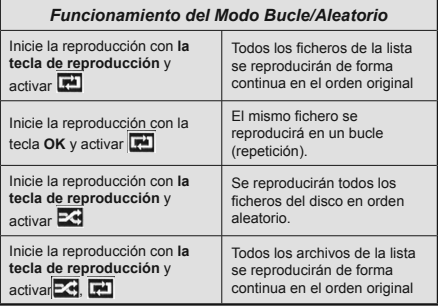

# **FollowMe TV (si Está Disponible)**

Con la tableta se puede escuchar la emisión actual de su televisor inteligente con la opción **FollowMe TV**. Instale el Centro inteligente apropiado para la aplicación de su dispositivo móvil. Inicie la aplicación. Para más información sobre Con utilizar esta función, consulte el manual de instrucciones de la aplicación que utiliza.

*Nota: Esta aplicación no es compatible con todos los*  dispositivos móviles. Los canales de alta definición no son *compatibles y ambos dispositivos deben estar conectados a la misma red.*

# **CEC y CEC RC Passthrough**

Esta función permite controlar los dispositivos habilitados para CEC, conectados a través de puertos HDMI, utilizando el mando a distancia del televisor.

La opción de la CEC en el menú **Sistema>Ajustes>Más**  debe estar Activado desde un principio. Pulse la tecla Source y seleccione la entrada HDMI del dispositivo CEC conectado en el menú de la **Lista de Fuentes**. Cuando se encuentra conectado un dispositivo de fuente CEC, aparecerá en el menú de fuentes, con su propio nombre en lugar del nombre de puertos HDMI conectado (como reproductor de DVD, grabadora 1 etc.).

El mando a distancia del televisor podrá, de forma automática, realizar las funciones principales tras seleccionar la fuente de HDMI conectada.

Para finalizar esta operación y controlar el televisor nuevamente desde el mando a distancia, presione el botón **Menú rápido** del mando a distancia, seleccione **CEC RC Passthrough** (Traspaso a MD CEC) y desactívelo con el botón de dirección Izquierda o Derecha. Esta función también puede activarse o desactivarse en el menú **Sistema>Ajustes>Más**.

El televisor también admite la función ARC (Canal de Retorno de Audio). Esta función es una conexión de audio destinada a sustituir a otros cables entre el televisor y el sistema de audio (un receptor A/V o un equipo de altavoces).

Cuando se activa la función ARC, el televisor no silencia sus otras salidas de audio de forma automática. Por lo que necesitará disminuir el volumen del televisor a cero de forma manual, si desea escuchar el audio solo desde el dispositivo conectado (igual que las otras salidas de audio digital óptico o coaxial). Si desea cambiar el nivel de volumen del dispositivo conectado, hay que seleccionar el dispositivo de la lista de fuentes. En ese caso, las teclas de control de volumen se dirigen al dispositivo de audio conectado.

*Nota: ARC solo se admite a través de la entrada HDMI1.*

# **Control de Audio del Sistema**

Permite que un amplificador de audio / receptor se use con el televisor. El volumen se puede controlar con el mando a distancia del televisor. **Para activar esta función ajuste la opción Altavoces en el**  menú Sistema>Ajustes>Más como Amplificador. Los altavoces del televisor se silenciarán y el sonido de la fuente visto serán proporcionados desde el sistema de sonido conectado.

*Nota: El dispositivo de audio debería admitir la función de Control de Audio del Sistema, y la opción CEC debería estar Activada.*

#### **E-Manual**

Puede encontrar instrucciones sobre las funciones de su televisor en el E-Manual.

Para utilizar el E-Manual, pulse el botón de **Información**, mientras que el menú principal aparece en la pantalla o presione el botón **Acceso Rápido**, seleccione **Información Booklet** y pulse **OK**.

Mediante el uso de los botones de navegación, seleccione la categoría que desee. Cada categoría incluye una serie de temas diferentes. Seleccione un tema y pulse **OK** para leer las instrucciones.

Para cerrar la pantalla de E-Manual pulse el botón **Salir** o el botón **Menu**.

*Nota: El contenido del E-Manual puede variar de acuerdo al modelo.*

# **Contenido del Menú de TV**

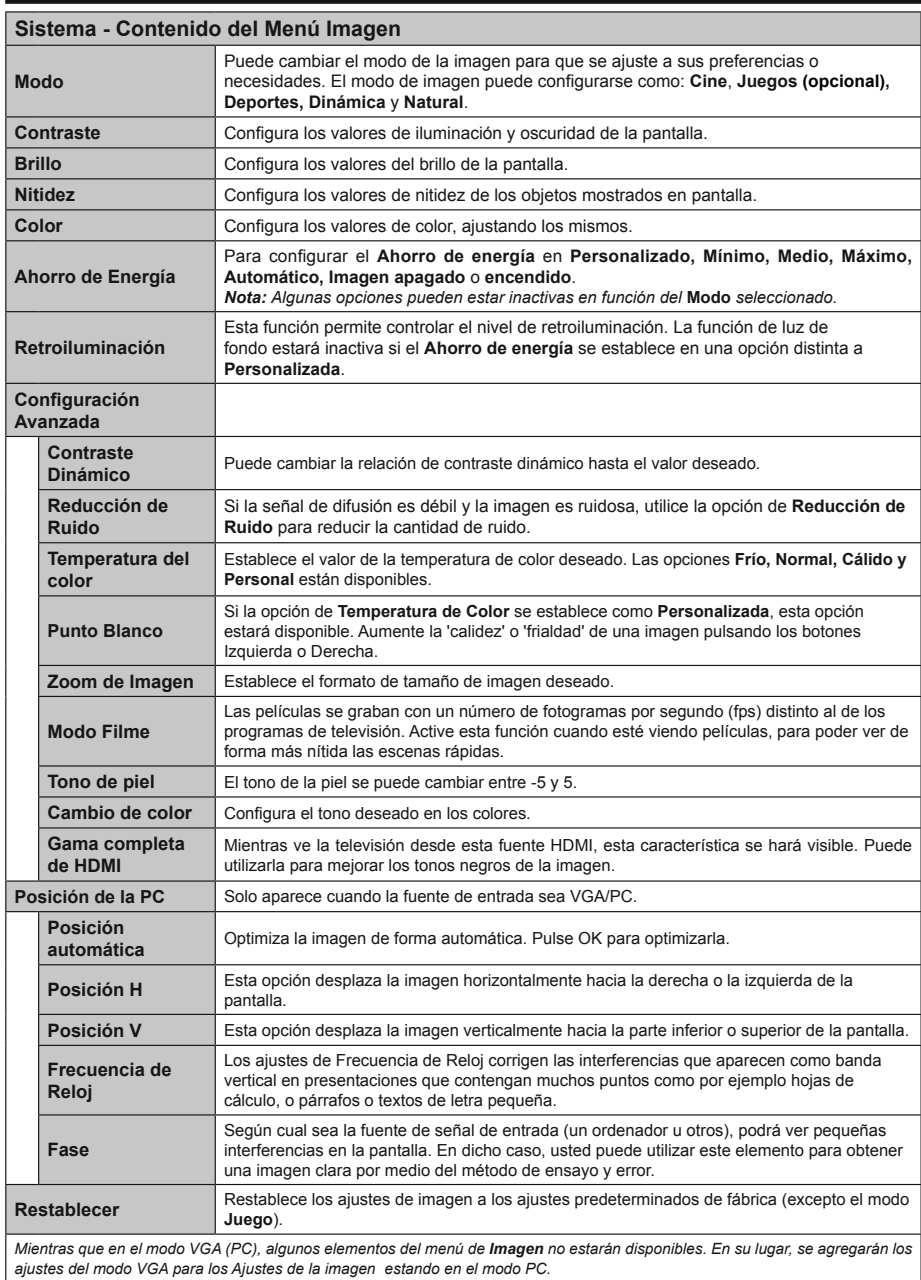

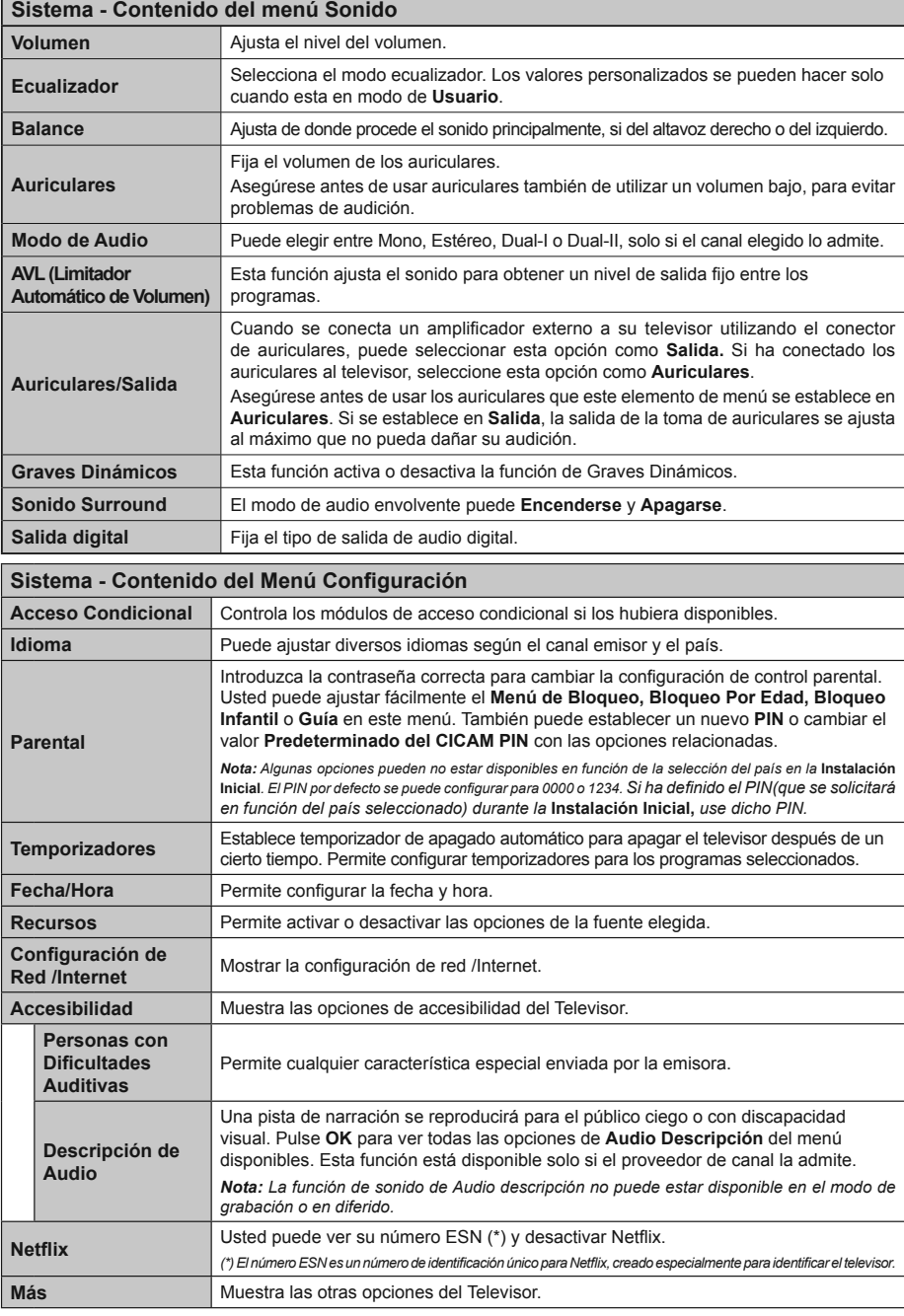

٦

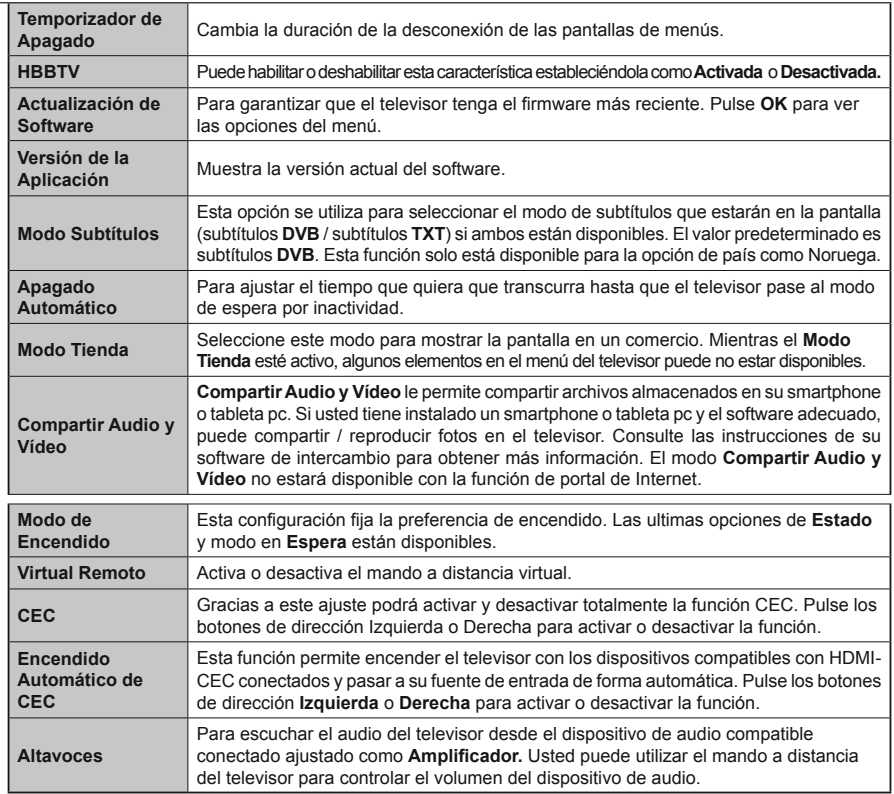

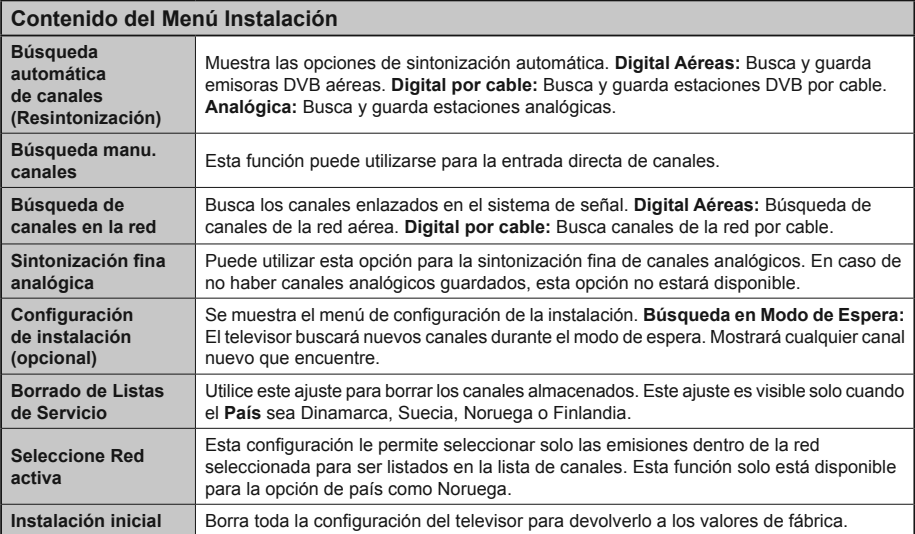

# **Funcionamiento general del televisor Manejo de la lista de canales**

El televisor ordenará los canales guardados en la **Lista de canales**. Puede editar esta lista de canales, ajustar los favoritos o establecer las estaciones activas a ser listadas utilizando las opciones **Lista de canales**. Pulse el botón **OK/TV** para seleccionar la **Lista de canales**. Puede filtrar los canales listados pulsando el botón **azul** o abra el menú **Editar lista de canales** pulsando el botón **verde** con el fin de hacer cambios avanzados en la lista actual.

# **Administración de las listas de favoritos**

Puede crear cuatro listas diferentes de sus canales favoritos. Introduzca la **Lista de canales** en el menú principal o pulse el botón **verde** mientras que la **Lista de canales** se visualiza en la pantalla para abrir el menú **Editar lista de canales**. Seleccione el canal deseado en la lista. Puede hacer múltiples elecciones pulsando el botón **amarillo**. A continuación, pulse el botón **OK** para abrir el menú de **Opciones de edición de canales** y seleccione la opción **Agregar/Quitar Favoritos**. Pulse el botón **OK** de nuevo. Establezca la opción de lista deseada en **Encendido**. El canal seleccionado/s se añadirá a la lista. Para eliminar un canal o canales de una lista de favoritos siga los mismos pasos y establezca la opción la lista deseada en Apagado.

Puede utilizar la función de **Filtro** en el menú **Editar lista de canales** para filtrar los canales en la Lista de **canales** permanentemente de acuerdo a sus preferencias. El uso de la opción **Filtro**, puede establecer una de sus cuatro listas de favoritos que se mostrará cada vez que la **Lista de canales** se abre. La función de filtración en el menú Lista de canales solo filtrará la **Lista de canales** que se muestra actualmente con el fin de encontrar un canal y sintonizarlo. Estos cambios no se mantendrán para la próxima vez que abra la **Lista de canales** si no los guarda. Para guardar los cambios en la lista pulse el botón **rojo** después de la filtración mientras se visualiza la Lista de canales en la pantalla.

# Permite configurar las Opciones de Control Paterno.

Las opciones del menú Configuración de Bloqueo **Parental** se puede usar para prohibir que los usuarios vean ciertos programas, canales y usen los menús. Estos ajustes se encuentran en el menú **Sistema> &RQ¿JXUDFLyQ> Parental**.

Para visualizar las opciones del menú de Bloqueo, un número PIN debe ingresarse. Tras introducir número PIN correcto, se mostrarán las opciones del menú de **Parental Settings** (**Control Paterno).**

**Bloqueo del menú:** Este parámetro activa o desactiva el acceso a todos los menús o menús de instalación del televisor.

**Bloqueo por Edad (Maturity):** Si se establece esta opción, TV obtiene la información sobre la emisión y si este nivel de madurez está desactivado, desactiva el acceso a la emisión.

*Nota: Si la opción de país de la* **Instalación por Primera** *vez se establece como Francia, Italia o Austria, el valor de* **Bloqueo por Edad** *se establece en 18 de forma predeterminada.*

**Bloqueo Infantil (Child):** Si **Activa** esta opción, el televisor solo podrá manejarse mediante el mando a distancia. Si es así, los botones de control no funcionarán.

**Bloqueo de Internet:** Esta opción está configurada en **ENCENDIDO,** la aplicación para abrir el navegador en el portal será deshabilitada. Confiure a **APAGADO** para liberar la aplicación nuevamente.

Set PIN (Establecer PIN): Define un nuevo PIN.

**PIN de CICAM Predeterminado:** Esta opción aparecerá en gris si no hay ningún módulo CI insertado en la ranura CI de su televisor. Se puede cambiar el PIN predeterminado de CAM de CI con esta opción.

*Nota: FI PIN por defecto se puede configurar para 0000*  $o$  **1234***. Si ha definido el PIN(que se solicitará en función del país seleccionado) durante la* **Instalación Inicial** *use dicho PIN.*

*Algunas opciones pueden no estar disponibles en función de la selección del país en la* **Instalación Inicial***.*

# **Guía de Programación Electrónica (EPG)**

Algunos canales envían la información sobre sus horarios de programación. Pulse la tecla **Epg** para ver el menú de la **Guía de Programación** de electrónica (EPG).

Hay 3 tipos diferentes diseños de programación disponibles, **Horario Cronograma, Lista de horario** y **Horario Ahora/Siguiente**. Para cambiar entre las opciones siga las instrucciones que aparecen en la parte inferior de la pantalla.

# **Horario Cronograma**

**Zoom (Botón amarillo):** Pulse la tecla amarilla para ver los eventos de un rango de tiempo más amplio.

**Filtrar (Botón azul):** Muestra las opciones de filtros **Seleccionar género (Botón Subtitles /Subtítulos):**  Muestra el menú **Seleccionar género**. Mediante esta función podrá buscar en la base de datos de la guía de programas, según el género seleccionado. La información disponible en la guía de programas se buscará y los resultados que coincidan con sus criterios se resaltarán.

**Opciones (botón OK):** Muestra las opciones del evento.

**Detalles del Evento (Botón Info):** Muestra la información detallada de los eventos seleccionados. **Día Siguiente/Anterior (Botones de Canales +/-):**  Muestra los eventos del día anterior o siguiente.

**Buscar (Botón Text):** Visualiza el menú de **Búsqueda de Guía.**

**Ahora (Botón Swap):** Muestra el evento actual del canal resaltado.

**Grabc./Detener (Botón Record):** El televisor grabará el programa seleccionado. Para detener la grabación, púlselo nuevamente.

**IMPORTANTE***: Conecte o desconecte el disco USB cuando el televisor esté apagado. A continuación deberá encender el televisor para activar la función de grabación.*

*Nota: Durante la grabación no será posible cambiar de canal ni de fuente.*

# **Lista de Horario(\*)**

*(\*) En esta opción de diseño, solo los eventos del canal resaltado serán listados.*

**Ant. Franja Horaria (Botón Rojo):** Muestra los eventos de la franja horaria anterior.

**Día Siguiente/Anterior (Botones de Canales +/-):**  Muestra los eventos del día anterior o siguiente.

**Detalles del Evento (Botón Info):** Muestra la información detallada de los eventos seleccionados. **Filtro (Botón Text):** Muestra las opciones de filtros

**Siguiente Franja Horaria (Botón Verde):** Muestra los programas de la siguiente franja horaria.

**Opciones (Botón OK):** Muestra las opciones del evento.

**Grabc./Detener (Botón Grabar):** El televisor grabará el programa seleccionado. Para detener la grabación, púlselo nuevamente.

**IMPORTANTE***: Conecte o desconecte el disco USB cuando el televisor esté apagado. A continuación deberá encender el televisor para activar la función de grabación.*

*Nota: Durante la grabación no será posible cambiar de canal ni de fuente.*

# **Horario Ahora/Siguiente**

**Opciones (Botón OK):** Muestra las opciones del evento.

**Detalles del Evento (Botón Info):** Muestra la información detallada de los eventos seleccionados.

Filtrar (Botón azul): Muestra las opciones de filtros **Grabc./Detener (Botón Grabar):** El televisor grabará el programa seleccionado. Para detener la grabación, púlselo nuevamente.

**IMPORTANTE***: Conecte o desconecte el disco USB cuando el televisor esté apagado. A continuación deberá encender el televisor para activar la función de grabación.*

*Nota: Durante la grabación no será posible cambiar de canal ni de fuente.*

# **Opciones del Evento**

Utilice los botones de navegación para marcar un evento y pulse el botón **OK** para ver el menú de **Opciones de Eventos.** Dispone de las siguientes opciones:

**Seleccionar Canal:** Puede cambiar a los canales seleccionados, utilizando esta opción.

**Grabar / Borrar Grab. Temporizador:** Seleccione la opción Grabación y pulse el botón **OK**. Si el se emitirá en otro momento, se agregará a la lista de Temporizadores que deben ser grabados. Si el está siendo emitido en ese momento, la grabación se iniciará de inmediato.

Para anular una grabación programada, marque el programa en cuestión y pulse **OK** a continuación seleccione la opción **Delete Rec. Temporizador.** Esto cancelará la grabación.

**Temporizador de Evento / Eliminar temporizador en Evento:** Después de haber seleccionado un programa en el menú EPG pulse el botón **OK.** Seleccione la opción Fijar temporizador en Evento y pulse la tecla **OK.** Puede fijar temporizadores para eventos futuros. Para cancelar un temporizador establecido, resalte ese evento y pulse el botón **OK.** A continuación, seleccione la opción Eliminar temporizador **en Evento.** Se cancelará el temporizador.

*Notas: Mientras haya una grabación activa en el canal actual, no será posible cambiar de canal ni de fuente.*

*No es posible ajustar el temporizador o registro de temporizador para dos o más eventos individuales en el mismo intervalo de tiempo.*

# **Servicios de Teletexto**

Pulse el botón de **Text** para entrar. Púlselo de nuevo para activar el modo de mezcla, que le permite ver a la vez el teletexto y la emisión del programa. Púlselo de nuevo para salir. Si la opción estuviera disponible, las distintas partes de la página de teletexto aparecen codificadas por color, pudiendo seleccionarse con las teclas de colores. Siga las instrucciones mostradas en la pantalla.

# **Teletexto Digital**

Pulse el botón **Text** para ver la información del teletexto digital. Puede manejarlo con las teclas de colores, las teclas de cursor y la tecla **OK**. La forma de manejo puede variar en función de los contenidos del teletexto digital. Siga las instrucciones que aparecen en la pantalla del teletexto digital. Cuando el botón **Texto** se pulsa nuevamente, la TV regresa a emisión de TV.

#### **Actualización de Software**

El televisor es capaz de encontrar y actualizarse automáticamente a través de la señal de transmisión o a través de Internet.

# **Actualización de software mediante la interfaz de usuario**

En el menú principal, seleccione **Sistema**> **&RQ¿JXUDFLyQ**y luego **Más**. Vaya a **Actualización de software** y pulse el botón **OK**. En el menú **Opciones de actualización** seleccione **Buscar actualización** y pulse el botón **OK** para comprobar si hay una nueva actualización de software.

Si encuentra una actualización, comenzará a descargarla. Después de que la descarga se haya completado, confirme la formulación de preguntas acerca de reiniciar el televisor pulsando **OK** para continuar con la operación de reinicio.

# **Modo de búsqueda y actualización a las 3 AM**

Su televisor buscará nuevas actualizaciones a las 3:00 de la mañana si la opción **Búsqueda automática** en el menú **Opciones de actualización**  está **Habilitado** y si el televisor está conectado a una señal de antena o de Internet. Si un nuevo software se encuentra y se ha descargado correctamente, se instalará en el siguiente encendido.

*Nota: No desconecte el cable de alimentación mientras que el LED parpadea durante el proceso de reinicio. Si el televisor no enciende luego de una actualización, desconecte el televisor por 2 minutos y conéctelo de nuevo.*

# **Solución de problemas y consejos**

# **El televisor no se enciende**

Compruebe si el cable esta bien enchufado a la toma de corriente. Compruebe si se han agotado las pilas. Pulse la tecla de encendido del televisor.

# **Mala calidad de imagen**

- Compruebe si ha elegido el televisor adecuado.
- La baja intensidad de la señal puede distorsionar la imagen. Compruebe el estado de la antena.
- Verifique si la frecuencia introducida es la adecuada.
- Cuando se conectan al televisor dos equipos periféricos a la vez puede disminuir la calidad de la imagen. En ese caso, desconecte uno de los equipos periféricos.

# **Sin imagen**

- Significa que su televisor no está recibiendo ninguna señal. Asegúrese también de haber seleccionado la fuente de entrada correcta.
- ¿Está la antena conectada correctamente?
- ¿Ha conectado el cable de la antena?
- ¿Está utilizando los enchufes apropiados para conectar la antena?
- Si tiene dudas, consulte con su distribuidor.

# **No hay audio**

- Compruebe si ha silenciado el sonido del televisor. Pulse **Mute** o suba el volumen para comprobarlo.
- El sonido solo proviene de un altavoz Compruebe el balance de altavoces en el menú de sonido.

# **El mando a distancia no funciona.**

Tal vez se han agotado las pilas. Sustituya las pilas.

# **No se pueden seleccionar las Fuentes de entrada**

Si no puede seleccionar una fuente de entrada, puede deberse a que no haya conectado ningún dispositivo. Si no;

Revise los cables y las conexiones AV si está tratando de cambiar a la fuente de entrada dedicada al dispositivo conectado.

# **Grabación no disponible**

Para grabar un programa, es necesario que en primer lugar conecte un disco USB al televisor mientras está apagado. A continuación deberá encender el televisor para activar la función de grabación. Si no puede realizar la grabación, apague el televisor, extraiga el dispositivo USB.

# **El USB funciona muy lento**

Si aparece un mensaje que dice "**Velocidad de escritura de disco USB demasiado lenta para grabar**" mientras se inicia una grabación, intente reiniciar la grabación. Si aun así persiste el error, ello puede deberse a que el disco USB no cumpla con los requerimientos de velocidad. Intente conectar otro disco USB.

#### **Modos Habituales de Visualización de Entrada de PC**

La siguiente tabla es una ilustración de algunos de los modos generales de visualización de imagen. Es posible que el televisor no admita todas las resoluciones.

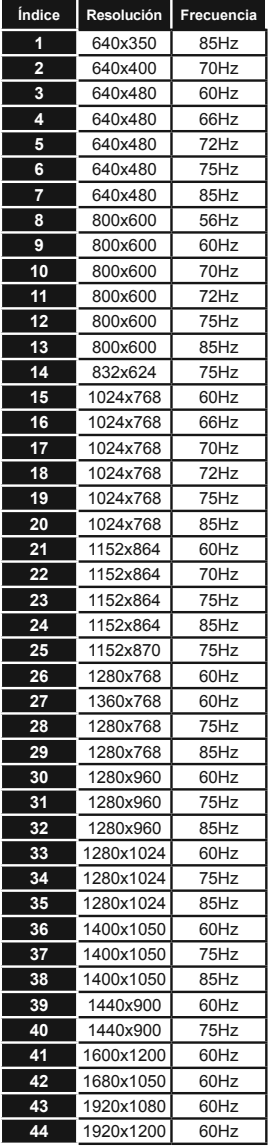

# **Compatibilidad con señales AV y HDMI**

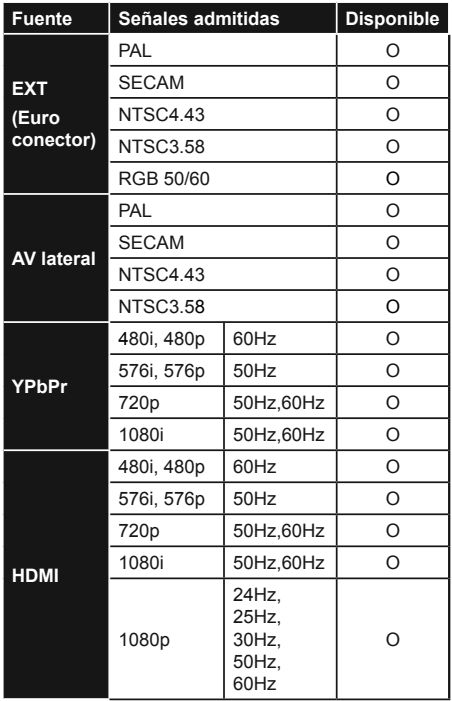

# **(X: No disponible, O: Disponible)**

Puede que en algunos casos la señal del televisor no se muestre correctamente. El problema puede deberse a una incompatibilidad de las normas en las que emite el equipo fuente (DVD, receptor digital, etc.). Si se presenta este problema, contacte con su distribuidor y también con el fabricante del equipo fuente.

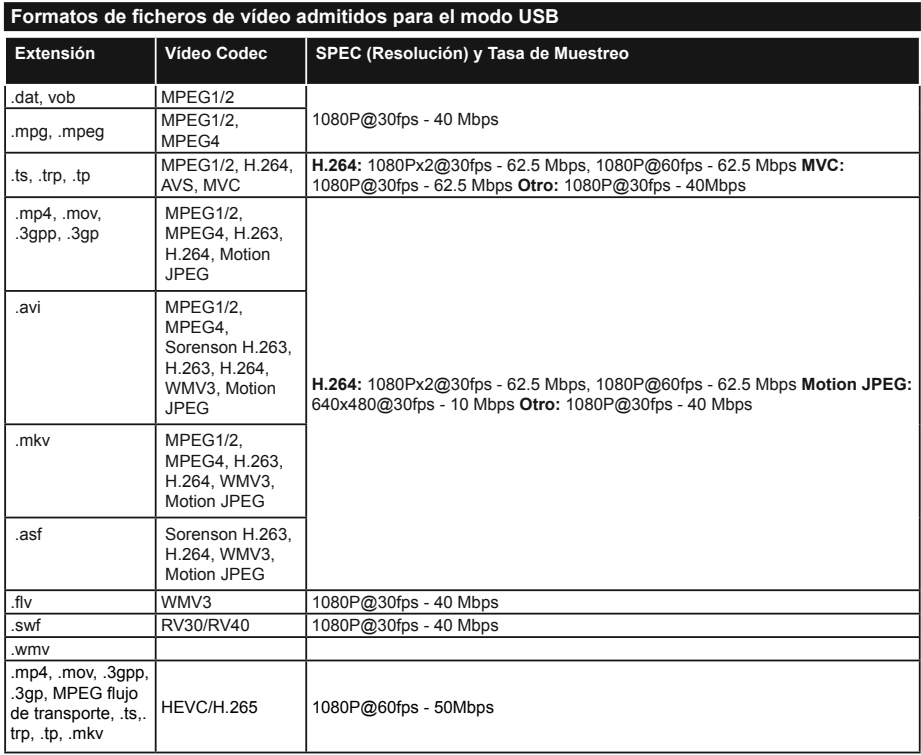

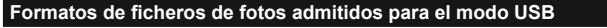

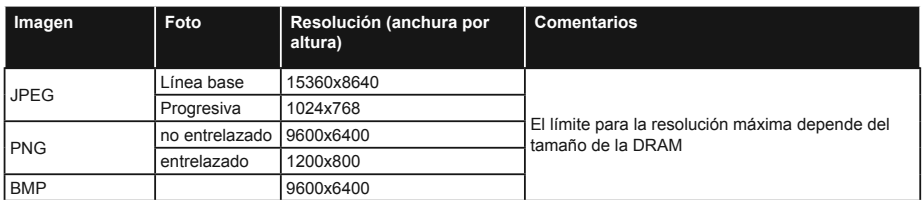

# Formatos de ficheros de audio admitidos para el modo USB

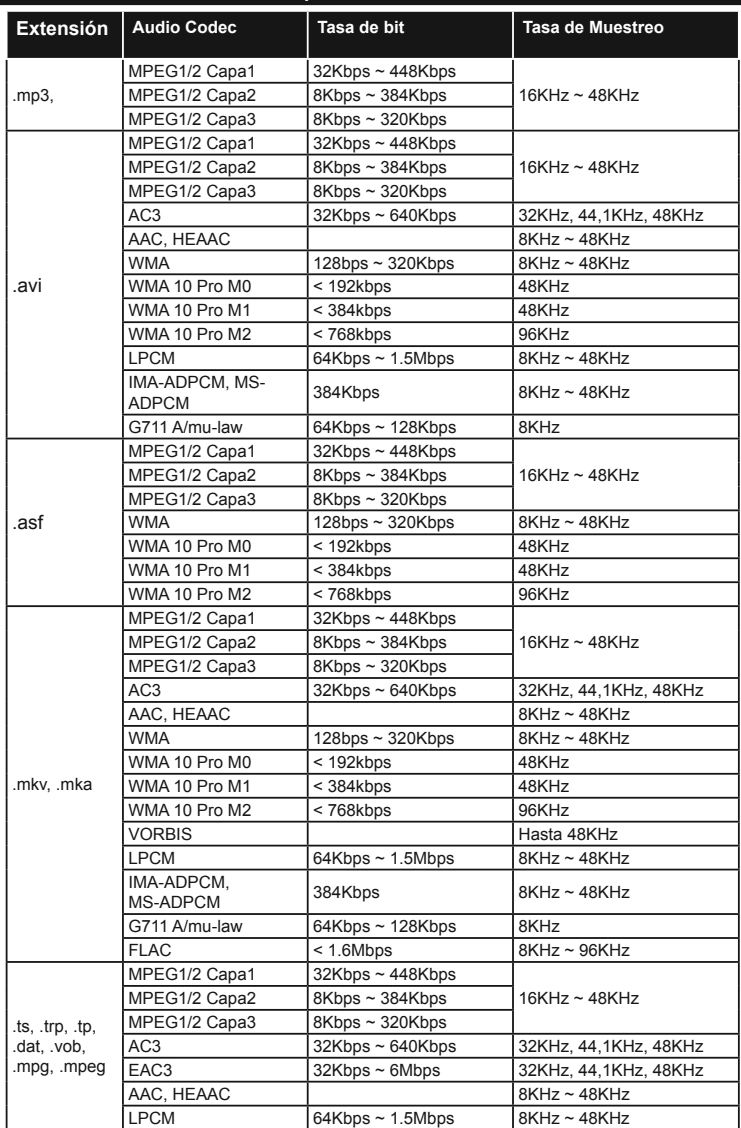

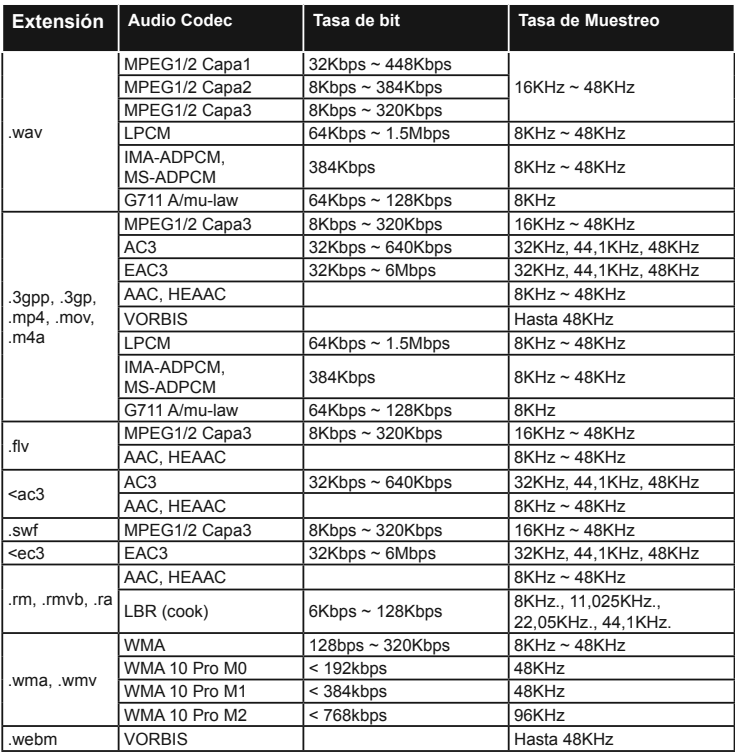

# Formatos de ficheros de subtítulos admitidos para el modo USB

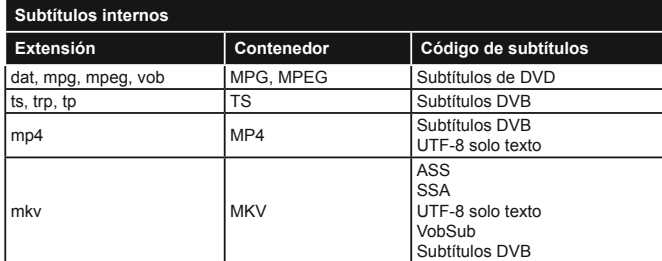

# **Subtítulos Externos**

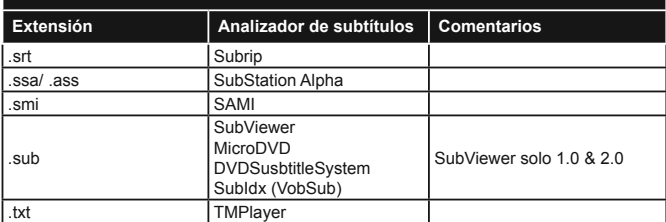

# **Resoluciones DVI admitidas**

Al conectar equipos a los conectores del televisor mediante el uso de cable convertidor de DVI (DVI a HDMI cable - no suministrado), puede hacer referencia a la siguiente información de resolución.

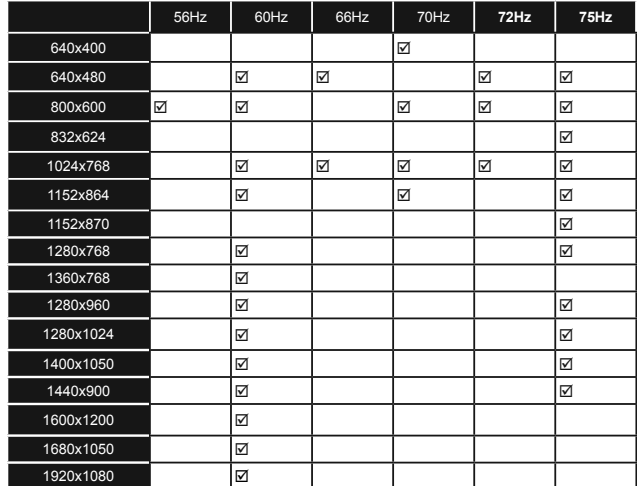

# *Conectividad*

# **Conectividad por cable**

# **Conexión a Redes Alámbricas**

- Usted debe tener un módem/router conectado a una conexión de banda ancha activa.
- Conecte su PC al módem/router. Esto puede ser una conexión cableada o inalámbrica.
- Conecte el televisor a su módem/router mediante un cable Ethernet. Hay un puerto LAN en la parte trasera (atrás) de su TV.

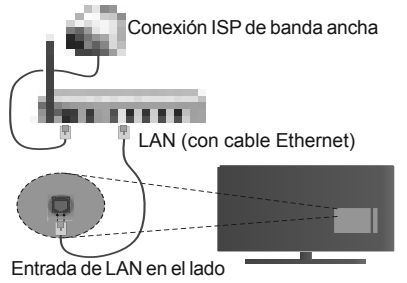

posterior de la TV

# Para configurar los ajustes de cable por favor consulte la sección Configuración de red / Internet **en el menú Sistema> Configuración.**

Usted puede ser capaz de conectar el televisor a la red LAN dependiendo de la configuración de su red. En tal caso, utilice un cable ethernet para conectar el televisor directamente a la toma de red de la pared.

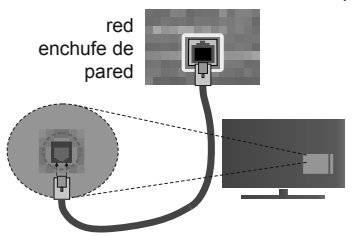

Entrada de LAN en el lado posterior de la TV

# **Configuración del Dispositivo Alámbrico**

# **Tipo de Red**

El **Tipo de Red** puede seleccionarse como **Dispositivo Alámbrico**, **Dispositivo Inalámbrico** o **Deshabilitado**, de conformidad con la conexión activa. Selecciónelo como **Dispositivo Alámbrico** si va a conectar vía Ethernet.

# **Prueba de Velocidad de Internet**

Seleccione **Prueba de Velocidad de Internet** y

pulse el botón **OK**. El televisor revisará el ancho de banda de conexión a Internet y mostrará el resultado cuando termine.

# **Configuración Avanzada**

Seleccione **Configuración Avanzada** y presione el botón **OK**. En la siguiente pantalla puede cambiar la confiquración IP y DNS del televisor. Seleccione el que desee y pulse el botón Izquierda o Derecha para cambiar el ajuste de **Automático** a **Manual**. Ahora puede introducir la **IP Manual** y / o valores de **DNS Manual**. Seleccione el elemento relacionado en el menú desplegable e introduzca los nuevos valores utilizando los botones numéricos del mando a distancia. Pulse el botón OK para guardar la configuración cuando haya terminado.

# **Conexión Inalámbrica**

# **Conexión a Redes Inhalámbricas**

El televisor no se puede conectar a las redes con SSID ocultas. Si desea hacer visible la SSID del módem, deberá cambiar los ajustes SSID a través del software del mismo.

# *Para realizar una Conexión a una red LAN de cable, deberá seguir los pasos siguientes:*

• Para configurar los parámetros inalámbricos por favor refiérase a la sección **Configuración de red / Internet** en el menú Sistema> Configuración.

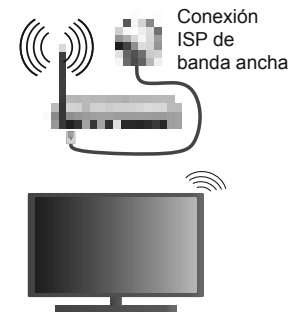

Un router inalámbrico (IEEE 802.11a/b/g/n) con banda simultánea de 2.4 y 5GHz diseñado para aumentar el ancho de banda. Están optimizados para hacer más suave y más rápido streaming de vídeo de alta definición, transferencias de ficheros y juegos inalámbricos.

- La frecuencia y el canal variarán en función de la zona.
- La velocidad de transmisión varía en función de la distancia y el número de obstáculos entre los aparatos transmisores, la configuración de los mismos, el estado de las ondas de radio, el tráfico de la línea, y de los propios aparatos que utilice. La transmisión también se puede cortar o se desconecta en función de las condiciones de onda de radio de teléfonos

DECT, o cualesquier otros aparatos 11b WiFi. Los valores estándar de la velocidad de transmisión son los valores teóricos máximos para los estándares inalámbricos. No suponen la velocidad real de la transmisión de datos.

- La ubicación donde la transmisión sea más efectiva, variará en función del entorno donde se utilice.
- La característica inalámbrica soporta módems tipo 802.11 a, b, g y n. Es altamente recomendable que usted utilice el protocolo IEEE 802.11n de comunicación con el fin de evitar posibles problemas mientras ve vídeos.
- Debe cambiar el SSID de su módem cuando haya cualquier otro módem con el mismo SSID. De otra manera podría experimentar problemas con la conexión. Si el problema surge mientras utiliza una conexión inalámbrica, pruebe entonces a utilizar la conexión alámbrica.

# Configuración de los ajustes del dispositi**vo inalámbrico**

Abra el menú **Configuración** de Red /Internet y seleccione el Tipo de red como Dispositivo inalámbrico para iniciar el proceso de conexión.

El televisor explorará las redes inalámbricas de forma automática. Después, se mostrará la lista de redes disponibles. De esa lista, seleccione la red que prefiera.

*Nota: Si el módem es compatible con el modo N, debe*  establecer la configuración de modo N.

En caso de que dicha red esté protegida mediante contraseña, introduzca la clave correcta mediante el teclado virtual. Puede utilizar este teclado a través de los botones de navegación y el botón **OK** del mando a distancia.

Espere hasta que vea la dirección IP en la pantalla.

Esto significará que se ha establecido la conexión. Para desconectarse de una red inalámbrica, seleccione **Tipo de red** y pulse los botones Izquierda o Derecha para establecer como **Deshabilitado**.

**Seleccione Prueba de Velocidad de Internet** y pulse el botón **OK** para comprobar la velocidad de conexión a Internet. Seleccione **Configuración Avanzada** y pulse el botón OK para abrir el menú de configuración avanzada. Utilice los botones de navegación y numéricos para establecer. Pulse el botón **OK** para guardar la configuración cuando haya terminado.

# **Otra Información**

Se mostrará el estado de la conexión como **Conectado o No Conectado** y la dirección IP actual, Si se establece una conexión.

# **Conexión al teléfono móvil mediante WiFi**

En caso de que su teléfono o dispositivo móvil tenga WiFi, podrá conectarlo al televisor para poder reproducir los contenidos del dispositivo en el televisor. Para ello, el dispositivo móvil debe tener un software de intercambio apropiada.

- Conecte al router siguiendo los pasos indicados anteriormente en la sección **Conectividad Inalámbrica.**
- Después, involucrar a su dispositivo móvil con el router y luego activar el software para compartir en su dispositivo móvil. A continuación, seleccione los ficheros que desea compartir con su televisor.
- Si la conexión se establece correctamente, ahora debería tener acceso a los ficheros compartidos de su teléfono móvil a través del **Explorador Multimedia** del televisor.
- Entre en el menú de **Explorador Multimedia** y se mostrará el dispositivo de reproducción seleccionado. Seleccione su dispositivo móvil y pulse el botón **OK** para continuar.
- Si es posible, podrá descargar una app para usar como mando a distancia virtual desde el servidor de aplicaciones de su teléfono o dispositivo móvil.

*Nota: Esta característica no es compatible con todos los dispositivos móviles.*

# **Pantalla Inalámbrica**

La pantalla inalámbrica es un estándar para el servicio de streaming de vídeo y contenido de sonido por Wi-Fi Alliance. Esta característica proporciona la capacidad de utilizar el televisor como dispositivo de visualización inalámbrico.

# **Uso con dispositivos móviles**

Hay diferentes normas que permiten compartir pantallas incluyendo de gráficos, vídeo y contenido de audio entre su dispositivo móvil y el televisor.

Conecte el adaptador USB inalámbrico al televisor en primer lugar, si el televisor no dispone de función WiFi interna.

Luego pulse el botón **Fuente** en el mando a distancia y cambie a la fuente **Pantalla inalámbrica.** 

Aparece una pantalla que indica que el televisor está listo para la conexión.

Abra la aplicación para compartir en su dispositivo móvil. Estas aplicaciones se denominan de forma diferente para cada marca, por favor consulte el manual de instrucciones de su dispositivo móvil para obtener información detallada.

Realice una búsqueda de dispositivos. Después de seleccionar su televisor y conectarse, la pantalla de su dispositivo se mostrará en su televisor.

*Nota: Solo podrá utilizar esta opción en caso de que el dispositivo o teléfono móvil sea compatible con esta función. Los procesos de búsqueda y conexión variarán en función del programa que use. Los dispositivos Android deberán usar la versión V4.2.2 o superior.*

# **Problemas de Conectividad**

# **Red Inalámbrica No Disponible**

- Asegúrese de que los cortafuegos de su red permitan la conexión inalámbrica del televisor.
- $\cdot$  Intente buscar redes inalámbricas de nuevo, usando la pantalla del menú Configuración de Red / **Internet**.

Si la red inalámbrica no funciona correctamente, pruebe a utilizar la red de cable en su casa. Consulte la sección **Conectividad Alámbrica** para obtener más información sobre el proceso.

Si el televisor no funciona con la conexión alámbrica, compruebe el módem (router). Si éste no parece tener ningún problema, compruebe entonces la conexión a Internet del módem.

# **La Conexión es Lenta**

Lea las instrucciones del módem inalámbrico para obtener información sobre el área de servicios internos, velocidad de conexión, calidad de la señal, así como sobre otros ajustes. Es necesaria una conexión de alta velocidad para el módem.

# **Interrupciones o reacciones lentas durante la reproducción**

Usted podre intentar lo siguiente en tal caso:

Mantenga una distancia mínima de tres metros de hornos microondas, móviles, dispositivos bluetooth, o de cualquier otro dispositivo compatible con Wi-Fi. Intente cambiar el canal activo del router WLAN.

# **Conexión a Internet no Disponible / Compartir Audio y Vídeo No Funcionando**

Si la dirección MAC (un número identificador único) de su PC o módem se ha registrado de forma permanente, es posible que su televisor no pueda conectarse a Internet. En tal caso, la dirección MAC se autentica cada vez que se conecta a Internet. Se trata de una medida de precaución contra el acceso no autorizado. Debido a que su televisor tiene su propia dirección MAC, su proveedor de servicios de Internet no puede validar la dirección MAC de su televisor. Por esta razón, el televisor no puede conectarse a Internet. Comuníquese con su proveedor de servicios de Internet y solicite información sobre cómo conectar un dispositivo diferente, como por ejemplo el televisor, a Internet.

También es posible que la conexión puede no estar disponible debido a un problema de cortafuegos. Si usted piensa que esta es la causa del problema, póngase en contacto con su proveedor de servicios Internet. Un firewall puede ser la razón de un problema de conectividad y puede descubrirlo mientras utiliza el televisor en modo Compartir Audio y Vídeo o mientras navega a través de la función Compartir Audio y Vídeo.

# **Dominio Incorrecto**

Asegúrese de que ya ha iniciado sesión en su PC con un nombre de usuario / contraseña autorizados y también asegurarse de que su dominio está activo, antes de compartir cualquier fichero en su programa de servidor DLNA en su PC. Si el dominio no es válido, esto podría causar problemas explorando ficheros en el modo Compartir Audio y Vídeo.

# **Uso del servicio de red Compartir Audio y Vídeo**

La característica de Compartir Audio y Vídeo utiliza un estándar que facilita el proceso de visión de la electrónica digital y los hace más cómodo de usar en una red doméstica.

Esta norma le permite ver y reproducir fotos, música y vídeos almacenados en el servidor de medios conectados a la red doméstica.

# **1. Instalación de Nero Media Home**

La característica Compartir Audio Vídeo no se puede utilizar si el programa servidor no está instalado en su PC o si el software de servidor de medios necesario no está instalado en el dispositivo compañero. Por favor, prepare su PC con el programa Nero Media Home. Para obtener más información acerca de la instalación, por favor, consulte la sección "**Instalación de Nero Media Home**".

# **2. Conexión a Redes Alámbricas o Inalámbricas**

Vea los capítulos **Conectividad Alámbrica/Inalámbrica** para obtener información detallada sobre la configuración.

# **3. Reproducción de Ficheros Compartidos mediante el Explorador Multimedia**

Seleccione **ExploradorMultimedia** utilizando los botones de navegación en el menú principal y pulse **OK**. Se mostrará el explorador de medios.

# **Compartir Audio y Vídeo**

**Compartir Audio y Vídeo** solo está disponible en el modo de **Carpeta** del **Explorador Multimedia**. Para habilitar el modo de carpetas, vaya a la pestaña de Configuración de la pantalla principal del explorador y pulse **OK.** Seleccione **Estilo de Vista** y establezca como **Carpeta** con los botones **Izquierda** o **Derecha**. Selecciones el tipo de medio deseado y pulse **OK.**

Si las configuraciones de intercambio se establecen correctamente, la pantalla de **Selección de Dispositivo** aparecerá después de seleccionar el tipo de papel deseado. Se mostrará en esta pantalla una lista de redes disponibles, si las encuentra. Seleccione el servidor de medios o de red que desea conectarse usando los botones Arriba o Abajo y pulse **OK**. Si desea actualizar la lista de dispositivos, pulse el botón **Verde**. Puede pulsar **Menu** para salir.

Si selecciona el tipo de medio como **Vídeos** y elije un dispositivo desde el menú de selección. Luego seleccione la carpeta con los ficheros de vídeo en ella en la siguiente pantalla y se mostrarán todos los ficheros de vídeo disponibles.

Si desea mostrar una lista de otros tipos de medio desde esta pantalla, deberá retroceder a la pantalla principal del **Explorador Multimedia**; a continuación deberá seleccionar el tipo de medios que desee y realizar una nueva selección de red. O pulse el botón **Azul** para cambiar al siguiente tipo de medio de forma rápida sin necesidad de cambiar la red. Consulte la sección Menú **Explorador Multimedia** para obtener más información sobre la reproducción de ficheros.

Los ficheros de subtítulos no funcionan si usted mira los vídeos de la red a través de la función Compartir Audio y Vídeo.

Solo puede conectar un televisor a la misma red. Si tiene un problema con la red, cambie su televisor apagado en la toma de corriente y enciéndalo de nuevo. Modo de truco y saltar no son compatibles con la función de Compartir Audio y Vídeo.

PC / HDD / Media Player o cualquier otro dispositivo compatible debe ser utilizado con una conexión alámbrica para una calidad de reproducción superior.

Utilice la conexión inalámbrica a Internet para compartir ficheros más rápido entre otros dispositivos como ordenadores.

*Nota: Puede haber alguna PC que no sea capaz de utilizar la*  función de Compartir Audio y Vídeo debido a la configuración *del administrador y de seguridad (como negocios de PCs).*

*Deberá instalar el software Nero incluido con el set, para un mejor streaming de la red doméstica.*

# **Instalación de Nero MediaHome**

#### **Realice los siguientes pasos para la instalación de Nero MediaHome:**

*Nota: La característica Compartir Audio Vídeo no se puede utilizar si el programa servidor no está instalado en su PC o si el software de servidor de medios necesario no está instalado en el dispositivo compañero.*

**1.** Escriba el siguiente enlace completo en la dirección-bar de su navegador web.

#### http://www.nero.com/mediahome-tv

- **2.** Haga clic en el botón **Descargar** de la página inicial. El fichero de instalación se descargará en su PC.
- **3.** Una vez finalizada la descarga, haga doble clic en el fichero de instalación para iniciar la instalación. El asistente de instalación le guiará a través del proceso de instalación.
- **4.** La siguiente pantalla se mostrará primero. El asistente de instalación comprueba la disponibilidad de software de terceros requerida en su PC. Si faltase cualquiera de dichas aplicaciones, se mostrará una lista de las que falten

para que las instale antes de continuar con la instalación de Nero Media Home.

- **5.** Haga clic en el botón **Instalar**. Se mostrará la serie integrada. Le recomendamos que no cambie dicho número de serie.
- **6.** Haga clic en el botón **Siguiente**. Las condiciones de licencia se mostrará la pantalla (EULA). Lea detenidamente el acuerdo de licencia y marque la casilla correspondiente en caso de estar de acuerdo con los términos del mismo. No será posible la instalación sin consentir con el acuerdo.
- **7.** Haga clic en el botón **Siguiente**. En la siguiente pantalla puede establecer sus preferencias de instalación.
- **8.** Haga clic en el botón **Instalar**. La instalación comienza y termina de forma automática. Una barra de progreso indica el estado del proceso de instalación.
- **9.** Haga clic en el botón **Terminar**. La instalación está completa. Usted será dirigido al sitio web del software Nero.
- **10.** Un acceso directo se coloca ahora en el escritorio.

**¡Felicidades!** Ha instalado correctamente Nero MediaHome en el PC.

Ejecute Nero MediaHome haciendo doble clic sobre el icono de acceso directo.

# **Portal Internet**

**TRUCO:** Se requiere una conexión a Internet de banda ancha para una visualización de alta calidad. Debe establecer los datos de los países y de idioma correctamente en la **Instalación Inicial** para un correcto funcionamiento del portal de Internet.

La opción Portal añade a su televisor una característica que le permite conectarse a un servidor en Internet y ver el contenido proporcionado por este servidor a través de su conexión a Internet. La opción Portal le permite ver el contenido de música, vídeo, un clip o en la web con accesos directos definidos. El que usted pueda ver este contenido sin interrupción depende de la velocidad de conexión proporcionada por el proveedor de servicios de Internet.

Pulse el botón de **Internet** del mando a distancia para abrir la página del portal de Internet. Verá los iconos de las aplicaciones y servicios disponibles en la pantalla del portal. Utilice las teclas de desplazamiento del mando a distancia para poder elegir una. Podrá ver el contenido deseado pulsando **OK** tras la selección. Pulse el botón **Atrás/Regrasar**  para regresar a la pantalla anterior.

Por otra parte, se puede acceder a algunas funciones utilizando la función de atajo definido para los botones de colores o numéricos de su mando a distancia.

Pulse el botón **Salir** para salir del modo de portal de Internet.

#### **Ventana PIP (dependiendo del servicio del portal)**

El contenido de código actual se mostrará en la ventana PIP, si se cambia a modo de portal, desde cualquier fuente.

Si cambia al modo de portal mientras se ven los canales de televisor el programa actual se mostrará en la ventana PIP.

#### *Notas:*

*Puede tener problemas que dependen de la aplicación causados por el proveedor del servicio.*

*El contenido del servicio de Portal y la interfaz se pueden cambiar en cualquier momento sin previo aviso.*

*Los servicios de Internet de terceros pueden cambiar, ser interrumpido o restringido en cualquier momento.* 

# **Explorador Web**

Para utilizar el navegador de Internet, primero ingrese al portal. A continuación, inicie la aplicación de **Internet** en el portal.

*(\*) La aparición del logotipo del navegador puede cambiar*

En la pantalla inicial del navegador, las miniaturas de los enlaces predefinidos (si los hay)a sitios web disponibles se mostrarán como opciones de **Marcación rápida** junto con **Editar Marcación rápida** y las opciones de **Añadir a Marcación rápida**.

Para navegar por el navegador web, utilice los botones de dirección del mando a distancia o un mouse conectado. Para ver la barra de opciones del navegador, mueva el cursor a la parte superior de la página o pulse el botón **Atrás/Regresar**. Las opciones de las pestañas **Historial**, y **Marcadores** y la barra del navegador que contiene los botones anterior/siguiente, el botón de actualización, la barra de dirección/búsqueda, el **Marcación rápida** y los botones de **Opera** están disponibles.

Para agregar un sitio web que desee para la lista de **Marcación rápida** para un acceso rápido, mueva el cursor a la parte superior de la página o pulse el botón **Back/Return**. Aparecerá la barra del navegador. Seleccione el botón Marcación rápida - ill y pulse el botón **OK**. A continuación, seleccione la opción **Agregar a** Marcación rápida y pulse el botón **OK.** Llene los espacios en blanco de **Nombre** y **Dirección**, seleccione **OK** y pulse el botón **OK** para agregar. Mientras que usted está en el sitio que desee **agregar a la lista de Marcación rápida**, resalte el botón **Opera-** y pulse el botón **OK**. A continuación, seleccione la opción **Agregar a Marcación rápida** y pulse nuevamente el botón **OK. Nombre** y **Dirección** se rellenarán automáticamente de acuerdo con el sitio que está visitando. Seleccione **OK** y pulse el botón **OK** para agregar.

También puede utilizar las opciones del menú de **Opera** para manejar el navegador. Seleccione el botón **Opera-** y pulse el botón **OK** para ver páginas disponibles específicas y opciones generales.

Hay varias formas de buscar o visitar sitios web que utilizan el navegador web.

 Introduzca la dirección de un sitio web (URL) en la barra de búsqueda / dirección y seleccione el botón **Enviar** en el teclado virtual y pulse el botón **OK** para visitar el sitio.

 Introduzca las palabras clave en la barra de búsqueda/dirección y seleccione el botón **Enviar** en el teclado virtual y pulse el botón **OK** para iniciar una búsqueda en los sitios web relacionados.

 Seleccione la miniatura de **Marcación rápida** y pulse el botón **OK** para visitar el sitio web relacionado.

El televisor admite mouse USB. Conecte su mouse o adaptador de mouse inalámbrico a la entrada USB del televisor para una navegación más fácil y rápida.

Algunas páginas de Internet incluyen contenidos en flash. El explorador no admite estos contenidos.

El televisor no permite ninguna descarga desde el explorador de Internet.

No todos los sitios en Internet podrían ser compatibles. Dependiendo del sitio, se pueden producir problemas de contenido. En algunas circunstancias los contenidos de vídeo podrían no ser reproducibles.

# **Sistema de TV Híbrida HBBTV**

El HbbTV (híbrido de emisiones de televisión y de banda ancha) es un estándar de la industria que combina a la perfección los servicios de televisión emitidos a través de señales, con los servicios prestados a través de banda ancha y también permite el acceso a servicios de Internet solo para los consumidores con televisores conectados y set-top boxes. Los servicios prestados a través de HbbTV incluyen canales de televisión tradicionales, la captura servicios de seguimiento, vídeo a la carta, EPG, publicidad interactiva, personalización, votación, juegos, redes sociales y otras aplicaciones multimedia.

Las aplicaciones HbbTV están disponibles en aquellos canales señalados por las emisoras (en la actualidad, varios canales en Astra emiten aplicaciones HbbTV). La emisora marca una aplicación como de "arranque automático" y ésta se inicia de forma automática a través de la plataforma. Las aplicaciones de inicio automático se inician generalmente con un pequeño icono de botón rojo para notificar al usuario que hay una aplicación HbbTV en ese canal. Pulse el botón rojo para abrir la página de la aplicación. Después de que se muestre la página, el usuario puede volver al estado inicial de icono de botón de color rojo pulsando el botón rojo de nuevo. El usuario puede alternar entre el modo con el icono de botón rojo y el modo completo de interfaz de usuario de la aplicación pulsando el botón rojo. Cabe señalar que la función de alternar entre el botón rojo lo proporciona la aplicación, y que algunas aplicaciones pueden comportarse de manera diferente.

Si cambia a otro canal mientras esté activa una aplicación HbbTV (ya sea en el modo de icono de botón rojo o en el modo completo de la interfaz de usuario), los siguientes escenarios pueden ocurrir.

- La aplicación puede seguir funcionando.
- La aplicación puede terminar.
- La aplicación puede terminar, e iniciarse el arranque automático de la aplicación de botón rojo.

HbbTV permite la recuperación de aplicaciones tanto desde la banda ancha como de señales de emisión. El canal emisor puede habilitar ambos modos o uno de ellos. Si la plataforma no tiene una conexión de banda ancha en funcionamiento, la plataforma puede aun así lanzar aplicaciones emitidas en la señal.

Las aplicaciones de inicio automático de botón rojo, por lo general, ofrecen enlaces a otras aplicaciones. A continuación se muestra un ejemplo de ello. El usuario puede cambiar a otras aplicaciones mediante el uso de los enlaces proporcionados. Las aplicaciones deben proporcionar una manera de interrumpirse a sí mismas, generalmente el botón **Exit** se utiliza para esto.

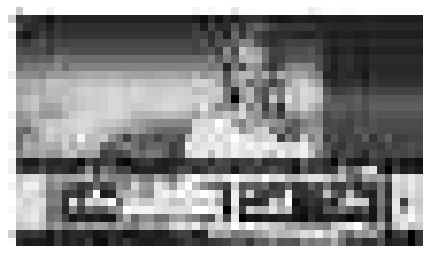

**Ilustración a:** Aplicación de barra de Inicio

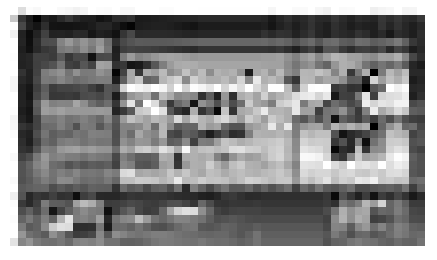

**Ilustración b:** La aplicación EPG, transmite vídeo que se muestra en la parte inferior izquierda, se puede finalizar pulsando 0.

Las aplicaciones HbbTV usan las teclas del mando a distancia para interactuar con el usuario. Cuando se lanza una aplicación HbbTV, el control de algunas teclas son propiedad de la aplicación. Por ejemplo, la selección numérica de un canal puede no funcionar en una aplicación de teletexto, donde los números indican las páginas del teletexto.

HbbTV requiere la capacidad de AV por demanda para la plataforma. Hay numerosas aplicaciones ofreciendo VOD (Vídeo a La Carta) y servicios de captura de televisión. El usuario puede emplear las teclas de reproducción, pausa, detención, avance y retroceso del mando a distancia para interactuar con el contenido AV.

*Nota: Puede activar o desactivar esta función desde el menú Más en Sistema>Ajustes.*

#### **Smart Center**

Smart Center es una aplicación móvil funciona en plataformas iOS y Android. Con su tableta o teléfono, puede transmitir fácilmente sus espectáculos y programas en vivo favorito desde el televisor inteligente. Además, se puede poner en marcha sus aplicaciones de portal, utilizar su tableta como mando a distancia para el televisor y compartir multimedia.

*Nota: Ser capaz de utilizar todas las funciones de esta aplicación depende de las características de su televisor.*

# **Primeros Pasos**

Para utilizar las funciones de Smart Center, las conexiones tienen que hacer bien. Para conectarse a su red inalámbrica, conecte la llave de Wi-Fi a uno de los puertos USB si su televisor no tiene función wifi interno. Para poder utilizar las funciones basadas en Internet su módem / router debe estar conectado a la Internet.

*IMPORTANT***E***: Asegúrese de que el televisor y el dispositivo móvil estén conectados a la misma red.*

Para la función de uso compartido de medios la opción Compartir Audio y Vídeo debe estar habilitada (si está disponible). Pulse el botón **Menú** del mando a distancia, seleccione el menú **Sistema> &RQ¿JXUDFLyQ> Más** y pulse **OK**. Selecciones **Compartir Audio y Vídeo** y cambie a **Habilitado**. El televisor está preparado para conectar su dispositivo portátil ahora.

Instale el **Smart Center** apropiado para la aplicación de su dispositivo móvil.

Inicie la aplicación del Smart center. Si la conexión está configurada correctamente, verá el nombre de su TV en su dispositivo portátil. Si el nombre de su TV no aparece en la lista, espere un tiempo y pulse sobre el widget **Recargar** . Seleccione su televisor en la lista.

# **Pantalla de dispositivo móvil**

En la pantalla principal se puede encontrar pestañas para acceder a varias funciones.

La aplicación recupera lista actual de la televisión por primera vez cuando se inicia.

**MIS CANALES:** Se muestran los programas de los primeros cuatro canales de la lista de canales recuperados de la TV. Puede cambiar los canales listados. Pulse sobre la miniatura del canal y mantenga presionado. Se mostrará una lista de los canales y se puede elegir el canal deseado para ser reemplazado.

**TV:** Usted puede ver el contenido a través de la pestaña de TV. En este modo se puede navegar a través de la lista de canales recuperado de su televisor y haga clic en las miniaturas para ver las páginas de detalles.

**GRABACIONES:** Usted puede ver las grabaciones activas (si están disponibles) y recordatorios a través de esta pestaña. Para eliminar cualquier elemento, basta con pulsar en el icono de eliminación que se encuentra en cada fila.

**EPG:** Puede consultar los horarios de emisión de listas de canales seleccionados a través de esta pestaña. También puede navegar a través de canales pulsando en el canal seleccionado en la parrilla EPG. Tenga en cuenta que la actualización/recarga de la información de la EPG puede llevar un tiempo, dependiendo de la red y la calidad del servicio web.

*Nota: Se requiere una conexión a Internet para ver la información basada en WEB de la EPG*.

**PORTAL:** Esta pestaña muestra las aplicaciones de portal en vista desplazable. A menos de que **FollowMeTV** (si está disponible) esté activo, la aplicación seleccionada se mostrará en la pantalla del televisor.

*Nota: Se requiere una conexión a Internet. Esta pestaña se activa si una página del portal está en uso.*

**CONFIGURACIÓN:** Configure la aplicación a su gusto. Puede cambiar;

**Auto-bloqueo (Solo en IOS):** La pantalla del dispositivo se apaga automáticamente después de un cierto periodo de tiempo. Por defecto está desactivada, lo que significa que la pantalla permanecerá siempre encendida.

**Habilitación automática de FollowMeTV:** La función FollowMeTV (si está disponible) se iniciará automáticamente cuando se habilita esta opción. Por defecto está desactivado.

**Auto-conexión a TV:** Cuando está activado, el dispositivo móvil se conectará automáticamente al último televisor conectado y salta la pantalla de búsqueda de TV.

**Cambio de TV (Solo en IOS):** Muestra el televisor conectado actualmente. Puede pulsar en esta opción para ir a la pantalla "Búsqueda de televisión" y cambiar a un televisor diferente.

**Editar lista de canales personalizada:** Puede editar la lista de canales personalizada utilizando este ajuste.

**Elegir origen de la lista de canales:** Usted puede elegir la fuente de la lista de canales que se utilizarán en la aplicación. Las opciones son "Lista de TV" y "Lista personalizada". Además, puede activar "Recordar mi elección" opción para establecer el origen de la lista de canales seleccionada como una elección constante. En este caso, si la fuente está disponible que se utilizará en la aplicación.

# puede obtener información detallada de los programas que

**Página de detalles**

seleccione. Hay pestañas para encontrar en esta página de "Detalles", "Elenco" y "Vídeos". **DETALLES:** Esta ficha ofrece un resumen e información

Para abrir la página de detalle dé un golpecito en un programa. En la pantalla de la página de detalles se

sobre el programa seleccionado. También hay enlaces a las páginas de Facebook y Twitter del programa seleccionado.

**ELENCO:** Muestra todas las personas han contribuido al programa actual.

**VÍDEOS:** Proporciona vídeos en Youtube relacionados con el programa seleccionado.

*Nota:* Para algunas funciones puede ser necesaria una conexión a Internet.

# **Característica FollowMe TV (Si la opción está disponible)**

**Toque** sobre el widget **FOLLOW ME TV** situado en la parte inferior izquierda de la pantalla de su dispositivo móvil para cambiar el diseño para la función de **FollowMe TV**.

Toque en el icono de reproducción para iniciar la transmisión del contenido de la TV a su dispositivo móvil. Disponible si el dispositivo está dentro de su rango de operación de ruteadores.

#### *Notas:*

*Tenga en cuenta que los canales (DVB-T/C/S) SD solo digitales son compatibles.*

*La opción de on/off (encendido/apagado) no tiene soporte en la función multilenguaje para audio y subtítulos.*

*El rendimiento de la transmisión puede cambiar dependiendo de la calidad de su conexión.*

# **Página de Multimedia Compartida**

Para accesar al widget **Multimedia compartida toque**  sobre la flecha hacia arriba en la parte inferior izquierda de la pantalla.

Si se pulsa el widget Multimedia compartida, se muestra una pantalla en la que puede seleccionar el tipo de archivo multimedia para compartir con su TV.

*Nota: No se admiten todos los formatos de archivo de imagen. Esta función no funcionará si la función Compartir Audio y Vídeo no es compatible.*

# **Iniciador del portal**

Para accesar al widget **Iniciador del Portal ( ) Toque**  Sobre la flecha hacia arriba en la parte inferior izquierda de la pantalla.

Puede acceder a la página del portal pulse en el widget **Iniciador del Portal**.

*Nota: Se requiere una conexión a Internet. Esta función no funcionará si una página del portal no está en uso.*

# **Característica Inteligente Remota**

Usted puede utilizar su dispositivo móvil como un mando a distancia para el televisor una vez que se ha conectado a la TV. Para utilizar las características completas del grifo

**Versión Núm.:** Muestra la versión actual de la aplicación.

del remoto inteligente en la **Flecha Hacia arriba** en la parte inferior izquierda de la pantalla.

# **Reconocimiento de Voz**

Puede tocar sobre el widget de Micrófono(**0**) y gestionar su solicitud, ordenada por voz como "Portal!"(Portal!), "Volume Up/Down!"(Volumen arriba/abajo!), "Programme Up/Down!"(Canal arriba/abajo!).

*Nota: Esta función es sólo para los dispositivos basados en Android disponibles.*

# **Página del teclado**

La página de teclado se puede abrir de dos maneras; presionando el widget **Teclado( )** en la pantalla de la aplicación o automáticamente mediante la recepción de un comando de la TV.

# **Requisitos**

- **1.** Smart TV
- **2.** Conexión de red
- **3.** Dispositivo móvil basado en Android o la plataforma iOS (Android OS 4.0 o superior; IOS 6 o una versión superior)
- **4.** App de Smart Center (que se encuentra en las tiendas de aplicaciones en línea basado en Android y plataformas iOS)
- **5.** Router módem
- **6.** Dispositivo de almacenamiento USB en formato FAT32 (requerida para la función PVR, si está disponible)

#### *Notas:*

*Compatible para los dispositivos Android, Normal (mdpi), Grande (hdpi) y tamaños de pantalla grande (xhdpi) adicionales. Los dispositivos con pantallas de 3 " o de menor tamaño no son compatibles.*

*Para los dispositivos iOS, se admiten todos los tamaños de pantalla.*

*Interfaz de usuario de la aplicación de Smart Center está sujeta a cambios de acuerdo a la versión instalada en su dispositivo.*

# **Conteúdo**

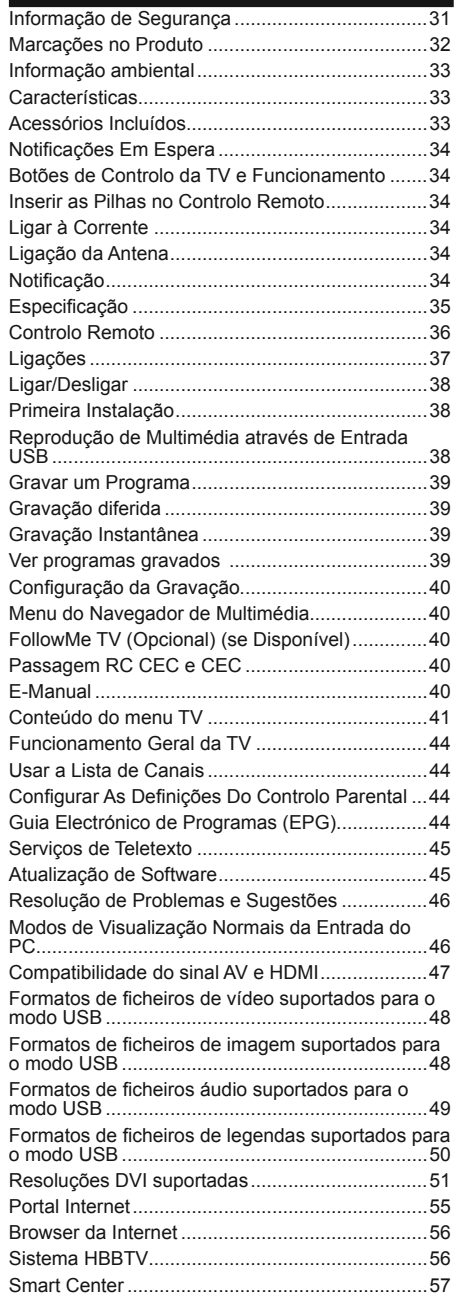

# **Informação de Segurança**

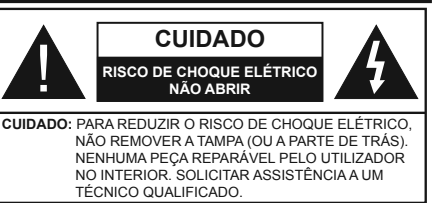

Em condições climatéricas extremas (tempestades, trovoadas) e em longos períodos de inatividade (férias), desligar a TV da corrente elétrica..

A ficha de corrente elétrica é usada para desligar o aparelho de TV da corrente elétrica e portanto deve manter-se em condições de funcionamento. Se a TV não estiver desligada da corrente elétrica, o aparelho continuará a estar sujeito a alimentação em todas as situações mesmo se a TV estiver no modo em espera ou desligado.

*Nota: Seguir as instruções no ecrã para operar com as respetivas funções.*

**IMPORTANTE - Deve ler totalmente estas instruções antes de proceder à instalação ou de colocar o aparelho em funcionamento**

**ADVERTÊNCIA: Nunca permitir que pessoas (incluindo crianças) com capacidades físicas, mentais ou sensoriais reduzidas ou com falta de experiência e/ou conhecimento utilizem aparelhos elétricos sem supervisão.**

- Usar esta TV numa altitude inferior a 2 000 metros acima do nível do mar, em locais secos e em regiões com climas moderados ou tropicais.
- A TV é destinada ao uso doméstico e a uso geral similar mas pode também ser usada em locais públicos.
- Para efeitos de ventilação, deve deixar no mínimo 5 cm de espaço em volta da TV.
- A ventilação não deve ser obstruída cobrindo as aberturas de ventilação com itens tais como jornais, toalhas, cortinas, etc.
- A ficha do cabo de alimentação deve estar facilmente acessível. **Não** colocar a TV, móveis, etc. sobre o cabo de alimentação. Um cabo de alimentação danificado pode originar um incêndio ou choque elétrico. Deve manusear o cabo de alimentação através da ficha, não desligar a TV puxando pelo cabo de alimentação. Nunca tocar no cabo de alimentação/ficha com as mãos molhadas, uma vez que isso pode dar origem a um curto-circuito ou a um choque elétrico. Nunca fazer um nó no cabo de alimentação ou atá-lo com outros cabos. Quando danificado deve ser substituído, esta substituição deve apenas ser realizada por um técnico qualificado.
- Não expor a TV a pingos ou jatos de líquidos e não colocar objetos cheios com líquidos, como jarras, taças, etc. na ou por cima da TV (por ex. prateleiras por cima do aparelho).
- Não expor a TV à luz solar direta ou não colocar chamas vivas como velas por cima ou junto da TV.
- Não colocar quaisquer fontes de calor como aquecedores elétricos, radiadores, etc, junto da TV.
- Não colocar a TV no chão ou em superfícies inclinadas.
- Para evitar o o perigo de sufocação, deve manter os sacos de plástico afastados do alcance de bebés, crianças e animais domésticos.
- . Deve fixar cuidadosamente a base à TV. Se a base for fornecida com pafausos, apertar os parafusos com firmeza para impedir a inclinação da TV. Não apertar demasiado os parafusos e montar corretamente as borrachas na base da mesma.
- Não eliminar as pilhas no fogo ou com materiais inflamáveis e perigosos.

**Advertência:** As baterias não devem ser expostas a um calor excessivo como o sol ou lume.

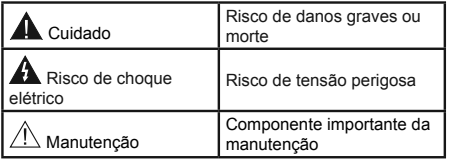

# **Marcações no Produto**

Os seguintes símbolos são usados como **no produto** como um marcador para restrições e precauções e instruções de segurança. Cada explicação deve ser considerada onde o produto possui apenas a marcação relacionada. Por razões de segurança deve ter em atenção a referida informação.

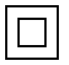

**Equipamento Classe II:** Este aparelho está concebido de tal forma que não necessita de uma ligação segura a ligação à terra elétrica.

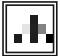

**Equipamento Classe II com ligação à terra funcional:** Este aparelho está concebido de tal forma que não necessita de uma ligação segura a ligação à terra elétrica, a ligação à terra é

usada para propósitos funcionais.

**Ligação à terra de proteção:** O terminal . E . marcado destina-se à ligação do condutor de ligação à terra de proteção associado com os fios de alimentação.

**Terminal sob tensão perigosa:** O(s) terminal(ais) marcado(s) é/são sob tensão perigosa em condições de funcionamento normal.

**Cuidado, Consultar Instruções de Fun- - cionamento:** A(s) área(s) marcada(s)

contém(êm) pilhas tipo moeda ou botão substituíveis pelo utilizador.

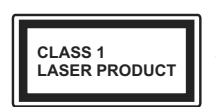

**Produto Laser de classe 1:** Este produto contém fonte laser Classe 1 que é segura sob condições previsíveis razoáveis de

funcionamento.

# **ADVERTÊNCIA**

Não ingerir as pilhas, perigo de queimadura química

Este produto ou os acessórios com ele fornecidos podem conter uma pilha tipo moeda/botão. Se a pilha de célula tipo moeda/botão for ingerida, pode causar queimaduras internas graves em apenas 2 horas e pode levar à morte.

Mantenha pilhas novas e usadas longe das crianças.

Se o compartimento das pilhas não fecha com segurança, deixe de usar o produto e mantenha-o longe das crianças.

Se pensar que as pilhas podem ter sido ingeridas ou colocadas em alguma parte do corpo, procurar ajuda médica imediata.

# **ADVERTÊNCIA**

Nunca colocar a televisão num local instável ou inclinado. Um aparelho de televisão pode cair, causando danos pessoais graves ou morte. Podem ser evitadas muitas lesões, especialmente em crianças, ao tomar medidas de precaução simples como por exemplo;

- Usar armários ou suportes recomendados pelo fabricante do aparelho de televisão.
- Usar somente mobiliário que possa suportar com segurança o aparelho de televisão.
- Assegurar que o aparelho de televisão não está suspenso na extremidade do móvel de apoio.
- Não colocar a televisão em móveis altos (por exemplo, louceiros ou estantes) sem fixar tanto o móvel como a televisão num apoio adequado.
- Não colocar a televisão em cima de tecidos ou outros materiais colocados entre a televisão e o móvel de apoio.
- Informar as crianças acerca dos perigos de se pendurarem em móveis para alcançar o aparelho de televisão ou os seus controlos. Se o seu aparelho de televisão atual está a ser mantido ou recolocado, devem ser aplicadas as mesmas considerações acima indicadas.

# **ADVERTÊNCIAS DE MONTAGEM MURAL**

- Ler as instruções antes de montagem mural da TV.
- O kit de montagem mural é opcional. Pode obter o mesmo no seu distribuidor local, caso não seja fornecido com a sua TV.
- Não instalar a TV num teto ou numa parede inclinada.
- Usar os parafusos especificados para a montagem mural e outros acessórios.
- Apertar com firmeza os parafusos de montagem para impedir que a TV caia. Não apertar demasiado os parafusos.

# **ADVERTÊNCIA**

O aparelho ligado a uma tomada terra através da ligação de corrente elétrica ou através de um outro aparelho com uma ligação terra – e a um sistema de distribuição televisiva com um cabo coaxial, pode em certos casos causar um incêndio. A ligação a um sistema de distribuição de televisão tem de ser fornecida através de um dispositivo elétrico de isolamento abaixo de determinada frequência (isolamento galvânico, ver EN 60728-11).

# **Informação ambiental**

Este televisor foi concebido para ser ecológico. Para reduzir o consumo de energia, pode seguir os seguintes passos:

 $Se$  definir a **Poupanca de Energia** para **Mínimo**, **Médio**, **Máximo** ou **Auto** a TV reduzirá o consumo em conformidade. Se quiser definir a Retroiluminação para um valor fixo definir como **Personalizado** e ajustar manualmente a **Retroliluminação** (localizada abaixo da definição de **Poupança de Energia**) usando os botões Esquerdo ou Direito no controlo remoto. Definir como **Desligado** para desativar esta definicão.

*Nota: As opções de* **Poupança de Energia** *disponíveis podem variar dependendo do* **Modo** *selecionado no menu*  **Sistema>Imagem***.*

As definições de **Poupança de Energia** podem ser encontradas no menu **Sistema>Imagem**. Notar que, algumas definições de imagem ficarão indisponíveis para alteração.

Se premido o botão Direito quando a opção **Auto** é selecionada ou o botão Esquerdo quando a opção **Personalizado** é selecionada, será exibida no ecrã a mensagem "**O ecrã desligar-se-á em 15 segundos.**"

. Selecionar **Continuar** e premir **OK** para desativar imediatamente o ecrã.. Se não premir qualquer botão, o ecrã desligar-se-á em 15 segundos. Premir qualquer botão no controlo remoto ou na TV para ligar outra vez o ecrã.

*Nota: A opção* **Ecrã Desligado** *não está disponível se o Modo definido for Jogo.* 

Quando a TV não está a ser utilizada, deve desligála da tomada de alimentação. Isto reduz o consumo de energia.

# **Características**

- Televisão a cores com controlo remoto
- TV digital/cabo totalmente integrada (DVB-T-T2/C)
- Entradas HDMI para ligação de outros dispositivos com ranhuras HDMI
- Entrada USB
- Sistema de menu OSD
- Tomada scart para dispositivos externos (como leitores de DVD, PVR, videojogos, etc.)
- Sistema de som estéreo
- Teletexto
- Ligação dos auscultadores
- Sistema Automático de Programação
- Sintonização manual
- Desliga automaticamente após oito horas.
- Temporizador
- Bloqueio Crianças
- Sem som automático quando não há transmissão.
- Reprodução NTSC
- AVL (Limitador Automático de Volume)
- PLL (Procura de Frequência)
- Entrada de PC
- Modo de Jogo (Opcional)
- Função de imagem desligada
- Gravação de programas
- Mudança de hora do programa
- Ethernet (LAN) para conetividade Internet e serviço
- 802.11 a/b/g/n Suporte WiFi integrado

# CE C

- Partilhade Áudio Vídeo
- HbbTV

# **Acessórios Incluídos**

- Controlo Remoto
- Pilhas: 2 x AAA
- Manual de Instruções

# **Notificações Em Espera**

Se a TV não receber qualquer sinal de entrada (por ex. de uma antena ou fonte HDMI) durante 5 minutos, entrará no modo em espera. Será mostrada no ecrã a seguinte mensagem quando da próxima vez que ligar a TV: **"A TV é ligada automaticamente no modo em espera dado não existir sinal durante um período de tempo prolongado."** Premir em **OK** para continuar.

Se a TV estiver ligada e não for operada durante algum tempo entrará no modo em espera. Será mostrada no ecrã a seguinte mensagem quando da próxima vez que ligar a TV. **"A TV é ligada automaticamente no modo em espera dado não existir qualquer operação durante um período de tempo prolongado."** Premir em **OK** para continuar.

# **Botões de Controlo da TV e Funcionamento**

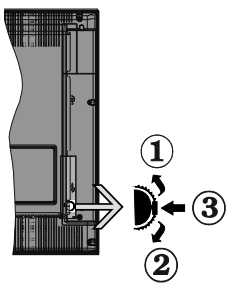

- **1.** Direcção Para Cima
- **2.** Sentido para baixo
- **3.** Volume / Info / Selecção Lista de Fontes e interruptor Em Espera

O botão Controlo permite-lhe controlar as funções de Volume / Programa / Fonte e Em Espera-Ligado da TV.

**Para alterar o volume:** Aumente o volume premindo o botão para cima. Diminua o volume premindo o botão para baixo.

**Para mudar de canal:** Premir o meio do botão para visualizar a barra de informações no ecrã. Desloquese pelos canais memorizados premindo o botão para cima ou para baixo.

**Para mudar a fonte:** Prima duas vezes o meio do botão (pela segunda vez no total) para visualizar a lista de fontes no ecrã. Desloque-se pelas fontes disponíveis premindo o botão para cima ou para baixo.

**Para desligar a TV:** Premir o botão para baixo e mantê-lo premido nessa posição durante alguns segundos, a TV entrará em modo de espera.

# **Notas:**

Se desligar a TV, este círculo começará novamente pela definição de volume.

Omenu principal OSD não pode ser exibido através do botão de controlo.

#### **Funcionamento com o Controlo Remoto**

Premir o botão **Menu** no controlo remoto para mostrar o ecrã do menu principal. Usar o botão Esquerdo ou Direito para seleccionar a barra do menu e premir **OK** para entrar. Usar os botões direcionais para seleccionar ou definir um item. Premir o botão Return/ **Back** ou o botão **Menu** para sair de um ecrã de menu.

#### **Selecção de Entrada**

Após ter ligado os sistemas externos à sua TV, poderá permutar para as fontes de entrada diferentes. Premir o botão **Source** no seu controlo remoto consecutivamente para seleccionar as diferentes fontes.

# **Mudar Canais e Volume**

Pode mudar o canal e ajustar o volume usando os botões **Volume +/-** e **Programa +/-** no controlo remoto.

# **Inserir as Pilhas no Controlo Remoto**

Levante cuidadosamente a tampa na parte traseira do controlo remoto. Inserir duas pilhas tamanho **AAA**. Assegurar que os sinais (+) e (-) coincidem (respeitar a polaridade correcta). Voltar a colocar a tampa.

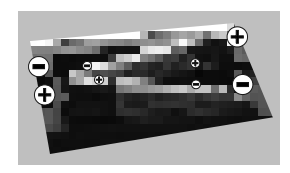

# **Ligar à Corrente**

**IMPORTANTE**: A TV foi concebida para operar em tomada **220-240V AC, 50 Hz**. Depois de desembalar, deixe a TV durante alguns momentos à temperatura ambiente antes de a ligar à alimentação eléctrica da rede. Ligue o cabo de alimentação à tomada de corrente eléctrica.

# **Ligação da Antena**

Lique a ficha antena ou a ficha de TV por cabo na tomada de ENTRADA DA ANTENA (ANT) situada na parte posterior da TV.

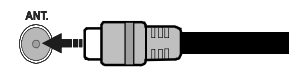

# **Notificacão**

# **RECONHECIMENTO DA MARCA COMERCIAL**

Os termos HDMI, o logotipo HDMI e Interface Multimédia Alta-Definição são marcas comerciais ou marcas registadas de HDMI Licensing LLC nos Estados Unidos e em outros países.

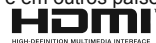

Fabricado sob a licença da Dolby Laboratories. Dolby e o símbolo double-D são marcas registadas da Dolby Laboratories.

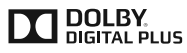

YouTube e o logotipo YouTube são marcas registadas da Google Inc.

# **Informações para os Utilizadores sobre a Eliminação de Equipamento e Pilhas Velhos**

# **[só na União Europeia]**

O equipamento com estes símbolos não deverá ser eliminado como lixo normal doméstico.

Deverá procurar os sistemas e instalações de reciclagem apropriados para eliminar estes produtos.

*Observação: O sinal Pb debaixo do símbolo para as pilhas indica que estas pilhas contêm chumbo.*

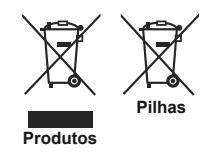

# **Especificação**

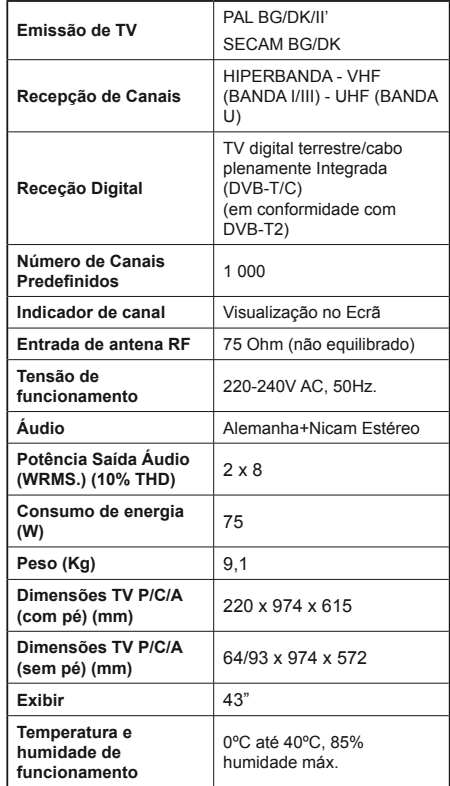
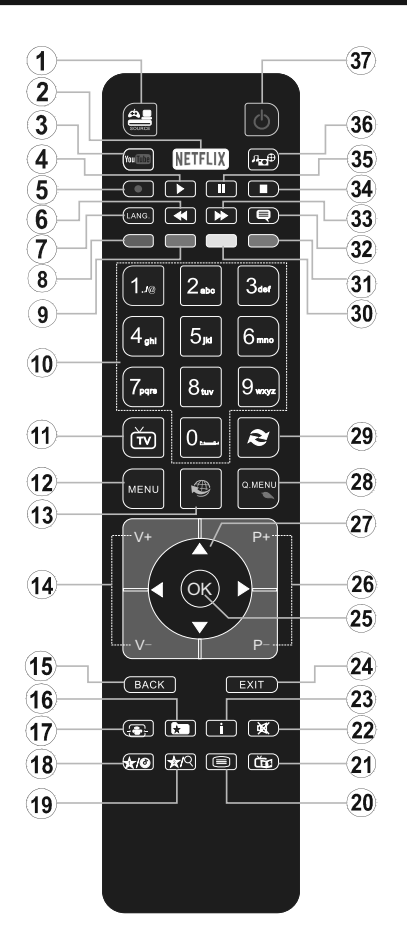

# **(\*) MEU BOTÃO 1 e MEU BOTÃO 2:**

Estes botões poderão ter funções predefinidas dependendo do modelo. No entanto, pode definir uma função especial para estes botões, premindo os mesmos durante cinco segundos quando estiver numa fonte, canal ou ligação pretendida. Uma mensagem de confirmação será apresentada no ecrã. Agora, o MEU BOTÃO selecionado está associado à função selecionada.

Tenha em atenção que se estiver a realizar a **Primeira Instalação**, MEU BOTÃO 1e2 voltarão às suas funções predefinidas.

- **1. Fonte:** Mostra todas as transmissões disponíveis e os conteúdos das fontes
- **2. Netflix:** Entra na aplicação Netflix.
- **3. YouTube:** Entra na aplicação YouTube.
- **4. Reproduzir:** Inicia a reprodução de multimédia selecionada
- **5. Gravação:** Grava programas
- **6. Retrocesso rápido:** Retrocede as imagens em multimédia como nos filmes
- **7. Idioma:** Alterna entre o modos de som (TV analógica), exibe e altera o idioma de áudio/legendas (TV digital, quando disponível)
- **8. Botão vermelho**
- **9. Botão verde**
- **10. Botões numéricos:** Mudam o canal, inserem um número ou uma letra na caixa de texto no ecrã.
- **11. TV:** Apresenta a lista de canais / Alterna para a Fonte de TV
- **12. Menu:** Exibe o menu da TV
- **13. Internet:** Abre a página de portal, onde pode aceder a muitas das aplicações web
- **14. Volume +/-**
- **15. Voltar/Retroceder:** Regressa ao ecrã anterior, abre a página de índice (no modo TXT)
- 16. Favoritos: Exibe os canais favoritos especificados pelo utilizador
- **17. Ecrã:** Altera o aspeto da visualização do ecrã
- **18. Meu botão 1 (\*)**
- **19. Meu botão 2 (\*)**
- **20. Texto:** Exibe o teletexto (sempre que disponível), premir de novo para sobrepor o teletexto numa imagem de difusão normal (mix)
- **21. EPG (Guias eletrónico de programas):** Exibe o guia eletrónico de programas
- **22. Silêncio:** Desliga completamente o volume da TV
- **23. Informação:** Exibe informação sobre o conteúdo no ecrã
- **24. Sair:** Fecha e sai dos menus exibidos ou volta ao menu anterior
- 25. OK: Confirma as seleções do utilizador, mantém a página (em modo TXT) visualiza a lista de canais (em modo DTV)
- **26. Programa + / -**
- **27. Botões direcionais:** Ajuda a navegar nos menus, conteúdo, etc e exibe as sub-páginas no modo TXT quando premido Direita ou Esquerda
- **28. Menu rápido:** Exibe uma lista de menus para acesso rápido
- **29. Alternar:** Alterna rapidamente entre canais ou fontes anteriores e atuais
- **30. Botão amarelo**
- **31. Botão azul**
- **32. Legendas:** Ativa e desativa as legendas (sempre que disponíveis)
- **33. Avanço rápido:** Move as imagens em multimédia como nos filmes
- **34. Parar:** Pára a multimédia que está a ser reproduzida
- **35. Pausa:** Faz pausa na multimédia que está a ser reproduzida, começa a gravação diferida
- **36. Busca de multimédia:** Abre o ecrã de busca de multimédia
- **37. Em espera:** Ligar / Desligar a TV

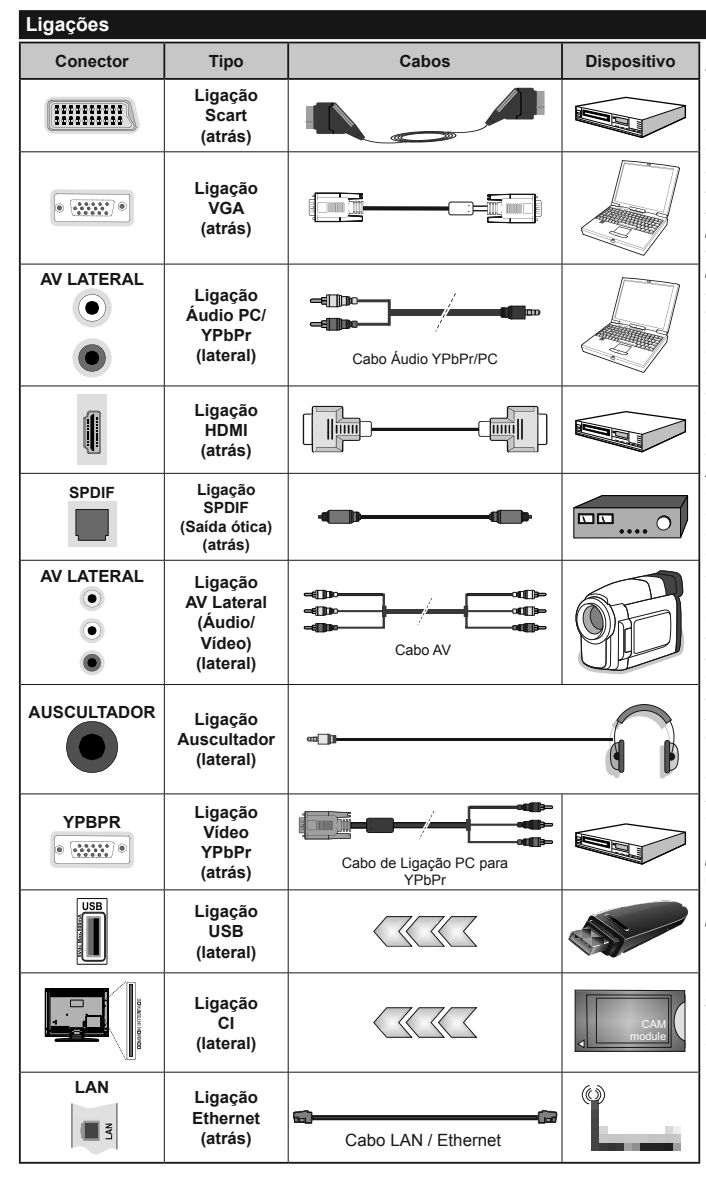

*NOTA***:** *Quando ligar um dispositivo através de YPbPr ou da entrada Lateral AV, deve usar os cabos de ligação para permitir a ligação.* Consultar as figuras *no lado esquerdo. | Pode utilizar o cabo YPbPr para VGA para activar o sinal de YPbPr através da entrada VGA. | Não pode utilizar VGA e YPbPr ao mesmo tempo. | Para ativar o áudio PC/YPbPr, necessitará de usar as entradas laterais de áudio com um cabo áudio YPbPr/PC para ligação áudio. | Se estiver ligado um dispositivo externo através da tomada SCART, a TV mudará automaticamente para o modo AV. | Quando estiver a receber canais DTV (Mpeg4 H.264) ou enquanto no modo Navegação de Media, a saída não estará disponível através da tomada scart. | É recomendável ligar todos os cabos da parte de trás do televisor antes de o montar na parede através do kit de montagem (disponível de terceiros no mercado, se não fornecido). | Insira ou remova o módulo CI apenas quando a TV estiver DESLI-GADA. Consultar o manual de instruções do módulo para mais informação sobre as definições. | Cada entrada USB da sua TV suporta dispositivos até 500mA. Ligar dispositivos que tenham um valor atual superior a 500mA*  pode danificar a sua televisão. *| Para ligar um cabo HDMI à TV, tem de usar apenas um cabo HDMI blindado para garantir uma imunidade su ficiente contra radiações de frequência parasita.*

Se pretender ligar um dispositivo à TV, certifique-se de que a TV e o dispositivo estão desligados antes de efetuar qualquer ligação. Após efetuar a ligação, poderá ligar e utilizar as unidades.

# **Ligar/Desligar**

# **Para Ligar a TV**

Ligar o cabo de alimentação a uma fonte de alimentação, como uma tomada de parede (220-240V CA, 50 Hz).

Para ligar a TV a partir do modo em espera pode:

- Premir no botão **Em espera**, **Programa +/-** ou num botão numérico do controlo remoto.
- Prima o interruptor de função lateral na TV até a TV sair do modo de espera.

# **Para Desligar a TV**

Premir o botão **Em Espera** no controlo remoto ou premir o botão lateral de função na TV até a TV mudar para o modo em espera.

#### Para desligar completamente a TV, retire o fio de **alimentação da tomada.**

*Nota: Quando a TV muda para o modo de espera, o indicador LED de espera pode piscar para indicar que as funções, como Procura Em Espera, Transferência por Antena ou Temporizador estão activas. O indicador LED pode tambem piscar quando ligar a TV a partir do modo em espera.*

## **Primeira Instalação**

Quando ligada pela primeira vez, aparece o ecrã de seleção do idioma. Selecionar o idioma pretendido e premir **OK**.

No ecrã seguinte, definir as suas preferências usando os botões direcionais.

*Nota: Dependendo da seleção do País ser-lhe-á pedido para*  definir e confirmar um PIN neste ponto. O PIN selecionado não *pode ser 0000. Tem de o introduzir sempre que for pedida a introdução de PIN para qualquer operação posterior do menu.*

# **Acerca de Selecionar o Tipo de Transmissão**

**Antena Digital:** Se a opção de procura de transmissão por **Antena Digital** estiver ligada, a TV procurará transmissões digitais terrestres depois de outras definições inicias estarem concluídas.

**Cabo Digital:** Se a opção de procura de transmissão por **Cabo Digital** estiver ligada, a TV procurará transmissões digitais por cabo depois de outras definições inicias estarem concluídas. De acordo com as suas outras preferências poderá ser exibida uma mensagem de confirmação antes de iniciar a procura. Selecionar **SIM** e premir **OK** para continuar. Para cancelar a operação, selecionar **NÃO** e premir **OK**. Pode selecionar a Rede ou definir valores tais como Frequência, ID da **Rede** e **Passo de Procura**. Quando terminar, premir o botão **OK**.

*Nota: A duração da procura alterará de acordo com o* **Passo de Procura** *selecionado.*

**Analógica:** Se a opção de procura de transmissão por **Analógica** estiver ligada, a TV procurará transmissões analógicas depois de outras definições inicias estarem concluídas.

Adicionalmente pode definir um tipo de transmissão como o seu favorito. Será dada prioridade ao tipo de transmissão selecionada durante o processo de procura e os canais serão indicados no topo da **Lista de Canais**. Quando terminar, premir o botão **OK** para continuar.

Pode ativar a opção **Modo Loja** neste ponto. Esta opção configura as definicões da TV para ambiente de loja e dependendo do modelo da TV que está a ser usada, as funções suportadas serão exibidas no topo do ecrã como uma faixa de informação. Esta opção é destinada apenas para utilização de loja. É recomendado selecionar **Modo Casa** para uso em casa. Esta opção estará disponível no menu Sistema>Definições>Mais e pode ser ligada/desligada mais tarde.

Premir o botão **OK** no controlo remoto para continuar e ser'exibido o menu Rede/Definições Internet, se confirmar a mensagem previamente exibida a perguntar se pretende fazer as definições de rede. Consultar a seção Conetividade para configurar uma ligação com fios ou sem fios. Depois das definições estarem concluídas premir o botão **OK** para continuar. Para passar para o passo seguinte sem sem necessáriofazer nada selecionar **Não** e premir o botão **OK** quando a mensagem for exibida a perquntar se pretende fazer as definições de rede.

Depois das definições iniciais estarem concluídas a TV iniciará a procura de transmissões disponíveis dos tipos de transmissão selecionados.

Depois de todas as estações disponíveis serem memorizadas, os resultados da procura serão exibidos. Premir em **OK** para continuar. O menu **Editar Lista de Canais** será exibido a seguir. Pode editar a lista de canais de acordo com as suas preferências ou premir o botão **Menu** para parar e ver TV.

Enquanto a procura continua aparecerá uma mensagem, a perguntar se quer ordenar os canais de acordo com a LCN(\*). Selecionar **Sim** e premir **OK** para confirmar.

*(\*) LCN é o sistema de Número Lógico de Canal que organiza as transmissões de acordo com uma sequência de número de canais reconhecível (se disponível).*

*Nota: Não desligar a TV enquanto está a inicializar durante a primeira instalação. Notar que, algumas opções podem não estar disponíveis dependendo da seleção do país.*

#### **Reprodução de Multimédia através de Entrada USB**

*Pode ligar discos rígidos externos de 2,5" e 3,5" (hdd com alimentação externa) ou uma unidade de memória USB à sua TV usando as entradas USB da TV.*

**IMPORTANTE!** Criar uma cópia de segurança dos ficheiros nos seus dispositivos de armazenamento antes de os ligar à TV. O fabricante não se responsabiliza por qualquer dano nos ficheiros ou perda de dados. É possível que determinados tipos de dispositivos USB, (por exemplo leitores de MP3 ) ou discos rígidos/ unidades de memória USB não sejam compatíveis com esta TV. A TV suporta discos com formatação FAT32 e

NTFS mas a gravação não estará disponível com discos com formatação NTFS.

Durante a formatação de unidades de disco rígido USB com mais de um 1TB (Tera Byte) de espaço de armazenamento, poderá ter alguns problemas no processo de formatação.

Aguardar um pequeno momento antes de cada ligar e desligar pois o reprodutor pode estar ainda a ler ficheiros. Esta operação poderá causar danos físicos no leitor USB e no próprio dispositivo USB. Não retire a sua unidade durante a reprodução de um ficheiro.

Pode usar controladores USB com as entradas USB da TV. Neste caso é recomendado usar controladores USB com alimentação externa.

É recomendado usar a(s) entrada(s) USB da TV diretamente, se vai ligar a um disco USB.

*Nota: Quando visualizar ficheiros de imagens o menu*  **Navegador de Multimédia** só pode apresentar 1000 ficheiros *de imagens armazenados no dispositivo USB ligado.*

#### **Gravar um Programa**

**IMPORTANTE:** Quando estiver a utilizar um novo disco rígido USB, é recomendado que o formate primeiro através da opção da sua TV **Formatar Disco** no menu Navegador de Multimédia>Definições>Definições **de Gravação.**

Para gravar um programa, deve em primeiro lugar ligar um disco USB à sua TV enquanto estiver desligada. Em seguida, deverá ligar a TV para ativar a função de gravação.

Para utilizar a gravação, a sua unidade USB deverá ter 2 GB de espaço livre e ser compatível com USB 2.0. Se a unidade USB não for compatível, será apresentada uma mensagem de erro.

Para gravar programas de longa duração, como filmes. é recomendado usar discos rígidos USB (HDDs).

Programas gravados são salvos no disco USB ligado. Se desejado, pode memorizar/copiar gravações num computador; no entanto, estes ficheiros não estarão disponíveis para serem lidos num computador. Pode reproduzir as gravações apenas através da TV.

O atraso Lip Sync pode ocorrer durante a gravação diferida. A gravação de rádio não é suportada. A TV pode gravar programas até dez horas.

Os programas gravados são divididos em partições de 4GB.

Se a velocidade de escrita no disco USB ligado não for suficiente, a gravação pode falhar e a função de gravação diferida pode não estar disponível.

É recomendado usar discos rígidos USB para gravação de programas HD.

Não desligar a USB/HDD durante a gravação. Isto pode danificar a USB/HDD ligado.

Se o cabo AC estiver desligado enquanto estiver uma definição de temporizador de gravação USB ativa, esta será cancelada.

Está disponível o suporte multi-partição. São suportadas no máximo duas partições diferentes. A primeira partição do disco USB é usada para as funções de PVR ativo. Deve também ser formatado como partição principal a ser usada para as funções de PVR pronto.

Alguns pacotes de fluxo podem não ser gravados devido a problemas no sinal, resultantes por vezes de os vídeos congelarem durante a reprodução.

As teclas Gravar, Reproduzir, Pausa, Visualizar (para PlayListDialog) não podem ser usadas quando o teletexto está ligado. Se inicia uma gravação a partir do temporizador quando o teletexto está ligado, o teletexto é desligado automaticamente. Também a utilização do teletexto é desativada quando existe uma gravação ou reprodução a decorrer.

#### **Gravação diferida**

Premir o botão **Pausa** enquanto está a ver uma transmissão para ativar o modo de gravação diferida. No modo de gravação diferida, o programa é pausado e simultaneamente gravado no disco USB ligado.

Premir o botão **Reproduzir** de novo para retomar o programa em pausa a partir da posição em que o parou. Premir o botão **Parar** para parar a gravação diferida e voltar para a transmissão ao vivo.

Não pode usar Diferir quando em modo rádio.

Não pode usar a função de retrocesso rápido de gravação diferida antes de avançar com a reprodução com a opção de avanço rápido.

# **Gravação Instantânea**

Premir o botão **Gravar** para iniciar a gravação de um evento de forma instantânea quando está a ver um programa. Pode premir novamente o botão **Gravar** no controlo remoto para gravar o evento seguinte depois de selecionar o programa seguinte noEPG. Premir no botão **Parar** para cancelar a gravação instântanea.

Não pode alternar transmissões ou ver o navegador multimédia durante o modo gravação. Enquanto estiver a gravar um programa ou durante a mudança de hora, aparece no ecrã uma mensagem de aviso se a velocidade do seu dispositivo USB for insuficiente.

#### **Ver programas gravados**

Selecionar **Gravações** do Menu **Navegador Multimédia**. Selecionar um item gravado na lista (se previamente gravado). Premir **OK** para ver as **Opções de Reprodução**. Selecionar uma opção e premir o botão **OK.**

*Nota: Visualizar o menu principal e os itens do menu não estarão disponíveis durante a reprodução.*

Premir o botão **Parar** para parar uma reprodução e voltar a **Gravações**.

# **Avanço Lento**

Se premir o botão **Pausa** enquanto está a ver programas gravados, a função avanço lento estará disponível. Pode usar o botão **Avanço rápido** para avanço lento. Premir o botão **Avanço rápido** consecutivamente mudará a velocidade de avanço lento.

## Configuração da Gravação

Selecionar o item de **Definicões de Gravação** no menu Navegador de Multimédia>Definições para configurar as definições de gravação.

**Formatar Disco:** Pode usar a função **Formatar Disco** para formatar o disco USB ligado. É necessário o seu pin para usar a função **Formatar Disco** .

*Nota:* O PIN por defeito pode ser definido para 0000 ou 1234. Se definiu o PIN (é pedido dependendo da seleção do país) durante a **Primeira Instalação** usar o PIN definido.

**IMPORTANTE:** Se formatar a sua unidade USB apagará TODOS os dados na mesma e o respetivo sistema de ficheiros será convertido para FAT32. Na maioria dos casos, os erros de operação serão corrigidos após uma formatação, mas perderá TODOS os seus dados.

Se for exibida a mensagem "**Velocidade demasiado lenta para gravar disco USB"** no ecrã enquanto se está a iniciar uma gravação, pode tentar recomeçar a gravação. Se o erro persistir, é possível que o seu disco USB não esteja de acordo com os requisitos de velocidade. Tentar ligar outro disco USB.

# **Menu do Navegador de Multimédia**

Pode reproduzir ficheiros de fotografias, música e filmes armazenados num disco USB ligando-o à TV. Ligue um disco USB a uma das entradas USB localizadas na parte lateral da TV. Ao premir o botão **Menu** enquanto no modo **Navegação de Multimédia** acederá às opções de menu de **Imagem**, **Som** e **Definições**. Premir o botão Menu de novo sairá deste ecrã. Pode definir as preferências de **Navegador Multimédia** usando o menu **Definições**.

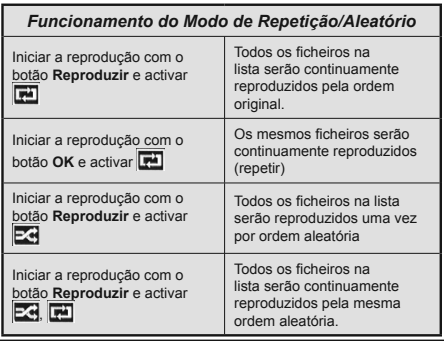

# **FollowMe TV (Opcional) (se Disponível)**

Com o seu dispositivo móvel pode ver a transmissão atual da sua smart TV usando a função **FollowMe TV**. Instalar a aplicação Smart Center no seu dispositivo portátil. Iniciar a aplicação

Para mais informação ao usar esta função consultar as instruções da aplicação que está a usar.

*Nota: Esta aplicação não é compatível com todos os dispositivos móveis. Os canais HD não são suportados e ambos os dispositivos devem estar ligados à mesma rede.*

# **Passagem RC CEC e CEC**

Esta função permite controlar os dispositivos ativados por CEC, que são ligados através das portas HDMI usando o controlo remoto da TV.

A opção **CEC** no menu **Sistema>Opções>Mais** deve estar definida como Ativada em primeiro lugar. Premir o botão **Fonte** e selecionar a entrada HDMI do dispositivo CEC ligado do menu **Lista de Fontes**. Quando é ligado novo dispositivo de fonte CEC, será listado no menu fontes com o seu próprio nome em vez do nome das postas HDMI ligadas (tais como Leitor de DVD, Gravador 1, etc.).

O controlo remoto da TV pode então automaticamente realizar as funções principais depois da fonte HDMI ligada ter sido selecionada.

Para terminar esta operação e controlar a TV através do controlo remoto de novo, premir o botão **Menu Rápido** no controlo remoto, selecionar a **Passagem CEC RC** e definir como Desligado premindo o botão Esquerdo ou Direito. Esta função também pode ser activada ou desactivada pelo menu Sistema>Definições>Mais.

A TV suporta também a função ARC (Audio Return Channel). Esta função é uma ligação áudio destinada a substituir outros cabos entre a TV e o sistema áudio (recetor A/V ou sistema de colunas).

Quando o ARC está ativo, a TV não retira o som automaticamente a outras saída de áudio respetivas. Portanto é necessário baixar o volume da TV manualmente para o zero, apenas se desejar ouvir áudio a partir de um dispositivo áudio ligado (o mesmo que com outras saídas áudio digitais coaxiais ou óticas). Se pretender alterar o nível de volume do dispositivo ligado, deve selecionar esse dispositivo a partir da lista de fontes. Neste caso as teclas de controlo do volume são direcionadas para o dispositivo áudio ligado.

*Nota: ARC é suportado apenas através da entrada HDMI1.* **Controlo de Áudio do Sistema**

Permite usar um Amplificador/Recetor de Áudio com a TV. O volume pode ser controlado usando o controlo remoto da TV. Para ativar esta função definir a opção **Colunas** no menu **Sistema>Opções>Mais** como **Amplificador**. As colunas da TV serão silenciadas e o som da fonte visualizada será fornecido do sistema de som ligado.

*Nota: O dispositivo áudio deverá suportar a função de Controlo*   $4$ udio do Sistema e a opção **CEC** deverá ser definida como Ativada.

# **E-Manual**

Encontra instruções para as funções da sua TV no E-Manual.

Para usar o E-Manual, premir o botão **Info** enquanto o menu principal for mostrado no ecrã ou premir o botão **Menu rápido**, selecionar **Folheto de Informação** e premir em **OK**.

Ao usar os botões direcionais selecionar a categoria pretendida. Cada categoria inclui tópicos diferentes. Selecionar um tópico e premir em **OK** para ler as instruções. Para fechar o ecrã E-Manual premir o botão **Sair** ou **Menu**.

*Nota: O conteúdo do E-Manual pode variar conforme o modelo.*

# **Conteúdo do menu TV**

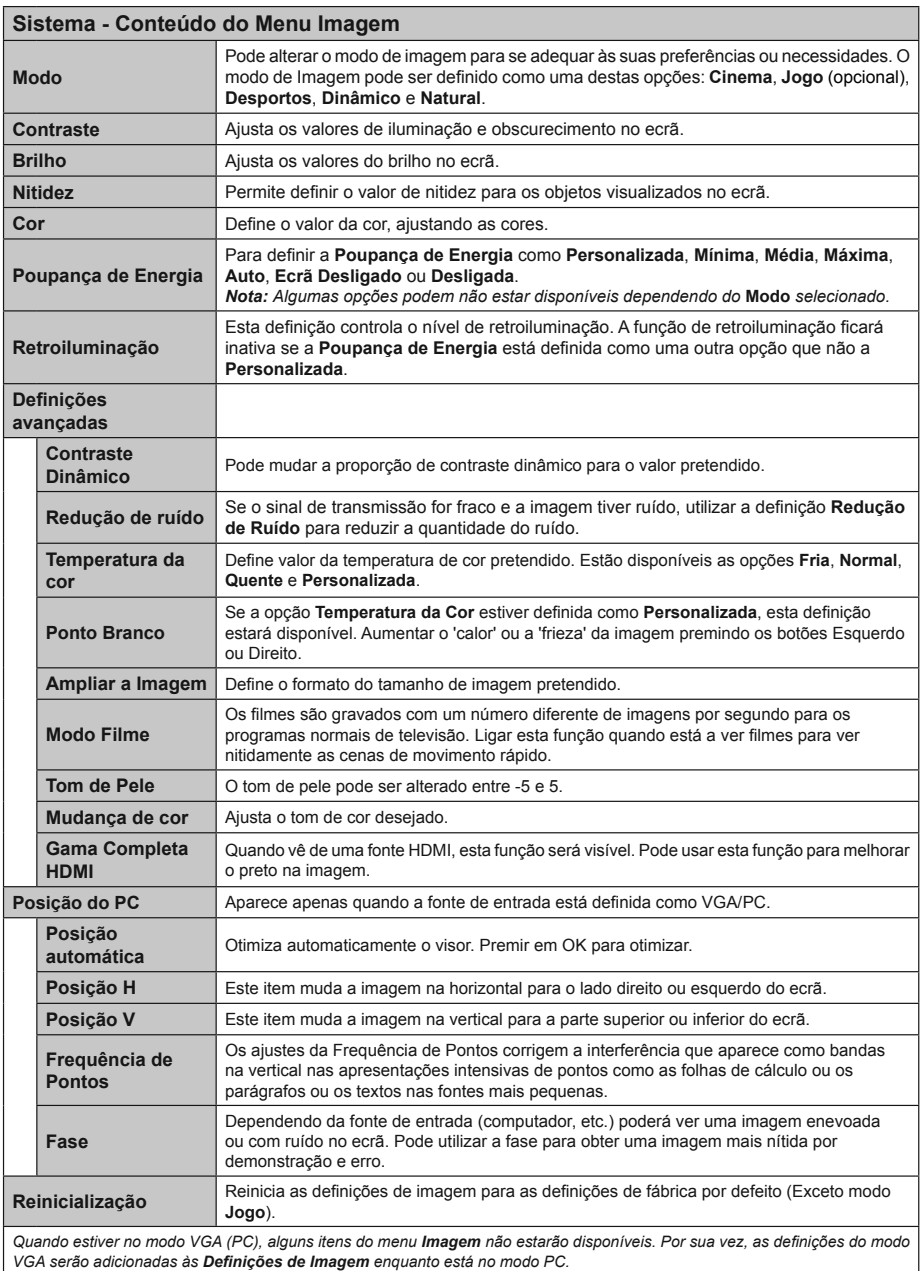

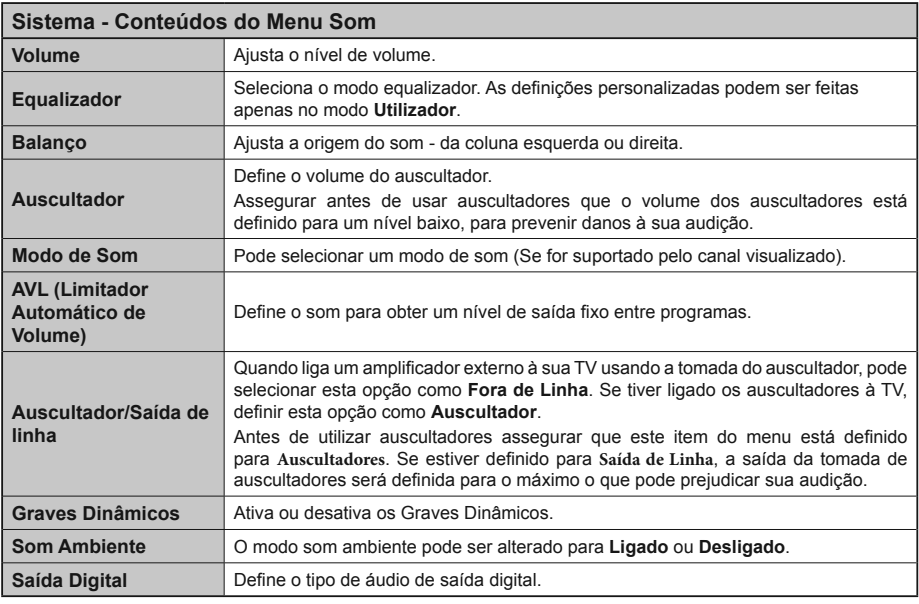

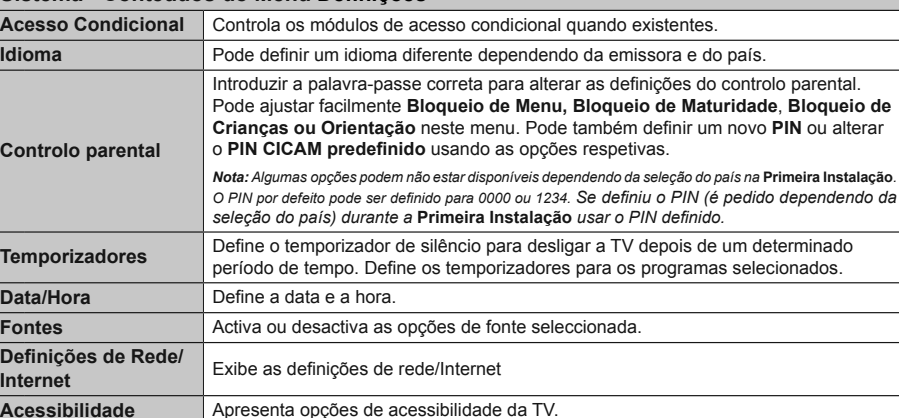

**Sistema - Conteúdos do Menu Definições** 

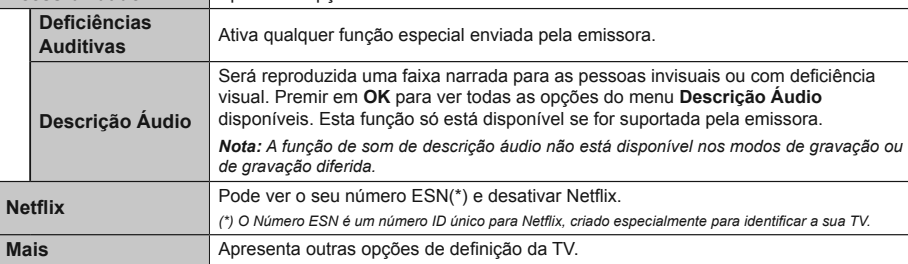

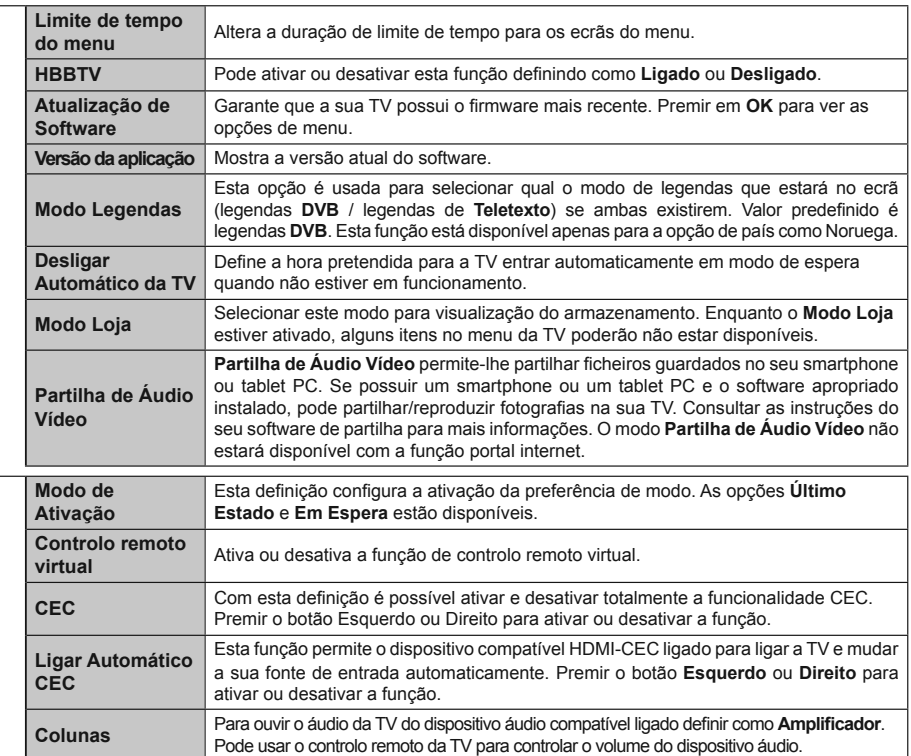

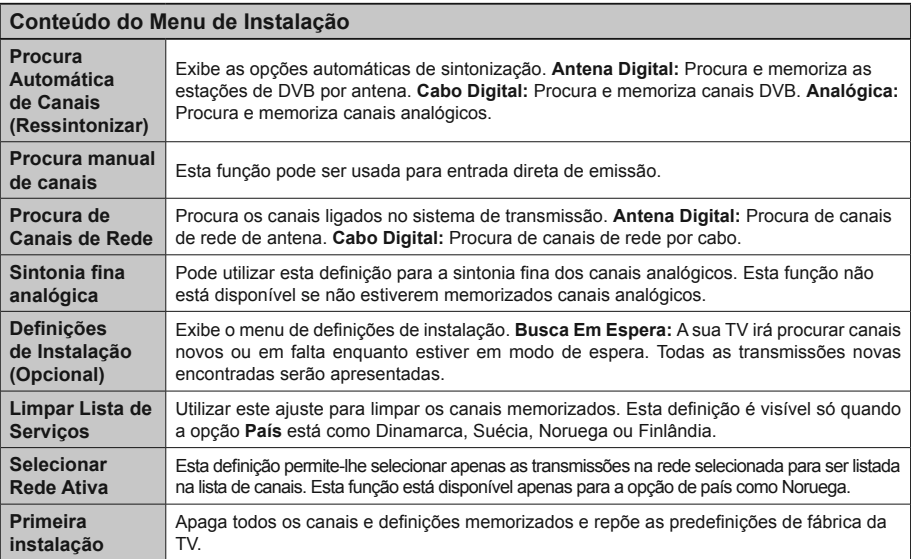

# **Funcionamento Geral da TV**

## **Usar a Lista de Canais**

A TV ordena os canais memorizados na **Lista de Canais**. Pode editar a lista de canais, ajustar os favoritos e ajustar os canais ativos a listar utilizando as opções da Lista de Canais. Premir o botão **OK**/**TV** para abrir a Lista de Canais. Pode filtrar os canais listados premindo o botão **Azul** ou abrir o menu **Editar Lista de Canais** premindo o botão **Verde** de modo a fazer alterações avançadas no lista atual.

# **Gerir as Listas de Favoritos**

Pode criar quatro listas diferentes dos seus canais favoritos. Inserir a **Lista de Canais** no menu principal ou premir o botão **Verde** enquanto a **Lista de Canais**  é apresentada no ecrã de modo a abrir o menu **Editar a Lista de Canais**. Selecionar o canal pretendido na lista. Pode fazer múltiplas escolhas premindo o botão **Amarelo**. Depois premir o botão **OK** para abrir o menu **Opções de Edição de Canais** e selecionar a opção **Adicionar/Remover Favoritos**. Premir de novo o botão OK. Definir a opcão de lista pretendido como **Ligada**. Os canais selecionados serão adicionados à lista. De modo a remover um canal ou canais de uma lista de favoritos seguir os mesmos passos e definir a opção de lista pretendida como **Desligada**.

Pode usar a função **Filtro** no menu **Editar Lista de Canais** para filtrar permanentemente na Lista de canais de acordo com as suas preferências. Usando esta opção Filtro, pode definir uma das suas quatro listas de favoritos para ser apresentada sempre que a Lista de canais for aberta. A função de filtragem no menu de **Lista de canais** apenas filtrará a Lista **de canais** mostrada atualmente de modo a encontrar um canal e sintonizá-lo nela. Estas alterações não se manterão na próxima vez que a **Lista de canais** for aberta se não as guardar. Para guardar as alterações na lista premir o botão Vermelho depois de filtrar enquanto a **Lista de canais** é exibida no ecrã.

#### **Configurar As Definicões Do Controlo Parental**

As opções do menu de **Definições Parentais** podem ser usadas para proibir os utilizadores de verem certos programas, canais e usar menus. Estas definições estão localizadas no menu **Sistema>Opções>Parental.**

Para visualizar as opções do menu de bloqueio, deve ser introduzido um código PIN. Depois de codificar o número de PIN correcto, o menu de **Definicões Parentais** será exibido.

**Bloqueio do menu:** Esta definição ativa ou desativa o acesso a todos os menus ou menus de instalação da TV.

**Bloqueio parental:** Quando definida esta opção, a TV obtém a informação de maturidade do transmissor e se este nível de maturidade está desativado, desativa o acesso à transmissão.

**Nota:** Se a opcão de país na Primeira Instalação foi definida *como França, Itália ou Áustria, o valor do Bloqueio de Maturidade será definido como 18 por predefinição.* 

**Bloqueio crianças:** Se esta opção estiver definida como **LIGADO**, a TV só poderá ser controlada pelo controlo remoto. Neste caso, os botões de controlo na TV não funcionarão.

**Bloqueio Internet:** No caso de esta opção ser definida como LIGADA, a aplicação do motor de busca aberta no portal será desativada. Definir como **DESLIGADA** para exibir de novo a aplicação.

**Ajustar PIN:** Define um novo número de PIN.

PIN CICAM predefinido: Esta operação aparecerá a cinzento se no módulo CI for inserido na ranhura da TV. Pode alterar o PIN predefinido do CI CAM usando esta opção.

*Nota: O PIN por defeito pode ser definido para 0000 ou 1234.* Se definiu o PIN (é pedido dependendo da seleção do país) durante a Primeira Instalação usar o PIN definido.

*Algumas opções podem não estar disponíveis dependendo da seleção do país na* **Primeira Instalação***.*

#### **Guia Electrónico de Programas (EPG)**

Alguns canais enviam informações sobre os respectivos programas de transmissão. Premir o botão **Epg** para ver o menu **Guia de Programa.**

Há 3 tipos diferentes de esquemas de programa disponíveis, **Programação de Linha do Tempo**, **Programação de Lista** e **Programação de Agora/Seguinte**. Para alternar entre eles seguir as instruções na base do ecrã.

#### **Programação da linha do tempo**

**Ampliação (botão Amarelo):** Premir o botão **Amarelo** para ver eventos num intervalo de tempo mais alargado. **Filtro (botão Azul):** Permite visualizar as opções de filtragem.

**Selecionar Género (Botão Legendas):** Apresenta o menu **Selecionar Género**. Ao usar esta função, pode procurar a base de dados do guia de programas de acordo com o género. A informação disponível no guia dos programas será procurada e os resultados de acordo com os seus critérios serão realçados.

**Opções (botão OK):** Exibe as opções do evento.

**Detalhes de programa (Botão Info):** Apresenta informações detalhadas sobre os eventos selecionados.

**Dia Seguinte/Anterior (Botões de Programa +/-):**  Apresenta os programas do dia anterior ou seguinte.

**Procura (Botão Texto):** Apresenta o menu **Procura de guia**. **Agora (Botão Alternar):** Mostra o evento atual do canal realçado.

**Grav./Parar (botão Gravar):** A TV começará a gravar o evento selecionado. Pode premir de novo para parar a gravação.

*IMPORTANTE: Ligar um disco USB à sua TV enquanto a mesma está desligada. Em seguida, deverá ligar a TV para ativar a função de gravação.*

*Nota: A ligação a um emissor ou a uma fonte diferente não está disponível durante a gravação.*

# **Programação de Lista(\*)**

*(\*) Nesta opção de esquema, apenas os eventos do canal realçado serão listados.*

**Ant. Faixa de Tempo (Botão Vermelho):** Apresenta os eventos da faixa anterior.

**Dia Seguinte/Anterior (Botões de Programa +/-):**  Apresenta os **programas** do dia anterior ou seguinte.

**Detalhes de programa (Botão Info):** Apresenta informações detalhadas sobre os eventos selecionados.

**Filtro (Botão Texto):** Permite visualizar as opções de filtragem.

**Próxima Hora (Botão Verde):** Apresenta os eventos da faixa de tempo seguinte.

**Opções (botão OK):** Exibe as opções do evento.

**Grav./Parar (botão Gravar):** A TV começará a gravar o evento selecionado. Pode premir de novo para parar a gravação.

*IMPORTANTE: Ligar um disco USB à sua TV enquanto a mesma está desligada. Em seguida, deverá ligar a TV para ativar a função de gravação.*

*Nota: A ligação a um emissor ou a uma fonte diferente não está disponível durante a gravação.*

## **Programação Agora/Seguinte**

**Opções (botão OK):** Exibe as opções do evento.

**Detalhes de programa (Botão Info):** Apresenta informações detalhadas sobre os eventos selecionados.

**Filtro (botão Azul):** Permite visualizar as opções de filtragem.

**Grav./Parar (botão Gravar):** A TV começará a gravar o programa selecionado. Pode premir de novo para parar a gravação.

*IMPORTANTE: Ligar um disco USB à sua TV enquanto a mesma está desligada. Em seguida, deverá ligar a TV para ativar a função de gravação.*

*Nota: A ligação a um emissor ou a uma fonte diferente não está disponível durante a gravação.*

#### **Opções de Evento**

Usar os botões direcionais para realçar um evento e premir o botão **OK** para exibir o menu Opções **Evento**. Estão disponíveis as seguintes opções.

**Selecionar Canais:** Utilizando esta opção, pode permutar para o canal selecionado.

**Gravar / Apagar Grav. Temporizador** Selecionar a opção Gravar e premir o botão OK. **Se o programa vai ser transmitido num momento futuro, será adicionado à lista de Temporizadores para ser gravado.** Se o programa está a ser transmitido no momento, a gravação iniciará de imediato.

Para cancelar uma gravação já ajustada, realçar o programa e premir o botão **OK** e selecionar a opção **Apagar Gravação**. Temporizador. A gravação será cancelada.

Definir o Temporizador no Evento / Apagar Temporizador **no Evento: Depois de ter selecionado um evento no menu EPG, premir o botão OK. Selecionar a**  opcão Definir Temporizador na opcão do programa **e premir o botão OK.** Pode definir um temporizador

para eventos futuros. **Para cancelar um temporizador**  já definido, realçar este evento e premir o botão OK. **Depois selecionar Apagar Temporizador na opção do Programa.** O temporizador será cancelado.

*Notas: Não pode mudar para qualquer outro canal ou fonte enquanto existir um temporizador ativo no canal atual.*

Não é possível definir o temporizador para dois ou mais programas *individuais com o mesmo intervalo de tempo.*

#### **Serviços de Teletexto**

Premir o botão **Text** para entrar. Prima novamente para activar o modo misto, o qual lhe permite ver a página de teletexto e a transmissão da TV ao mesmo tempo. Prima mais uma vez para sair. Se estiver disponível, as secções nas páginas de teletexto apresentarão códigos coloridos e poderão ser seleccionadas premindo os botões coloridos. Seguir as instruções exibidas no ecrã.

#### **Teletexto Digital**

Premir o botão **Text** para visualizar a informação do teletexto digital. Utilizar os botões coloridos, os botões do cursor e o botão **OK**. O método de operação pode se diferente, de acordo com o conteúdo do teletexto digital. Seguir as instruções apresentadas no ecrã do teletexto digital. Quando o botão **Text** é premido de novo, a TV retoma a difusão de televisão.

#### **Atualização de Software**

A sua TV consegue encontrar automaticamente atualizações através do sinal de transmissão ou da Internet.

# **Procura De Atualização Do Software Através Da Interface Do Utilizador**

No menu principal selecionar Sistema>Definições e seguidamente **Mais**. Navegar para **Atualizar Software** e premir o botão **OK**. No menu **Opções de Atualização** selecionar **Procurar atualizações** e premir o botão OK para verificar uma nova atualização do software.

Se for encontrada uma nova atualização, o descarregamento da atualização é iniciado. Depois do descarregamento estar completado confirmar a pergunta acerca de reiniciar a TV premindo **OK** para prosseguir com a operação de reinício.

# **Modo De Atualização E Procura 3 AM**

A sua TV procurará novas atualizações às 03:00 horas se a opção **Procura automática** no menu de **Opções de Atualização** estiver **Ativada** e se a TV estiver ligada a um sinal de antena ou à Internet. Se for encontrado um novo software e se for descarregado com sucesso, será instalado na próxima vez que ligar a TV.

*Nota: Não desligar o cabo de alimentação enquanto o LED estiver a piscar durante o processo de reinicialização. Se a TV não conseguir ligar após a atualização, desligue-a, aguarde dois minutos e, em seguida, ligue-a novamente.*

#### **Resolução de Problemas e Sugestões**

## **A TV não liga**

Certificar que o cabo de alimentação está firmemente ligado na tomada de parede. Verificar se as pilhas estão gastas. Premir o botão de alimentação na TV.

# **Imagem Com Pouca Qualidade**

- Verificar se selecionou o sistema de TV correto.
- O nível de sinal fraco pode causar uma imagem distorcida. Verificar o acesso à antena.
- Verificar se introduziu a frequência de canal correta e se realizou a sintonização manual.
- A qualidade da imagem pode degradar-se quando estão ligados dois dispositivos à TV ao mesmo tempo. Neste caso, desligar um dos dispositivos.

#### **Sem Imagem**

- Isto significa que a sua TV não está a receber nenhuma transmissão. Certificar que foi selecionada a fonte correta.
- A antena está ligada corretamente?
- O cabo da antena está danificado?
- São usadas as fichas corretas para ligar a antena?
- Se tiver dúvidas, deve consultar o seu revendedor.

#### **Nenhum Som**

- Verificar se a TV tem som Premir o botão **Sem Som** ou aumentar o volume para verificar.
- O som poderá estar a sair apenas de uma coluna. Verificar as definições de equilíbrio no menu de som.

#### **Controlo Remoto - Nenhum Funcionamento**

As pilhas podem estar gastas. Substituir as pilhas.

# **Fontes De Entrada - Não Podem Ser Selecionadas**

- Se não puder selecionar uma fonte de entrada, é possível que não esteja ligado nenhum dispositivo. Caso contrário;
- Verificar os cabos e ligações AC se estiver a tentar alternar a fonte de entrada dedicada ao dispositivo ligado.

#### **Gravação Indisponível**

Para gravar um programa, deve em primeiro lugar ligar um disco USB à sua TV enquanto estiver desligada. Deve depois ligar a TV para ativar a função de gravação. Se for impossível gravar, tente desligar a TV e voltar a inserir o dispositivo USB.

#### **Usb Demasiado Lento**

Se for exibida a mensagem "**Velocidade de escrita no disco USB demasiado lenta para gravar"** no ecrã enquanto se está a iniciar uma gravação, pode tentar recomeçar a gravação. Se o erro persistir, é possível que o seu disco USB não esteja de acordo com os requisitos de velocidade. Tentar ligar outro disco USB.

#### **Modos de Visualização Normais da Entrada do PC**

A seguinte tabela é uma ilustração de alguns dos modos de visualização normais de vídeo. A sua TV poderá não suportar todas as resoluções.

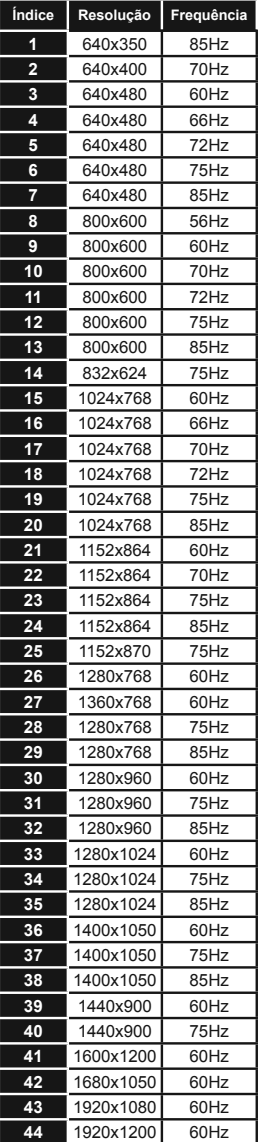

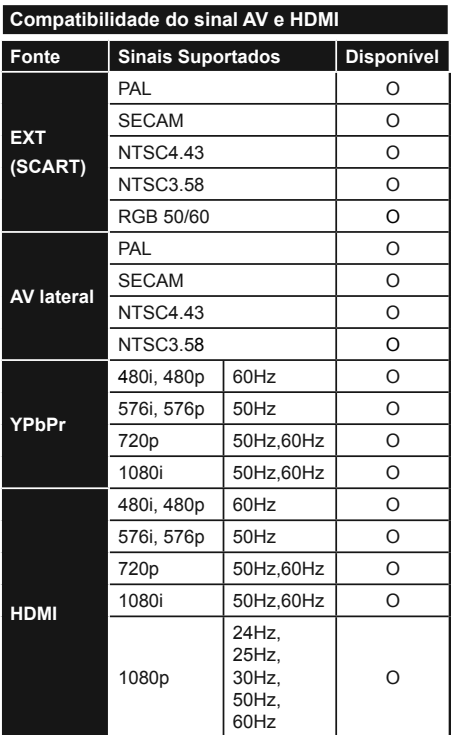

# **(X: Não disponível, O: Disponível)**

Nalguns casos, um sinal na TV pode não ser exibido corretamente. O problema pode ser uma inconsistência com as normas do equipamento fonte ( DVD, conversor, etc.). Se verificar este problema, contate o seu fornecedor e o fabricante do equipamento de fonte.

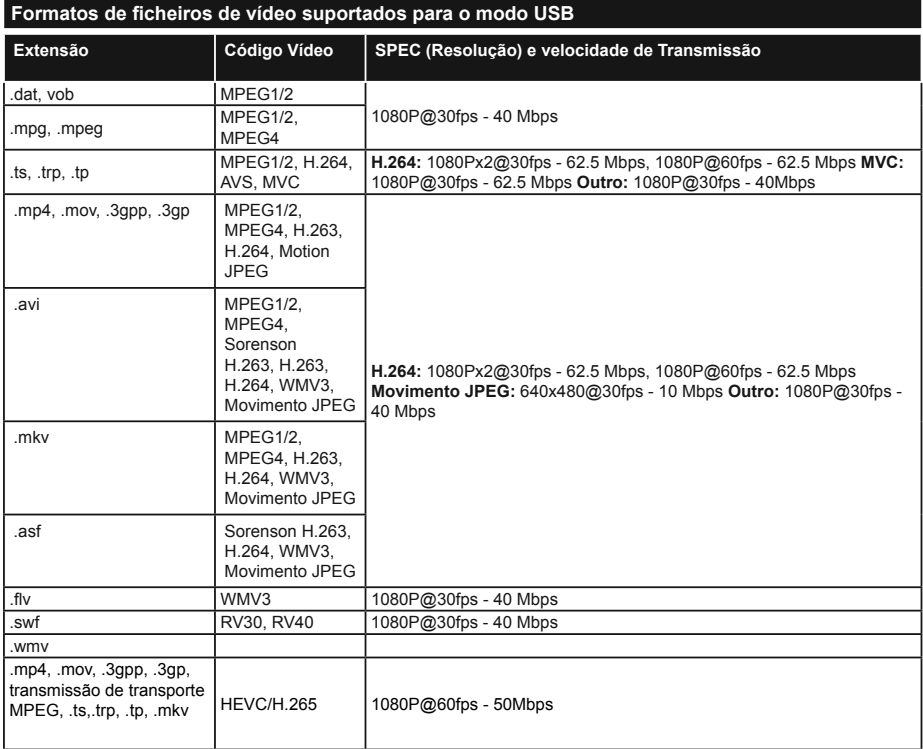

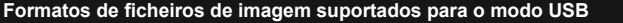

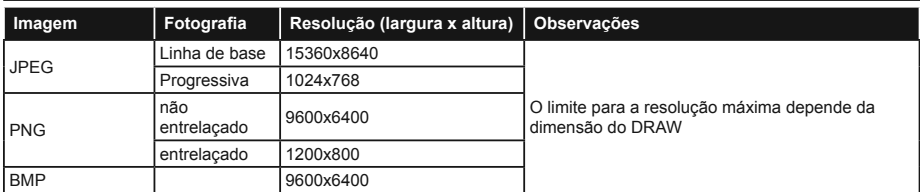

# Formatos de ficheiros áudio suportados para o modo USB

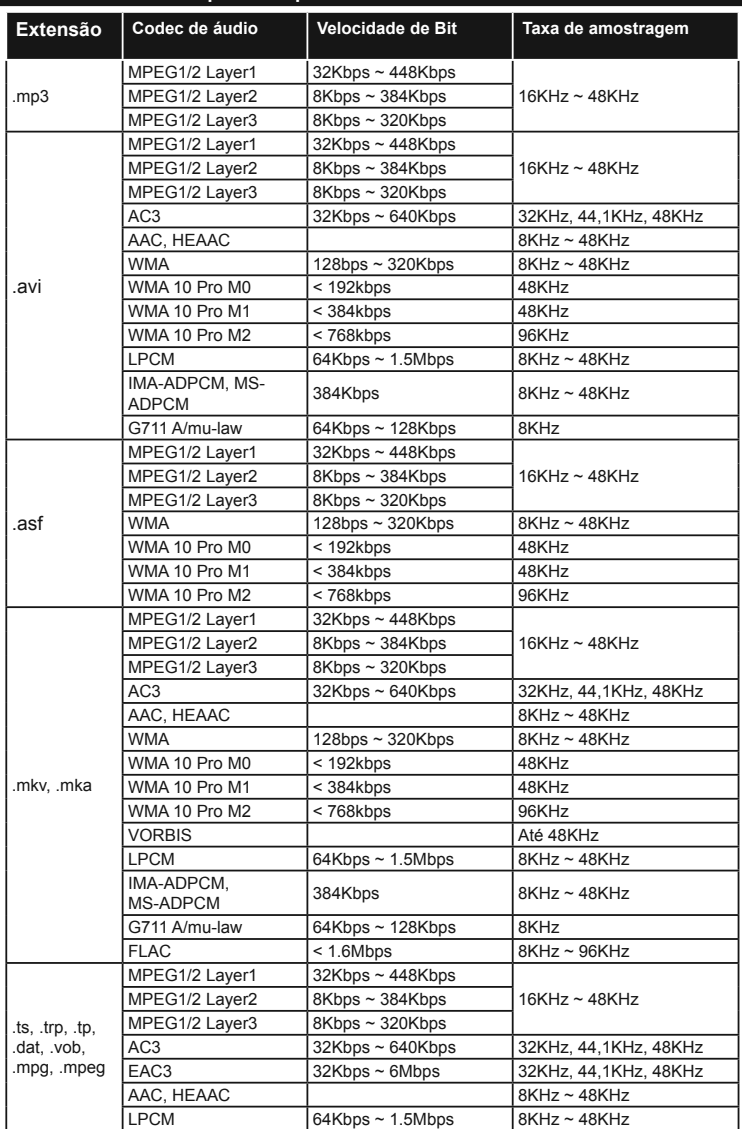

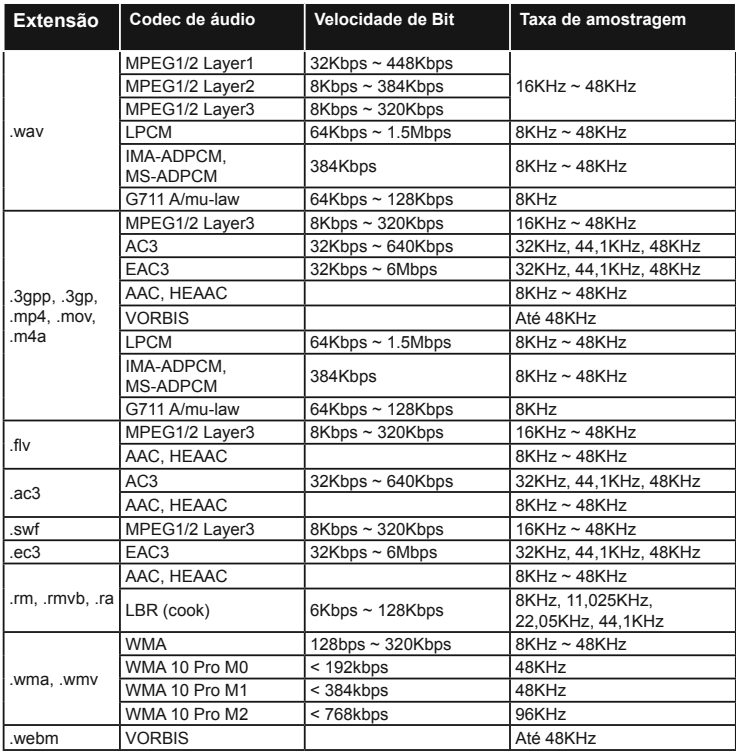

# Formatos de ficheiros de legendas suportados para o modo USB

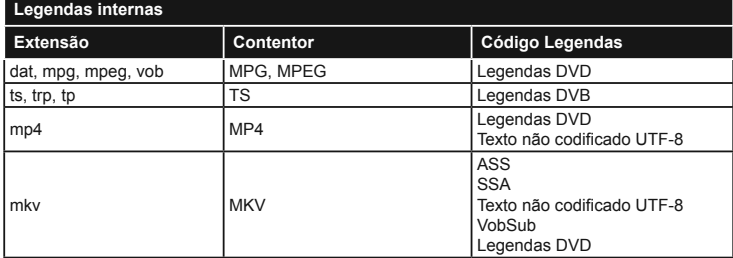

-

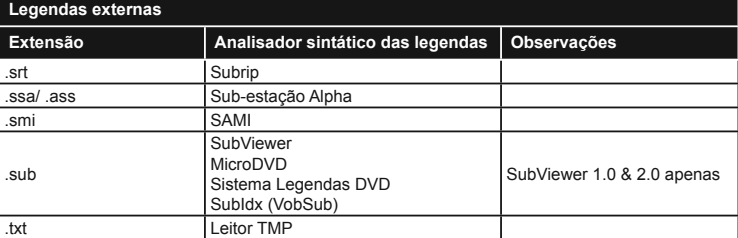

## **Resoluções DVI suportadas**

Quando ligar dispositivos aos conetores da sua TV usando o cabo conversor DVI (cabo DVI para HDMI -não fornecido), pode consultar a seguinte informação de resolução.

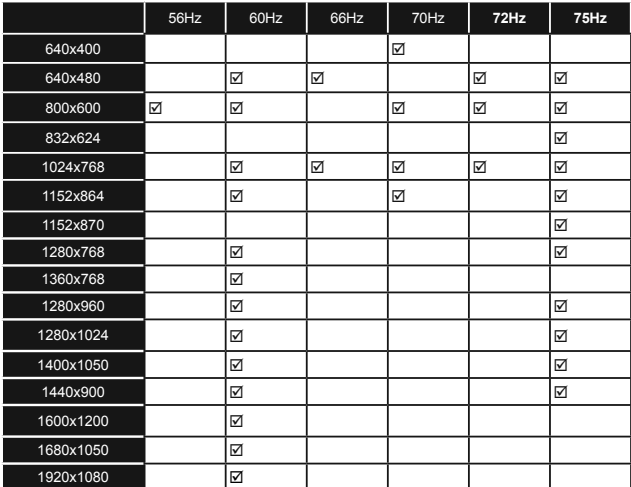

# *Conetividade*

# Ligação com fios

# Ligar a uma Rede com fios

- Tem de ter um modem/router ligado a uma ligação de banda larga ativa.
- Ligar o seu PC ao modem/router. Esta pode ser uma ligação com ou sem fios.
- Ligar a sua TV ao seu modem/router através do cabo ethernet. Há uma porta LAN na parte de trás (traseira) da sua TV.

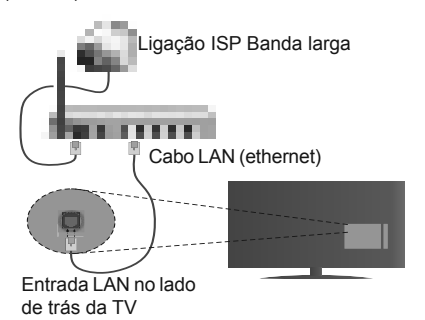

#### **Para configurar as definições com fios deve**  consultar a secção Definições de Rede/Internet no menu Sistema>Definicões.

Pode ser possível ligar a sua TV à sua rede LAN dependendo da sua configuração de rede. Neste caso, deve usar um cabo ethernet para ligar a sua TV diretamente à tomada de rede na parede.

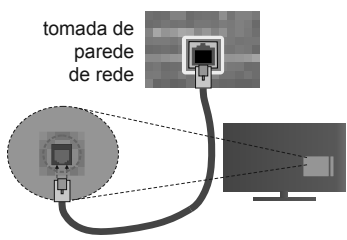

Entrada LAN no lado de trás da TV

# Configurar as definições do Dispositivo com fios

# **Tipo de rede**

O Tipo de Rede pode ser selecionado como **Dispositivo com Fios, Sem Fios** ou **Desativado**, de acordo com a ligação ativa da TV. Selecionar esta como **Dispositivo com Fios** se está a ligar através de uma ethernet.

# **Teste de Velocidade da Internet**

Selecionar **Teste Velocidade Internet** e premir o botão OK. A TV verificará a banda larga da ligação internet e exibe o resultado quando concluída.

# Definições avançadas

Realçar Definições Avançadas e premir o botão **OK**. No ecrã seguinte pode alterar as definições IP e DNS da TV. Selecionar a que pretende e premir o botão Esquerdo ou Direito para alterar a definição de **Automática** para **Manual.** Agora pode inserir os valores do **IP Manual** e / ou **DNS Manual**. Selecionar o item respetivo no menu pendente e inserir os novos valores utilizando os botões numéricos do controlo remoto. Premir o botão OK para quardar as definições quando concluídas.

# **Conetividade Sem Fios**

# Ligar a uma Rede sem fios

A TV não pode ligar à rede com SSID oculto. Para tornar o SSID do seu modem visível, deve alterar as definições SSID através do programa do modem.

## Para ligar a uma rede LAN sem fios, deve efetuar *os seguintes passos:*

Para configurar as definições sem fios deve consultar a secção Definições de Rede/Internet  $no$  menu**Sistema>** Definicões...

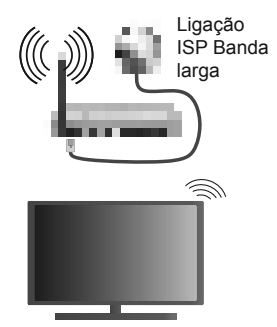

Um router-N sem fios (IEEE 802.11a/b/g/n) com bandas simultâneas de 2.4 e 5 GHz é destinado a aumentar a largura de banda. Otimizado para fluxo de vídeo HD mais suave e mais rápido, transferência de ficheiros e jogos sem fios.

- · A frequência e o canal diferem dependendo da zona.
- A velocidade de transmissão difere dependendo da distância e da quantidade de obstruções entre os aparelhos de transmissão, a configuração destes produtos, as condições das ondas de rádio, o tráfego da linha e os aparelhos que está a usar. A transmissão pode também ser cortada ou desligada dependendo das condições dos telefones DECT, das ondas de rádio, ou de quaisquer outros aparelhos WiFi 11b. Os valores normais para a

velocidade de transmissão são os valores máximos teoricamente para a rede sem fios normal. Não são as velocidades atuais da transmissão de dados.

- A localização onde a transmissão é mais efetiva difere dependendo do ambiente de utilização.
- A função Sem Fios suporta modems tipo 802.11 a,b,g e n. É altamente recomendado usar o protocolo de comunicação IEEE 802.11n de modo a evitar quaisquer possíveis problemas enquanto estiver a ver vídeos.
- Deve mudar o SSID do seu modem sempre que houver outros modems em redor com o mesmo SSID. Caso contrário pode ter problemas de ligação. Usar uma ligação com fios se tiver problemas com a ligação sem fios.

# Configurar as definições do Dispositivo sem fios

Abrir o menu **Definições de Rede/Internet** e selecionar o **Tipo de rede** como **Dispositivo sem**  fios para iniciar o processo de ligação.

A TV procurará automaticamente as redes sem fios. Será exibida uma lista de redes disponíveis. Deve selecionar a rede pretendida a partir da lista.

*Nota: Se o modem suportar o modo N, deve preferir*  definições de modo N.

Se a rede selecionada for protegida por palavrapasse, deve introduzir o código correto usando o teclado virtual. Pode usar este teclado através dos botões direcionais e o botão **OK** no controlo remoto.

Aguardar até que o endereço IP apareça no ecrã.

Isto significa que a ligação está a partir de agora estabelecida. Para desligar de uma rede sem fios. selecionar **Tipo de Rede** e premir os botões Esquerdo ou Direito para definir como Desativada.

Selecionar o **Teste de Velocidade da Internet** e premir o botão OK para verificar a velocidade da ligação internet. Selecionar Definições Avançadas e premir o botão **OK** para abrir o menu de definição avançada. Utilizar os botões direcionais e numéricos para definir. Premir o botão OK para quardar as definições quando concluídas.

# **Outra informação**

O estado da ligação será mostrado como **Ligada** ou **Não Ligada** e o endereço IP atual, se uma ligação é estabelecida.

# **Ligar ao seu dispositivo móvel através do WiFi**

Se o seu dispositivo móvel tem função WiFi, pode ligá-lo à sua TV através de um router, de modo a aceder ao conteúdo no seu dispositivo. Para isto, o seu dispositivo móvel deve ter um software de partilha apropriado.

- Ligar o seu router seguindo os passos acima indicados na secção de **Conetividade Sem Fios**.
- Depois, integre o seu dispositivo móvel com o router e depois ativar o software de partilha no seu dispositivo móvel. Depois, selecionar os ficheiros que pretende partilhar com a sua TV.
- Se a ligação for estabelecida corretamente, deve agora aceder aos ficheiros partilhados do seu dispositivo móvel através do **Navegador Multimédia** da sua TV.
- Entrar no menu **Navegador Multimédia** e a OSD de seleção do dispositivo de reprodução será mostrada. Selecionar o seu dispositivo móvel e premir o botão **OK** para continuar.
- Se disponível, pode descarregar uma aplicação de controlador remoto virtual do servidor do seu fornecedor de aplicações do dispositivo móvel.

**Nota***: Esta função pode não ser suportada por todos os dispositivos móveis.*

# **VISUALIZAÇÃO SEM FIOS**

A Visualização Sem Fios é padrão para o fluxo de vídeo e conteúdo áudio através da Wi-Fi Alliance. Esta função permite a possibilidade de usar a sua TV como um dispositivo de visualização sem fios.

# **Usar com telemóveis**

Há diferentes padrões que permitem a partilha de ecrãs incluindo conteúdo gráfico, vídeo e áudio entre o dispositivo móvel e a TV.

Ligar a dongle USB sem fios em primeiro lugar à TV, se a TV não tiver a função WiFi interna.

Seguidamente premir o botão **Fonte** no controlo remoto e mudar para a fonte **Visualização Sem Fios.** 

Aparece um ecrã informando que a TV está pronta para a ligação.

Abrir a aplicação partilhada no seu dispositivo móvel. Estas aplicações são designadas de forma diferente por cada marca, deve consultar o manual de instruções do seu dispositivo móvel para informação detalhada.

Procurar dispositivos. Depois de seleccionar a sua TV e ligar, o ecrã do seu dispositivo será exibido na sua TV.

*Nota: Esta função pode apenas ser utilizada se o seu dispositivo móvel suportar esta função. Processos de pesquisa e ligação diferem de acordo com o programa utilizado. Dispositivos móveis de base Android devem ter versão de softwares V4.2.2 e superior.*

# **Resolução de problemas dos conetividade**

# **Rede Sem Fios Não Disponível**

- \* Certificar que as firewalls da sua rede permitem a ligação sem fios da TV.
- Tentar procurar de novo redes sem fios, usando o ecrã do menu de Definições de Rede/Internet.

Se a rede sem fios não funcionar corretamente, tentar usar a rede doméstica com fios. Consultar a secção de **Conetividade Com Fios** para mais informação sobre o procedimento.

Se a TV não funcionar usando a ligação com fios, verifique o modem (router). Se o router não tiver nenhum problema, verificar a ligação internet do seu modem.

# **Ligação está lenta**

Consultar o manual de instruções do seu modem sem fios, para obter informação sobre a zona de serviço interno, a velocidade da ligação, a qualidade do sinal e outras definicões. Necessita de ter uma ligação de alta velocidade para o seu modem.

# **Distorção durante a reprodução ou reacções lentas:**

Pode tentar neste caso o seguinte:

Manter pelo menos a três metros de distância de fornos micro-ondas, telemóveis, dispositivos bluetooth ou qualquer outros dispositivos Sem Fios compatíveis. Tentar alterar o canal ativo no router WLAN.

# **Ligação Internet Não Disponível / Partilha de Áudio Vídeo Não Funciona**

Se o endereço MAC (um número identificador exclusivo) do seu PC ou modem tiver sido permanentemente registado, é possível que a sua TV possa não ligar à internet. Neste caso, o endereço MAC é autenticado de cada vez que liga à internet. Esta é uma precaução contra acesso não autorizado. Desde que a sua TV tenha o seu próprio endereço MAC, o seu operador de servico internet não pode validar o endereço MAC da sua TV. Por esta razão, a sua TV não pode ligar à internet. Contatar o operador de serviço internet e solicitar informação sobre a forma como ligar um dispositivo diferente como a sua TV à internet.

É também possível que a ligação possa não estar disponível devido a problemas na firewall. Se pensa que isto é a causa do problema, deve contatar o operador de serviço internet. Uma firewall pode ser a razão da conetividade e o problema pode ser identificado enquanto está a usar a TV no modo de Partilha de Áudio Vídeo ou enquanto está a navegar através da função de Partilha de Áudio Vídeo.

# **Domínio Inválido**

Assegurar que já iniciou sessão no PC com um nome de utilizador/palavra-passe válidos e assegurar também que o seu domínio está ativo, antes de partilhar quaisquer ficheiros no seu programa de servidor de multimédia no seu PC. Se o domínio for inválido, isso pode causar problemas enquanto está a pesquisar ficheiros no modo de Partilha de Áudio Vídeo.

## **Usar o Serviço de Rede de Partilha de Áudio Vídeo**

A função de Partilha de Áudio Vídeo usa um modelo que permite o processo de visualização de eletrónica digital e a torna mais prática de usar numa rede doméstica.

Esta norma permite-lhe visualizar e reproduzir fotos, música e vídeos gravados no servidor de multimédia ligado à sua rede doméstica.

# **1. Instalação do Nero Media Home**

A função Partilha Áudio Vídeo não pode ser usada caso o programa do servidor não estiver instalado no seu PC ou se o software do servidor de multimédia necessário não estiver instalado no dispositivo anfitrião. Deve preparar o seu PC com o respetivo programa de Nero Media Home. Para mais informação acerca da instalação, consultar a secção de "**Instalação do Nero Media Home**".

# **2. Ligar a uma Rede com ou sem fios**

Consultar os capítulos **Conetividade Com fios/Sem** fios para informação de configuração detalhada.

# **3. Reproduzir Ficheiros partilhados através da Busca de Media**

Selecionar **Navegador Multimédia** usando os botões **direcionais** a partir do menu principal e premir **OK**. O navegador de multimédia é então exibido.

# **Partilha de Áudio Vídeo**

O suporte de Partilha de Áudio Vídeo está apenas disponível no modo de **Pasta de Leitor Multimédia**. Para ativar o modo pasta, ir para o separador Definicões no ecrã principal do navegador multimédia e premir **OK**. Selecionar o **Estilo de Visualização** e definir Pasta usando o botão Esquerdo ou Direito. Selecionar o tipo de multimédia pretendido e premir **OK**.

Se as configurações de partilha estão definidas adequadamente, o ecrã **Seleção de Dispositivo** será exibido depois de selecionar o tipo de multimédia pretendido. Se forem encontradas redes disponíveis, serão listados neste ecrã. Selecionar o servidor de multimédia ou rede que quer ligar usando os botões Cima ou Baixo e premir **OK**. Se pretender atualizar a lista do dispositivo, premir o botão **Verde**. Pode premir **Menu** para sair.

Se selecionar o tipo de multimédia como **Vídeos** e escolher um dispositivo do menu de seleção. Sequidamente selecionar a pasta com os ficheiros de vídeo no ecrã seguinte e todos os ficheiros disponíveis serão indicados.

Para reproduzir outros tipos de multimédia a partir deste ecrã, pode voltar ao ecrã principal **Navegador Multimédia** e selecionar o tipo de multimédia conforme pretendido e depois efetuar de novo a seleção de rede. Ou premir o botão Azul para mudar

rapidamente para o tipo seguinte de multimédia sem alterar a rede. Consultar a secção Menu **Navegador Multimédia** para mais informação na reprodução de ficheiro

Os ficheiros de legenda não funcionam se visualizar o vídeo a partir da rede através função Partilha de Áudio Vídeo.

Pode apenas ligar uma televisão à mesma rede. Se ocorrer um problema com a rede, desligar a televisão da tomada de parede e volte a ligar de novo. O modo de dicas e saltar não são suportados com a função Partilha de Áudio Vídeo.

O PC/HDD/Leitor de Multimédia ou quaisquer outros dispositivos que sejam compatíveis devem ser usados com uma ligação com fios para uma melhor qualidade de reprodução.

Usar a ligação LAN para partilha de ficheiro mais rápida entre dispositivos como computadores.

*Nota: Existem alguns PCs com os quais pode não ser possível usar a função Partilha de Áudio Vídeo devido*  às definições de administrador e segurança (como PCs *empresariais).*

Para um melhor fluxo de rede doméstica com esta TV, deve *ser instalado o software Nero.*

#### **Instalação do Nero MediaHome**

#### **Para instalar o Nero MediaHome, deve proceder como se segue:**

*Nota: A função Partilha Áudio Vídeo não pode ser usada caso o programa do servidor não estiver instalado no seu PC ou se o software do servidor de multimédia necessário não*  estiver instalado no dispositivo anfitrião.

**1.** Inserir completamente a ligação abaixo na barra de endereços do seu navegador web.

http://www.nero.com/mediahome-tv

- **2.** Clicar no botão **Descarregar** na página inicial. O ficheiro de instalação será descarregado para o seu PC.
- **3.** Depois de completo o descarregamento, duplo clique no ficheiro de instalação para iniciar a instalação. O assistente de instalação vai guiálo através do processo de instalação.
- **4.** Será visualizado o seguinte ecrã. O assistente de instalação verifica a disponibilidade de software de terceiros no seu PC. Se faltarem aplicações, estas são listadas e devem ser instaladas antes de prosseguir com a instalação.
- **5.** Clicar no botão **Instalar.** O menu seguinte será visualizado. Não deve alterar o número de série visualizado.
- **6.** Clicar no botão **Seguinte**. O ecrã de Condições de Licença (EULA) é visualizado. Deve ler cuidadosamente o acordo de licença antes de selecionar a quadrícula correspondente

se concordar com os termos do acordo. A instalação não é possível sem este acordo.

- **7.** Clicar no botão **Seguinte**. No ecrã seguinte pode definir as suas preferências de instalação.
- **8.** Clicar no botão **Instalar.** A instalação começa e termina automaticamente. Uma barra de progresso informa-o do progresso do processo de instalação.
- **9.** Clicar no botão **Terminar**. A instalação está completa. Setá direcionado para o sítio web do software nero.
- **10.** Um atalho é agora colocado no seu ambiente de trabalho.

**Parabéns!** Instalou com sucesso o Nero MediaHome no seu PC.

Correr Nero MediaHome com duplo clique no ícone do atalho.

#### **Portal Internet**

**DICA:** A ligação internet de banda larga é necessária para uma visualização de alta qualidade. Deve definir a opção dos dados do país na **Primeira Instalação** para um funcionamento correto do portal Internet.

A função Portal acrescenta à sua TV uma função que lhe permite ligar a um servidor na Internet e ver o conteúdo disponibilizado por este servidor pela sua ligação à Internet. A função Portal permite-lhe ver o conteúdo de música, vídeo, anúncios ou web com atalhos definidos. Se pode ver este conteúdo sem interrupção depende da velocidade de ligação fornecida pelo seu fornecedor de serviço de internet.

Premir o botão **Internet** no seu controlo remoto para abrir a página do portal de Internet. Verá ícones das aplicações disponíveis e serviços no ecrã do portal. Utilizar os botões de navegação no controlo remoto para selecionar o desejado. Deve ver o conteúdo desejado premindo **OK** depois de selecionar. Premir o botão **Voltar/Retroceder** para voltar para o menu anterior.

Além disso, pode aceder a algumas funções usando a função de atalho definida para os botões coloridos ou numéricos no seu controlo remoto.

Premir no botão **Sair** para sair do modo portal internet.

#### **Janela PIP (dependendo do serviço do portal)**

O conteúdo da fonte atual será visualizado na janela PIP, se mudar para o modo portal enquanto em qualquer fonte ativa.

Se mudar para o modo portal enquanto está a ver canais TV, o programa atual será exibido na janela PIP.

#### *Notas:*

*Os possíveis problemas causados por uma aplicação pode ser originado pelo fornecedor do conteúdo do serviço.*

*O conteúdo do serviço do portal e o interface podem ser alterados a qualquer momento sem aviso prévio.*

*Serviços de internet de terceiros podem mudar, desligados ou limitados a qualquer momento.* 

#### **Browser da Internet**

Para utilizar o navegador de internet, entrar primeiro no portal. Depois aceder à aplicação **Internet** no portal.

*(\*) A apresentação do logotipo do navegador da Internet pode variar*

No ecrã inicial do navegador, as miniaturas das ligações predefinidas (se algumas) para sítios web serão exibidas como opções de **Marcação Rápida** em conjunto com **Editar Marcação Rápida** e as opções de **Adicionar a Marcação Rápida**.

Para navegar no navegador web, usar os botões direcionais no controlo remoto ou num rato ligado. Para ver a barra de opções do navegador, mover o cursor no topo da página ou premir o botão **Voltar/ Retroceder**. Opções de **Histórico**, **Separadores** e **Marcadores** e a barra do navegador que contêm os botões anterior/seguinte, o botão de atualização, a barra de endereço/procura, a **Marcação Rápida** e os botões **Ópera** estão disponíveis.

Para adicionar o sitio web para a lista de Marão Rápida para acesso rápido, mover o cursor para o topo da página ou premir o botão **Voltar/Retroceder**. A barra do navegador desaparecerá. Selecionar o botão de **Marcação Rápida** - **e** premir o botão **OK**. Seguidamente selecionar a opção **Adicionar à Marcação Rápida** e premir o botão **OK**. Preencher os espaços em branco para **Nome** e **Endereço**, selecionar **OK** e premir o botão **OK** para adicionar.. Enquanto está no site se desejar adicionar à lista **Marcação Rápida**, Selecionar o botão **Ópera- 0** e premir o botão **OK**. Seguidamente selecionar a opção **Adicionar à Marcação Rápida** e premir o botão **OK**. O Nome e o **Endereço** serão preenchidos automaticamente de acordo com o site que estiver a visitar. Selecionar **OK** e premir o botão **OK** para adicionar.

Pode também usar as opções do menu **Ópera** para geriri o navegador. Selecionar o botão **Ópera**e premir o botão **OK** para visualiizar as opções específicas e gerais disponíveis da página.

Existem várias formas para pesquisar ou visitar sítios web utilizando o browser da web.

 Inserir o endereço do site web (URL) na barra de pesquisa/endereço e selecionar o botão **Submeter** no teclado virtual e premir o botão **OK** para visitar o site.

 Inserir a(s) palavra(s)-chave(s) na barra de pesquisa/endereço e selecionar o botão **Submeter** no teclado virtual para iniciar a pesquisa dos sites web pretendidos.

 Selecionar o atalho **Marcação Rápida** e premir o botão OK para visitar o síite web pretendido.

A sua TV é compatível com ratos USB. Ligar o seu rato ou o adaptador do rato sem fios à entrada USB da sua TV para uma navegação mais fácil e mais rápida.

Algumas páginas internet incluem conteúdo em flash. Estas não são suportadas pelo browser.

A sua TV não suporta qualquer processo de descarregamento a partir do browser.

Podem não ser suportados todos os sites na Internet De acordo com site, podem ocorrer problemas de conteúdo. Nalgumas circunstâncias os conteúdos de vídeo podem não ser reproduzidos

#### **Sistema HBBTV**

HbbTV (Hybrid Broadcast Broaband TV) é uma indústria padrão que combina sem interrupção os serviços de TV fornecidos através de transmissão com serviços enviados via banda larga e também permite o acesso aos serviços de Internet apenas para clientes que estiverem a usar TVs e conversores ligados. Os serviços enviados através de TV Hbb incluem os canais de TV de transmissão tradicional, os serviços de catch-up, vídeo-on-demand, EPG, publicidade interativa, personalização, votação, jogos, redes sociais e outras aplicações multimédia.

As aplicações TV Hbb existem nos canais onde estão assinaladas pelo emissor (atualmente vários canais transmitem aplicações HbbTV na Astra). O emissor marca uma aplicação como "arranque automático" e esta é iniciada automaticamente pela plataforma. As aplicações automáticas são abertas geralmente com um ícone de botão vermelho pequeno para avisar o utilizador que há uma aplicação HbbTV no canal. Premir o botão vermelho para abrir a página da aplicação. Depois da página ser mostrada o utilizador pode retroceder para o estado inicial do ícone do botão vermelho premindo o botão vermelho de novo. O utilizador pode alternar entre o modo de ícone do botão vermelho e o modo total UI da aplicação premindo o botão vermelho. Deve ser tido em conta que a capacidade de alternância do botão vermelho é dada através da aplicação e de que algumas aplicações podem ter um comportamento diferente.

Se o utilizador mudar para outro canal enquanto uma aplicação TVHbb estiver ativa (tanto no modo de ícone de botão vermelho ou modo total UI) podem acontecer os seguintes cenários.

- A aplicação pode continuar a funcionar.
- A aplicação pode ser terminada.
- A aplicação pode ser terminada e outra aplicação de botão vermelho pode ser apresentada.

A TVHbb permite que todas as aplicações sejam recuperadas tanto da banda larga como da transmissão. O emissor pode ativar ambas as formas ou apenas uma delas. Se a plataforma não tiver uma ligação de banda larga operacional, a plataforma pode mesmo assim apresentar aplicações transmitidas pelo emissor.

As aplicação de botão vermelho de arranque automático fornecem geralmente ligações para outras aplicações. É mostrado a seguir um exemplo desta situação. O utilizador pode então mudar para outras aplicações

usando as ligações fornecidas. As aplicações devem fornecer uma forma de terminarem automaticamente, geralmente é usado para isto o botão **Exit**.

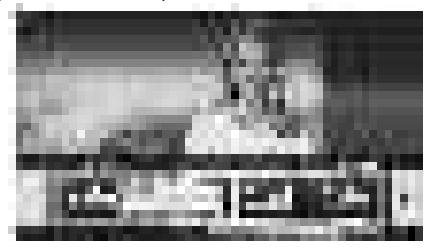

**Figura a:** Aplicação da barra de início

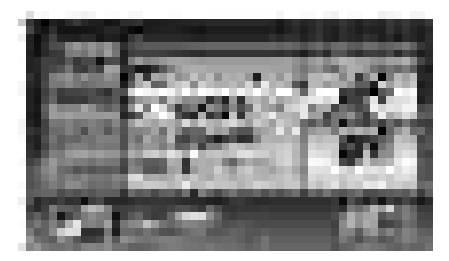

**Figura b:** A aplicação EPG ARD, difunde vídeo mostrado na parte inferior esquerda, e pode ser terminado premindo 0.

As aplicações TVHbb usam as teclas do controlo remoto para interagir com o utilizador. Quando uma aplicação TVHbb é apresentada, o controlo de algumas teclas é detido pela aplicação. Por exemplo, a seleção dum canal numérico pode não atuar numa aplicação de teletexto na qual os números indicam páginas de teletexto.

A TVHbb exige capacidade de fluxo AV para a plataforma. Existem numerosas aplicações que fornecem serviços TV VOD (vídeo on demand) e catch-up. O utilizador pode usar as teclas reproduzir, pausa, parar, avançar e retroceder, no controlo remoto para interagir com o conteúdo AV.

*Nota: Pode activar ou desactivar esta função no menu* **Mais** *no menu* Sistema>*Definições* .

# **Smart Center**

Smart Center é uma aplicação móvel que corre nas plataformas iOS e Android. Com o seu tablet ou telefone, pode facilmente transferir os seus espetáculos e programas ao vivo favoritos a partir da Smart TV. Também, pode entrar nas aplicações do portal, usar o seu tablet como controlo remoto da sua TV e partilhar ficheiros de multimédia.

*Nota: Poder usar todas as funções desta aplicação depende das funções da sua TV.*

#### **Iniciar**

Para usar as funções do Smart Center, têm de ser feitas as ligações corretamente. Para se ligar com facilidade e sem

fios à sua rede, ligar o dongle Wi-Fi a uma das portas USB se a sua TV não possuir a função Wi-Fi interna. Para poder usar as funções baseadas na internet, o seu modem/router tem de estar ligado à internet.

*IMPORTANTE: Certificar que a TV e o dispositivo móvel estão ligados à mesma rede.*

Para a função de partilha de multimédia deve ser ativada a função **Partilha de Áudio Vídeo** (se disponível). Premir o botão **Menu** no controlo remoto, selecionar o menu  $S$ istema>Definições>Mais e premir OK. Realçar Partilha **de Vídeo Áudio** e alterar para **Ativado**. A sua TV está pronta agora para ligar ao dispositivo portátil.

Instalar a aplicação **Smart Center** no seu dispositivo móvel. Iniciar a aplicação Smart Center. Se todas as ligações forem corretamente configuradas aparecerá o nome da TV no seu dispositivo portátil. Se o nome da sua TV não aparecer na lista, aguardar uns instantes e tocar no widget **Refrescar**. Selecionar a TV a partir da lista.

# **Ecrã do Dispositivo Portátil**

No ecrã principal encontra os separadores para aceder às várias funções.

A aplicação recupera a lista atual de canais em primeiro lugar da TV quando esta é colocada em funcionamento.

**MEUS CANAIS:** São exibidos os programas dos primeiros quatro canais da lista de canais recuperada da TV. Pode alterar os canais mencionados na lista. Premir na miniatura do canal e manter premido. Será exibida uma lista de canais e pode escolher o canal que pretende substituir.

**TV:** Pode ver o conteúdo através do separador TV. Neste modo pode navegar através da lista de canais recuperada da sua TV e clicar nas miniaturas para visualizar as páginas de detalhes.

**GRAVAÇÕES:** Pode ver as suas gravações ativas (se disponíveis) e os lembretes a partir deste separador. Para apagar algum item, basta premir no ícone apagar que se encontra em cada linha.

**EPG:** Pode visualizar as programações de transmissões das listas de canais selecionados através deste separador. Pode também navegar através dos canais premindo no canal selecionado na grelha EPG. Note que atualizar/ refrescar a informação EPG pode levar algum tempo dependendo da sua rede e da qualidade do serviço web.

*Nota: É necessária ligação à internet para informações EPG baseadas na Web.*

**PORTAL:** Este separador exibe as aplicações do Portal numa visualização rolável. A menos que FollowMeTV esteja ativa (se disponível), a aplicação selecionada será exibida no ecrã da sua TV.

*Nota: É necessária a ligação à Internet. Este separador é ativado na página do portal em uso.*

**DEFINIÇÕES:** Configurar a aplicação conforme desejar. Pode alterar:

**Bloqueamento automático (Apenas no IOS):** O ecrã do dispositivo desliga-se automaticamente depois de

um determinado período de tempo. A predefinição é desligado, o que significa que o ecrã estará sempre ligado.

**Ativar automaticamente FollowMeTV:** A função FollowMeTV (se disponível) iniciar-se-á automaticamente quando esta definição está ativada. Predefinição está desativada.

**Ligação automática à TV:** Sempre que ativado, o seu dispositivo portátil ligará automaticamente à última TV ligada e salta o ecrã de pesquisa da TV.

**Alterar TV (Apenas no IOS):** Mostra a TV atualmente ligada. Pode premir nesta definição para ir para o ecrã "pesquisa TV" e mudar para um TV diferente.

**Editar a lista de canais personalizada:** Pode editar a lista de canais personalizada usando esta definição.

**Escolher a fonte de lista de canais:** Pode escolher a fonte da lista de canal para ser usada na aplicação. As opções são "Lista TV" e "Lista Personalizada". Adicionalmente pode ativar a opção "Lembrar a minha escolha" para definir a fonte de lista de canais selecionada como uma escolha fixa. Neste caso, se a fonte selecionada estiver disponível será usada na aplicação.

**Versão Nº:** Exibe a versão atual da aplicação.

## **Página de detalhes**

Para abrir a página de detalhe tocar num programa. No ecrã da página de detalhes pode obter informação detalhada dos programas que seleciona. Nesta página existem os separadores "Detalhes", "Equipa&Elenco" e "Vídeos".

**DETALHES:** Este separador fornece um sumário e informação sobre o programa selecionado. Há também ligações para as páginas de facebook e twitter do programa selecionado.

**EQUIPA&ELENCO** Mostra todas as pessoas que contribuíram para o programa atual.

**VÍDEOS:** Fornece vídeos no Youtube relacionados com o programa selecionado.

*Nota: Para algumas funções pode ser necessária uma ligação à Internet.*

# **Função FollowMe TV (se disponível)**

Tocar no widget **FOLLOW ME TV** situado na parte inferior esquerda do ecrã do seu dispositivo portátil para alterar o layout da função **FollowMe TV**.

Tocar no ícone reproduzir para começar a difusão do conteúdo da TV para o seu dispositivo portátil. Disponível se o seu dispositivo estiver no alcance de funcionamento dos routers.

#### *Notas:*

*Note que são apenas suportados os canais digitais (DVB-T/C/S) e SD.*

Suporte áudio multilíngue e a função de legendas ligar/desligar *não funciona.*

*O desempenho de difusão pode ser alterado dependendo da qualidade da sua ligação.*

# **Página de Partilha de Multimédia**

Para aceder ao widget **Partilha de Multimédia** tocar na **Seta para cima** no lado esquerdo inferior do ecrã.

Se for pressionado o widget Partilha de Multimédia, é exibido um ecrã onde pode selecionar o tipo de ficheiro de multimédia para partilhar com a sua TV.

**Nota:** Nem todos os formatos do ficheiro de imagem são suportados. *Esta função não funcionará se a função Partilha de Vídeo Áudio não for suportada.*

# **Portal Launcher**

Para aceder ao widget **Portal Launcher** (**30)** tocar na Seta **para cima** no lado esquerdo inferior do ecrã.

Pode aceder à página do portal tocando no widget **Portal Launcher**.

*Nota: É necessária a ligação à Internet. Esta função não funcionará se a página do portal não estiver em uso.*

## **Função controlo remoto Smart**

Pode usar o seu dispositivo portátil como controlo remoto para a sua TV desde que esteja ligado à TV. Para usar todas as funções do controlo remoto inteligente tocar na Seta para cima no lado esquerdo inferior do ecrã.

# **Reconhecimento De Voz**

Pode tocar no widget **Microfone** (**a)** e gerir a sua aplicação, dando comandos de voz como "Portal!"(Portal!), "Volume Up/Down!"(Subir/Baixar Volume!), "Programme Up/ Down!"(Programa Para Cima/Para Baixo!).

*Nota: Esta função existe apenas em dispositivos baseados em Android.*

# **Página do teclado**

A página do teclado pode ser aberta de duas formas; premindo o widget **Teclado** (**)** no ecrã da aplicação ou automaticamente recebendo um comando da TV.

#### **Requisitos**

- **1.** Smart TV
- **2.** Ligação rede
- **3.** O Dispositivo Portátil baseado na plataforma Android ou iOS (OS Android 4.0 ou superior;versão IOS 6 ou superior)
- **4.** A apl. Smart Center (que se encontra nas lojas de aplicações online baseadas em plataformas Android e iOS)
- **5.** Modem router
- **6.** Dispositivo de armazenamento USB em formato FAT32 (necessário para função PVR, se disponível)

#### *Notas:*

*Para dispositivos Android, são suportados os tamanhos de ecrã Normal (mdpi), Large (hdpi) e Extra Large (xhdpi). Dispositivos com tamanhos de ecrã de 3" ou mais pequenos não são suportados.*

*Para dispositivos iOS, são suportados todos os tamanhos de ecrã.*

*A interface do utilizador da aplicação Smart Center está sujeita a alteração conforme a versão instalada no seu dispositivo.*

# **Contents**

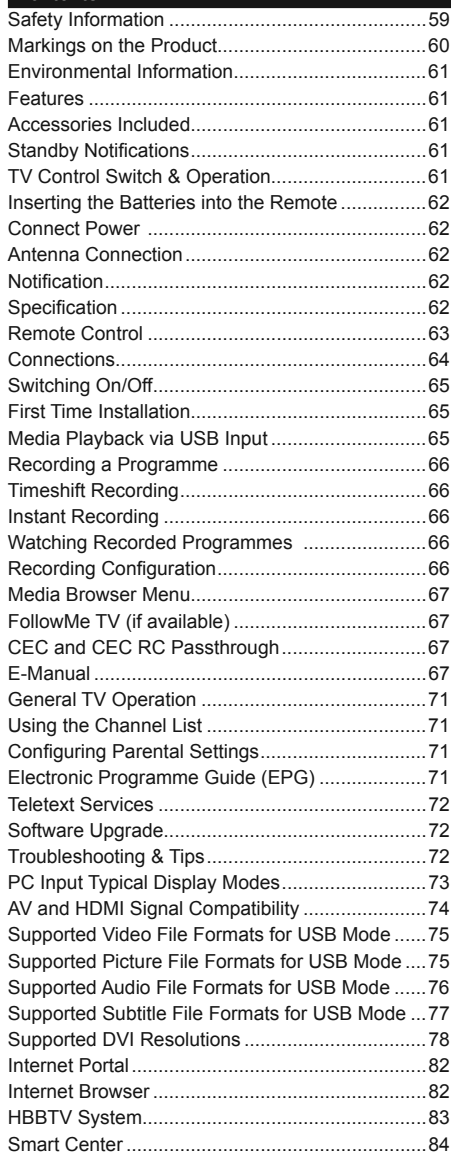

# **Safety Information**

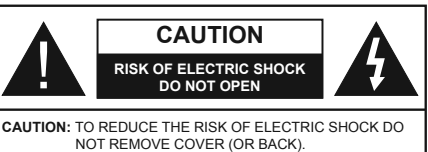

NO USER-SERVICEABLE PARTS INSIDE. REFER SERVICING TO QUALIFIED SERVICE PERSONNEL.

In extreme weather (storms, lightning) and long inactivity periods (going on holiday) disconnect the TV set from the mains.

The mains plug is used to disconnect TV set from the mains and therefore it must remain readily operable. If the TV set is not disconnected electrically from the mains, the device will still draw power for all situations even if the TV is in standby mode or switched off.

*Note: Follow the on screen instructions for operating the related features.*

# **IMPORTANT - Please read these instructions fully before installing or operating**

**WARNING: Never let people (including children) with reduced physical, sensory or mental capabilities or lack of experience and / or knowledge use electrical devices unsupervised.**

- Use this TV set at an altitude of less than 2000 meters above the sea level, in dry locations and in regions with moderate or tropical climates.
- The TV set is intended for household and similar general use but may also be used in public places.
- For ventilation purposes, leave at least 5cm of free space around the TV.
- The ventilation should not be impeded by covering or blocking the ventilation openings with items, such as newspapers, table-cloths, curtains, etc.
- The power cord plug should be easily accessible. **Do not** place the TV, furniture, etc. on the power cord. A damaged power cord/plug can cause fire or give you an electric shock. Handle the power cord by the plug, **do not** unplug the TV by pulling the power cord. Never touch the power cord/plug with wet hands as this could cause a short circuit or electric shock. Never make a knot in the power cord or tie it with other cords. When damaged it must be replaced, this should only be done by qualified personnel.
- Do not expose the TV to dripping or splashing of liquids and do not place objects filled with liquids, such as vases, cups, etc. on or over the TV (e.g., on shelves above the unit).
- Do not expose the TV to direct sunlight or do not place open flames such as lit candles on the top of or near the TV.
- Do not place any heat sources such as electric heaters, radiators, etc. near the TV set.
- Do not place the TV on the floor and inclined surfaces.
- To avoid danger of suffocation, keep plastic bags out of the reach of the babies, children and domestic animals.
- Carefully attach the stand to the TV. If the stand is provided with screws, tighten the screws firmly to prevent the TV from tilting. Do not over-tighten the screws and mount the stand rubbers properly.
- \* Do not dispose of the batteries in fire or with hazardous or flammable materials

**Warning:** Batteries must not be exposed to excessive heat such as sunshine, fire or the like.

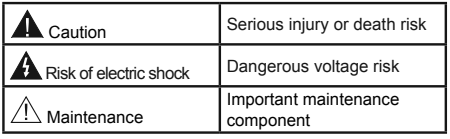

# **Markings on the Product**

The following symbols are used **on the product** as a marker for restrictions and precautions and safety instructions. Each explanation shall be considered where the product bears related marking only. Note such information for security reasons.

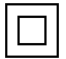

**Class II Equipment:** This appliance is designed in such a way that it does not require a safety connection to electrical earth.

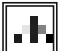

**Class II Equipment With Functional Earthing:** This appliance is designed in such a way that it does not require a safety connection to electrical earth, the earth connection is

used for functional purposes.

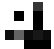

**Protective Earth Connection:** The marked terminal is intended for connection of the protective earthing conductor associated with the supply wiring.

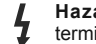

**Hazardous Live Terminal:** The marked terminal(s) is/are hazardous live under normal operating conditions.

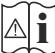

**Caution, See Operating Instructions:** The marked area(s) contain(s) user replaceable coin or button cell batteries.

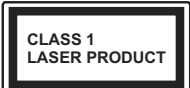

**Class 1 Laser Product:** This product contains Class 1 laser source that is safe under reasonably foreseeable conditions of operation.

#### **WARNING**

Apparatus connected to the protective earthing of the building installation through the MAINS connection or through other apparatus with a connection to protective earthing – and to a television distribution system using coaxial cable, may in some circumstances create a fire hazard. Connection to a television distribution system has therefore to be provided through a device providing electrical isolation below a certain frequency range (galvanic isolator, see EN 60728-11)

# **WALL MOUNTING WARNINGS**

- Read the instructions before mounting your TV on the wall.
- The wall mount kit is optional. You can obtain from your local dealer, if not supplied with your TV.
- Do not install the TV on a ceiling or on an inclined wall.
- Use the specified wall mounting screws and other accessories.
- Tighten the wall mounting screws firmly to prevent the TV from fall. Do not over-tighten the screws.

#### **WARNING**

Do not ingest the battery, Chemical Burn Hazard

This product or the accessories supplied with the product may contain a coin/button cell battery. If the coin/button cell battery is swallowed, it can cause severe internal burns in just 2 hours and can lead to death.

Keep new and used batteries away from children.

If the battery compartment does not close securely, stop using the product and keep it away from children.

If you think batteries might have been swallowed or placed inside any part of the body, seek immediate medical attention.

#### **WARNING**

Never place a television set in unstable or inclined locations. A television set may fall, causing serious personal injury or death. Many injuries, particularly to children, can be avoided by taking simple precautions such as;

- Using cabinets or stands recommended by the manufacturer of the television set.
- Only using furniture that can safely support the television set.
- Ensuring the television set is not overhanging the edge of the supporting furniture.
- Not placing the television set on tall furniture (for example, cupboards or bookcases) without anchoring both the furniture and the television set to a suitable support.
- Not standing the television set on cloth or other materials placed between the television and supporting furniture.
- Educating children about the dangers of climbing on furniture to reach the television set or its controls. If your existing television set is being retained and relocated, the same considerations as above should be applied.

## **Environmental Information**

This television is designed to be environment friendly. To reduce energy consumption, you can follow these steps:

If you set the **Energy Saving** to **Minimum**, **Medium, Maximum** or **Auto** the TV will reduce the energy consumption accordingly. If you like to set the **Backlight** to a fixed value set as **Custom** and adjust the **Backlight** (located under the **Energy Saving** setting) manually using Left or Right buttons on the remote. Set as **Off** to turn this setting off.

*Note: Available Energy Saving options may differ depending on the selected Mode in the System>Picture menu.*

The **Energy Saving** settings can be found in the **System>Picture** menu. Note that some picture settings will be unavailable to be changed.

If pressed Right button while **Auto** option is selected or Left button while **Custom** option is selected, "**Screen will be off in 15 seconds.**" message will be displayed on the screen. Select **Proceed** and press **OK** to turn the screen off immediately. If you don't press any button, the screen will be off in 15 seconds. Press any button on the remote or on the TV to turn the screen on again.

*Note: Screen Off option is not available if the Mode is set to Game.*

When the TV is not in use, please switch off or disconnect the TV from the mains plug. This will also reduce energy consumption.

#### **Features**

- Remote controlled colour TV
- Fully integrated digital terrestrial/cable TV (DVB-T-T2/C)
- HDMI inputs to connect other devices with HDMI sockets
- USB input
- OSD menu system
- Scart socket for external devices (such as DVD Players, PVR, video games, etc.)
- Stereo sound system
- Teletext
- Headphone connection
- Automatic programming system
- Manual tuning
- Automatic power down after up to eight hours.
- Sleep timer
- Child lock
- Automatic sound mute when no transmission.
- NTSC playback
- AVL (Automatic Volume Limiting)
- PLL (Frequency Search)
- PC input
- Game Mode (Optional)
- Picture off function
- Programme recording
- Programme timeshifting
- Ethernet (LAN) for Internet connectivity and service
- 802.11 a/b/g/n built in WIFI Support

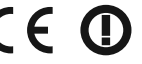

- Audio Video Sharing
- HbbTV

#### **Accessories Included**

- Remote Control
- Batteries: 2 x AAA
- Instruction Book

## **Standby Notifications**

If the TV does not receive any input signal (e.g. from an aerial or HDMI source) for 5 minutes, it will go into standby. When you next switch-on, the following message will be displayed: **"TV switched to stand-by mode automatically because there was no signal for a long time."** Press **OK** to continue.

If the TV is on and it isn't being operated for a while it will go into standby. When you next switch-on, the following message will be displayed. **"TV switched to stand-by mode automatically because no operation was made for a long time."** Press **OK** to continue.

# **TV Control Switch & Operation**

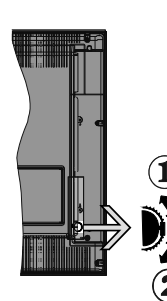

- **1.** Up direction
- **2.** Down direction

**3.** Volume / Info / Sources List selection and Standby-On switch

The Control button allows you to control the Volume / Programme / Source and Standby-On functions of the TV.

# **To change volume:**

Increase the volume by pushing the button up. Decrease the volume by pushing the button down.

**To change channel:** Press the middle of the button, the information banner will appear on the screen. Scroll through the stored channels by pushing the button up or down.

**To change source:** Press the middle of the button twice(for the second time in total), the source list will appear on the screen. Scroll through the available sources by pushing the button up or down.

**To turn the TV off:** Press the middle of the button down and hold it down for a few seconds, the TV will turn into standby mode.

#### **Notes:**

- If you turn the TV off, this circle starts again beginning with the volume setting.
- Main menu OSD cannot be displayed via control button.

# **Operation with the Remote Control**

Press the **Menu** button on your remote control to display main menu screen. Use the directional buttons to select a menu tab and press **OK** to enter. Use the directional buttons again to select or set an item. Press **Return/Back** or **Menu** button to quit a menu screen.

## **Input Selection**

Once you have connected external systems to your TV, you can switch to different input sources. Press the **Source** button on your remote control consecutively to select the different sources.

#### **Changing Channels and Volume**

You can change the channel and adjust the volume by using the **Volume +/-** and **Programme +/-** buttons on the remote.

# **Inserting the Batteries into the Remote**

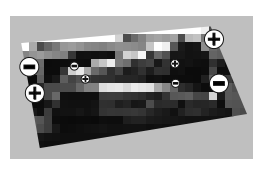

Lift the cover on the back of the remote gently. Insert two **AAA** batteries. Make sure the (+) and (-) signs match (observe correct polarity). Place the cover back on.

## **Connect Power**

**IMPORTANT**: The TV set is designed to operate on **220-240V AC, 50 Hz** socket. After unpacking, allow the TV set to reach the ambient room temperature before you connect the set to the mains. Plug the power cable to the mains socket outlet.

#### **Antenna Connection**

Connect the aerial or cable TV plug to the AERIAL INPUT (ANT) socket located on the back of the TV.

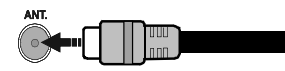

#### **Notification**

#### **TRADEMARK ACKNOWLEDGMENT**

The terms HDMI and High- 1 M T Definition Multimedia Interface, and the HDMI Logo are trademarks or registered trademarks of HDMI Licensing LLC in the United States and other countries.

Manufactured under license from **DOLBY** DIGITAL PLUS Dolby Laboratories. Dolby and the double-D symbol are trademarks of Dolby Laboratories.

YouTube and the YouTube logo are trademarks of Google Inc.

## **Information for Users on Disposal of Old Equipment and Batteries**

# **[European Union only]**

Equipment bearing these symbols should not be disposed as general household waste.

You should look for appropriate recycling facilities and systems for the disposal of these products.

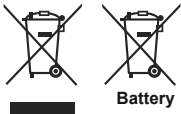

**Battery** *this battery contains lead. Notice: The sign Pb below the symbol for batteries indicates that* 

**Products**

#### **Specification**

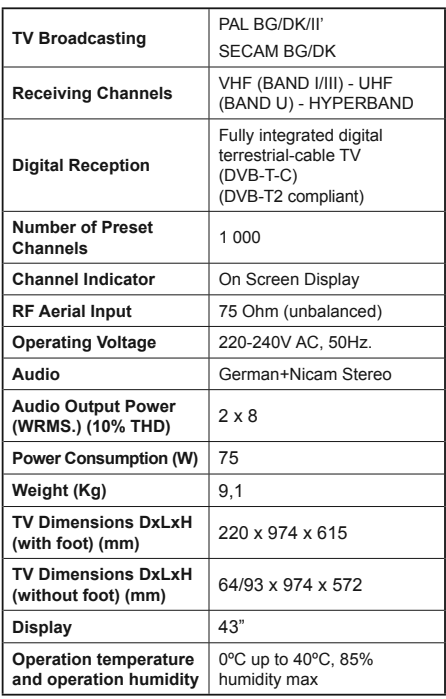

#### **Remote Control**

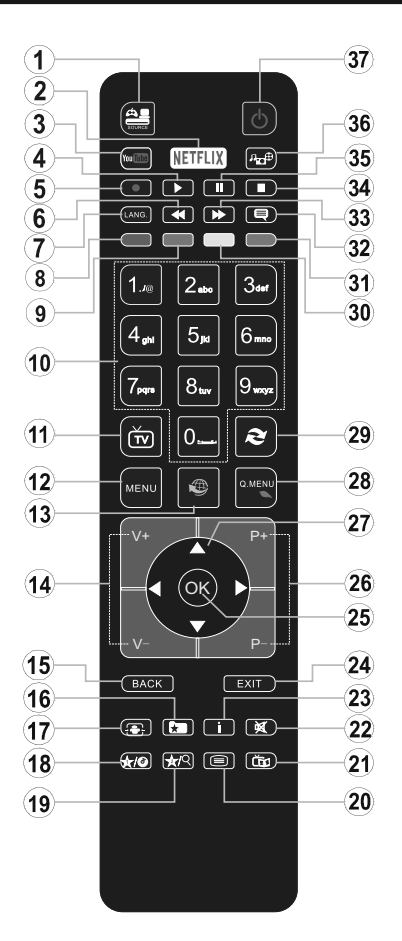

# **(\*) MY BUTTON 1 & MY BUTTON 2:**

These buttons may have default functions depending on the model. However you can set a special function to these buttons by pressing on them for five seconds when on a desired source or channel. A confirmation message will be displayed on the screen. Now the selected MY BUTTON is associated with the selected function.

Note that if you perform **First Time Installation**, MY BUTTON 1&2 will return to their default function.

- **1. Source:** Shows all available broadcast and content sources
- **2. Netflix:** Launches the Netflix application.
- **3. YouTube:** Launches the YouTube application.
- **4. Play:** Starts to play selected media
- **5. Record:** Records programmes
- **6. Rapid reverse:** Moves frames backwards in media such as movies
- **7. Language:** Switches between sound modes (analogue TV), displays and changes audio/subtitle language (digital TV, where available)
- **8. Red button**
- **9. Green button**
- **10. Numeric buttons:** Switches the channel, enters a number or a letter in the text box on the screen.
- **11. TV:** Displays channel list / Switches to TV Source
- **12. Menu:** Displays TV menu
- **13. Internet:** Opens the portal page, where you can reach many web based applications
- **14. Volume +/-**
- **15. Back/Return:** Returns to previous screen, opens index page (in TXT mode)
- 16. Favourites: Displays user specified favourite channels
- **17. Screen:** Changes the aspect ratio of the screen
- **18. My button 1 (\*)**
- **19. My button 2 (\*)**
- **20. Text:** Displays teletext (where available), press again to superimpose the teletext over a normal broadcast picture (mix)
- **21. EPG (Electronic programme guide):** Displays the electronic programme guide
- **22. Mute:** Completely turns off the volume of the TV
- **23. Info:** Displays information about on-screen content
- **24. Exit:** Closes and exits from displayed menus or returns to previous screen
- 25. OK: Confirms user selections, holds the page (in TXT mode), views channel list (DTV mode)
- **26. Programme + / -**
- **27. Directional buttons:** Helps navigate menus, content etc. and displays the subpages in TXT mode when pressed Right or Left
- **28. Quick Menu:** Displays a list of menus for quick access
- **29. Swap:** Quickly cycles between previous and current channels or sources
- **30. Yellow button**
- **31. Blue button**
- **32. Subtitles:** Turns subtitles on and off (where available)
- **33. Rapid advance:** Moves frames forward in media such as movies
- **34. Stop:** Stops the media being played
- **35. Pause:** Pauses the media being played, starts timeshift recording
- **36. Media browser:** Opens the media browsing screen
- **37. Standby:** Switches On / Off the TV

#### **Connections**

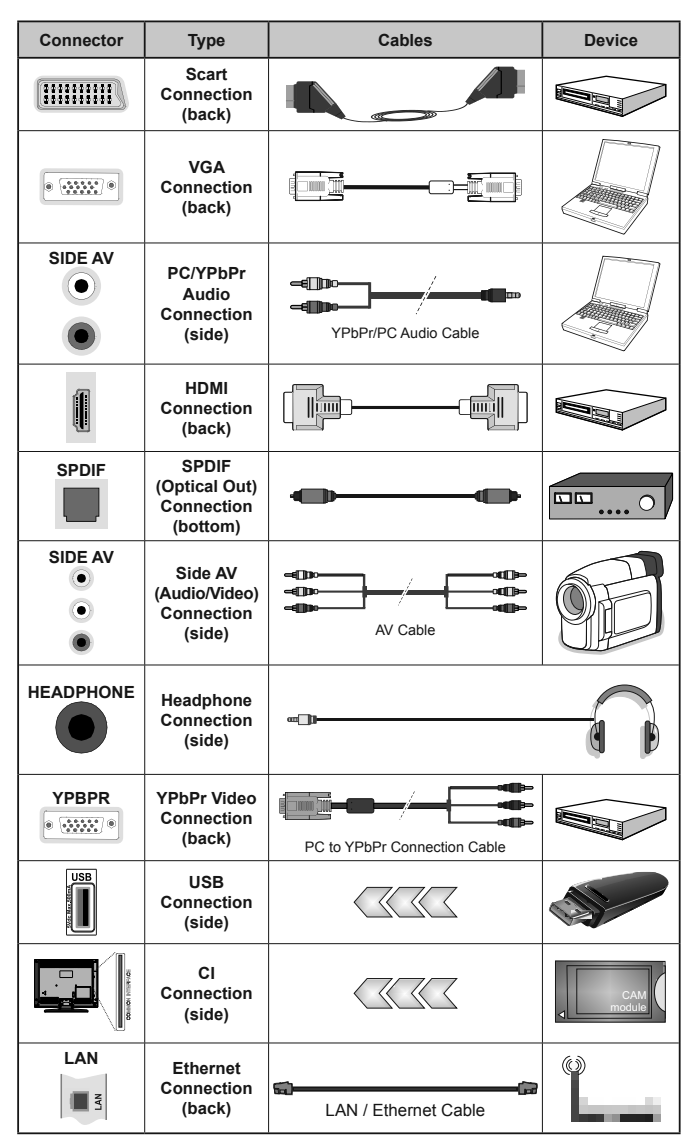

*NOTE: When connecting a device via the YPbPr or Side AV input, you must use the connection cables to enable connection. See the illustrations on the left side. | You can use YPbPr to VGA cable to enable YPbPr signal via VGA input. | You cannot use VGA and YPbPr at the same time. | To enable PC/YPbPr audio, you will need to use the side audio inputs with a YPbPr/PC audio cable for audio connection. | If an external device is connected via the SCART socket, the TV will automatically switch to AV mode.| When receiving DTV channels (Mpeg4 H.264) or while in Media Browser mode, output will not be available via the scart socket. | When using the wall mounting kit (available from third party in the market, if not supplied), we recommend that you plug all your cables into the back of the TV before mounting on the wall. | Insert or remove the CI module only when the TV is SWITCHED OFF. You should refer to the module instruction manual for details of the settings. | The/Each USB input of your TV supports devices up to 500mA. Connecting devices that have current value above 500mA may damage your TV. | By connecting an HDMI cable to your TV, you have to use only a shielded HDMI cable to guarantee a sufficient immunity against parasitic frequency radiation.*

 If you want to connect a device to the TV, make sure that both the TV and the device are turned off before making any connection. After the connection is done, you can turn on the units and use them.

# **Switching On/Off**

# **To Switch the TV On**

Connect the power cord to a power source such as a wall socket (220-240V AC, 50 Hz).

To switch on the TV from standby mode either:

- Press the **Standby** button, **Programme +/-** or a numeric button on the remote control.
- Press the side function switch on the TV until the TV comes on from standby.

# **To Switch the TV Off**

Press the **Standby** button on the remote control or press the side function switch on the TV until the TV switches into standby mode.

#### **To power down the TV completely, unplug the power cord from the mains socket.**

*Note: When the TV is switched into standby mode, the standby LED can blink to indicate that features such as Standby Search, Over Air Download or Timer is active. The LED can also blink when you switch on the TV from standby mode.*

# **First Time Installation**

When turned on for the first time, the language selection screen is displayed. Select the desired language and press **OK**.

On the next screen, set your preferences using the directional buttons.

*Note: Depending on the Country selection you may be asked*  to set and confirm a PIN at this point. The selected PIN cannot be 0000. You have to enter it if you are asked to enter a PIN *for any menu operation later.*

# **About Selecting Broadcast Type**

**Digital Aerial:** If **Digital Aerial** broadcast search option is turned on, the TV will search for digital terrestrial broadcasts after other initial settings are completed.

**Digital Cable:** If **Digital Cable** broadcast search option is turned on, the TV will search for digital cable broadcasts after other initial settings are completed. According to your other preferences a confirmation message may be displayed before starting to search. Select **YES** and press **OK** to proceed. To cancel operation, select **NO** and press **OK**. You can select **Network** or set values such as **Frequency**, **Network ID** and **Search Step**. When finished, press **OK** button. *Note: Searching duration will change depending on the selected Search Step.*

**Analogue:** If **Analogue** broadcast search option is turned on, the TV will search for analogue broadcasts after other initial settings are completed.

Additionally you can set a broadcast type as your favourite one. Priority will be given to the selected broadcast type during the search process and the channels of it will be listed on the top of the **Channel**  List. When finished, press OK to continue.

You can activate **Store Mode** option at this point. This option will configure your TV's settings for store environment and depending on the TV model being used, the supported features of it may be displayed on the top of the screen as an info banner. This option is intended only for store use. It is recommended to select **Home Mode** for home use. This option will be available in **System>Settings>More** menu and can be turned off/on later.

Press **OK** button on the remote control to continue and the **Network/Internet Settings** menu will be displayed, if you confirm the previously displayed message asking whether you want to do the network settings. Please refer to **Connectivity** section to configure a wired or a wireless connection. After the settings are completed press **OK** button to continue. To skip to the next step without doing anything select **No** and press the **OK** button when the message is displayed asking whether you want to do the network settings.

After the initial settings are completed TV will start to search for available broadcasts of the selected broadcast types.

After all the available stations are stored, scan results will be displayed. Press **OK** to continue. The **Edit Channel List** menu will be displayed next. You can edit the channel list according to your preferences or press the **Menu** button to quit and watch TV.

While the search continues a message may appear, asking whether you want to sort channels according to the LCN(\*). Select Yes and press OK to confirm.

*(\*) LCN* is the Logical Channel Number system that organizes available broadcasts in accordance with a recognizable *channel number sequence (if available).*

**Note:** Do not turn off the TV while initializing first time installation. Note that, some options may not be available *depending on the country selection.*

# **Media Playback via USB Input**

*You can connect 2.5" and 3.5" inch (hdd with external power supply) external hard disk drives or USB memory stick to your TV by using the USB inputs of the TV.*

**IMPORTANT!** Back up the files on your storage devices before connecting them to the TV. Manufacturer will not be responsible for any file damage or data loss. Certain types of USB devices (e.g. MP3 Players) or USB hard disk drives/memory sticks may not be compatible with this TV. The TV supports FAT32 and NTFS disk formatting but recording will not be available with NTFS formatted disks.

While formatting USB hard drives which have more than 1TB (Tera Byte) storage space you may experience some problems in the formatting process.

Wait a little while before each plugging and unplugging as the player may still be reading files. Failure to do so may cause physical damage to the USB player and the USB device itself. Do not pull out your drive while plaving a file.

You can use USB hubs with your TV's USB inputs. External power supplied USB hubs are recommended in such a case.

It is recommended to use the TV's USB input(s) directly, if you are going to connect a USB hard disk.

*Note:* When viewing image files the **Media Browser** menu can only display 1000 image files stored on the connected *USB device.*

#### **Recording a Programme**

**IMPORTANT:** When using a new USB hard disk drive, it is recommended that you first format the disk using your TV's **Format Disk** option in the **Media Browser>Settings>Recording Settings** menu.

To record a programme, you should first connect a USB disk to your TV while the TV is switched off. You should then switch on the TV to enable the recording feature.

To use recording your USB drive should have 2 GB free space and be USB 2.0 compatible. If the USB drive is not compatible an error message will be displayed.

To record long duration programmes such as movies, it is recommended to use USB Hard disk drives (HDD's).

Recorded programmes are saved into the connected USB disk. If desired, you can store/copy recordings onto a computer; however, these files will not be available to be played on a computer. You can play the recordings only via your TV.

Lip Sync delay may occur during the timeshifting. Radio record is supported. The TV can record programmes up to ten hours.

Recorded programmes are split into 4GB partitions.

If the writing speed of the connected USB disk is not sufficient, the recording may fail and the timeshifting feature may not be available.

It is recommended to use USB hard disk drives for recording HD programmes.

Do not pull out the USB/HDD during a recording. This may harm the connected USB/HDD.

If the AC cord is unplugged while there is an active USB-recording timer setting, it will be cancelled.

Multipartition support is available. A maximum of two different partitions are supported. The first partition of the USB disk is used for PVR ready features. It also must be formatted as the primary partition to be used for the PVR ready features.

Some stream packets may not be recorded because of signal problems, as a result sometimes videos may freeze during playback.

Record, Play, Pause, Display (for PlayListDialog) keys can not be used when teletext is on. If a recording starts from timer when teletext is on, teletext is automatically turned off. Also teletext usage is disabled when there is an ongoing recording or playback.

# **Timeshift Recording**

Press **Pause** button while watching a broadcast to activate timeshifting mode. In timeshifting mode, the programme is paused and simultaneously recorded to the connected USB disk.

Press **Play** button again to resume the paused programme from where you stopped. Press the **Stop** button to stop timeshift recording and return to the live broadcast.

Timeshift cannot be used while in radio mode.

You cannot use the timeshift fast reverse feature before advancing the playback with the fast forward option.

## **Instant Recording**

Press **Record** button to start recording an event instantly while watching a programme. You can press **Record** button on the remote control again to record the next event after selecting the next programme from within the EPG. Press **Stop** button to cancel instant recording.

You can not switch broadcasts or view the media browser during the recording mode. While recording a programme or during the timeshifting, a warning message appears on the screen if your USB device speed is not sufficient.

#### **Watching Recorded Programmes**

Select **Recordings** from the **Media Browse**r menu. Select a recorded item from the list (if previously recorded). Press the **OK** button to view the **Play Options**. Select an option then press **OK** button.

*Note: Viewing main menu and menu items will not be available during the playback.*

Press the **Stop** button to stop a playback and return to the **Recordings**.

#### **Slow Forward**

If you press **Pause** button while watching recorded programmes, the slow forward feature will be available. You can use **Rapid advance** button to slow forward. Pressing **Rapid advance** button consecutively will change slow forwarding speed.

#### **Recording Configuration**

Select the **Recording Settings** item in the **Media Browser>Settings** menu to configure the recording settings.

**Format Disk:** You can use the **Format Disk** feature for formatting the connected USB disk. Your PIN is required to use the **Format Disk** feature.

*Note: Default PIN can be set to 0000 or 1234. If you have* defined the PIN(is requested depending on the country *selection)* during the First Time Installation use the PIN that you have defined.

**IMPORTANT:** Formatting your USB drive will erase ALL the data on it and it's file system will be converted to FAT32. In most cases operation errors will be fixed after a format but you will lose ALL your data.

If "**USB disk writing speed too slow to record**" message is displayed on the screen while starting a recording, try restarting the recording. If you still get the same error, it is possible that your USB disk does not meet the speed requirements. Try connecting another USB disk.

#### **Media Browser Menu**

You can play photo, music and movie files stored on a USB disk by connecting it to your TV. Connect a USB disk to one of the USB inputs located on the side of the TV. Pressing the **Menu** button while in the **Media Browser** mode will access the **Picture**, **Sound** and **Settings** menu options. Pressing the **Menu** button again will exit from this screen. You can set your **Media Browser** preferences by using the **Settings** menu.

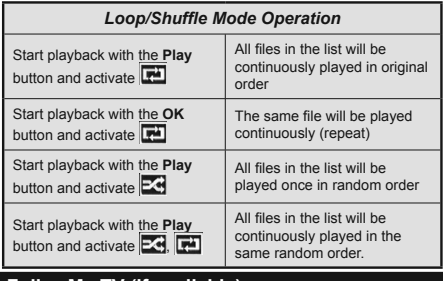

#### **FollowMe TV (if available)**

With your mobile device you can stream the current broadcast from your smart TV using the **FollowMe TV** feature. Install the appropriate Smart Center application to your mobile device. Start the application. For further information on using this feature refer to the instructions of the application you use.

*Note: This application may not be compatible with all mobile devices. HD channels are not supported and both of the devices must be connected to the same network.*

#### **CEC and CEC RC Passthrough**

This function allows to control the CEC-enabled devices, that are connected through HDMI ports by using the remote control of the TV.

The **CEC** option in the **System>Settings>More** menu should be set as **Enabled** at first. Press the **Source** button and select the HDMI input of the connected CEC device from the **Sources List** menu. When new CEC source device is connected, it will be listed in source menu with its own name instead of the connected HDMI ports name(such as DVD Player, Recorder 1 etc.).

The TV remote is automatically able to perform the main functions after the connected HDMI source has been selected.

To terminate this operation and control the TV via the remote again, press **Quick Menu** button on the remote, highlight the **CEC RC Passthrough** and set as **Off** by pressing Left or Right button. This feature can also be enabled or disabled under the **System>Settings>More** menu.

The TV supports also ARC(Audio Return Channel) feature. This feature is an audio link meant to replace other cables between the TV and the audio system (A/V receiver or speaker system).

When ARC is active, TV does not mute its other audio outputs automatically. So you need to decrease TV volume to zero manually, if you want to hear audio from connected audio device only (same as other optical or co-axial digital audio outputs). If you want to change connected device's volume level, you should select that device from the source list. In that case volume control keys are directed to connected audio device.

*Note: ARC is supported only via the HDMI1 input.*

# **System Audio Control**

Allows an Audio Amplifier/Receiver to be used with the TV. The volume can be controlled using the remote control of the TV. To activate this feature set the **Speakers** option in the **System>Settings>More** menu as **Amplifier**. The TV speakers will be muted and the sound of the watched source will be provided from the connected sound system.

*Note: The audio device should support System Audio Control feature and CEC option should be set as Enabled.*

#### **E-Manual**

You can find instructions for your TV's features in the E-Manual.

To use E-Manual, press to the **Info** button while main menu is displayed on the screen or press **Quick Menu** button, select **Information Booklet** and press **OK**.

By using the directional buttons select a desired category. Every category includes different topics. Select a topic and press **OK** to read instructions.

To close the E-Manual screen press the **Exit** or **Menu** button.

*Note: The contents of the E-Manual may vary according to the model.*

# **TV Menu Contents**

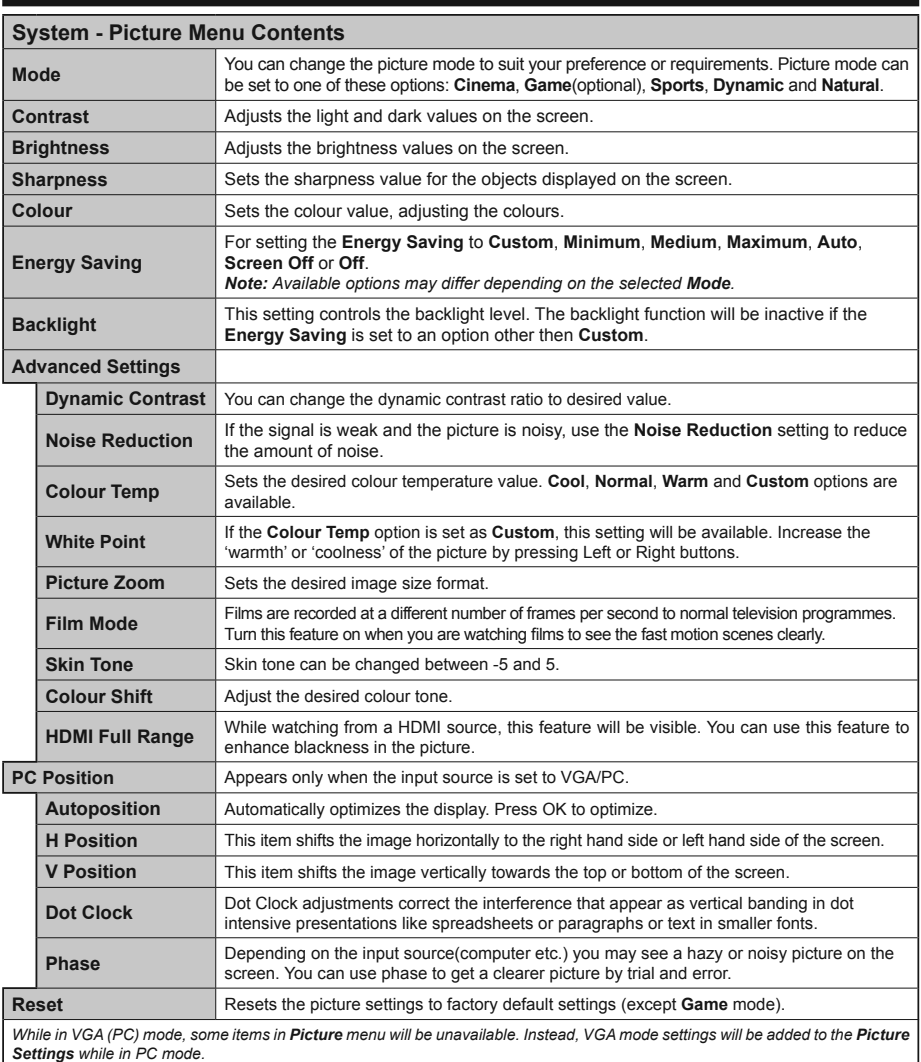

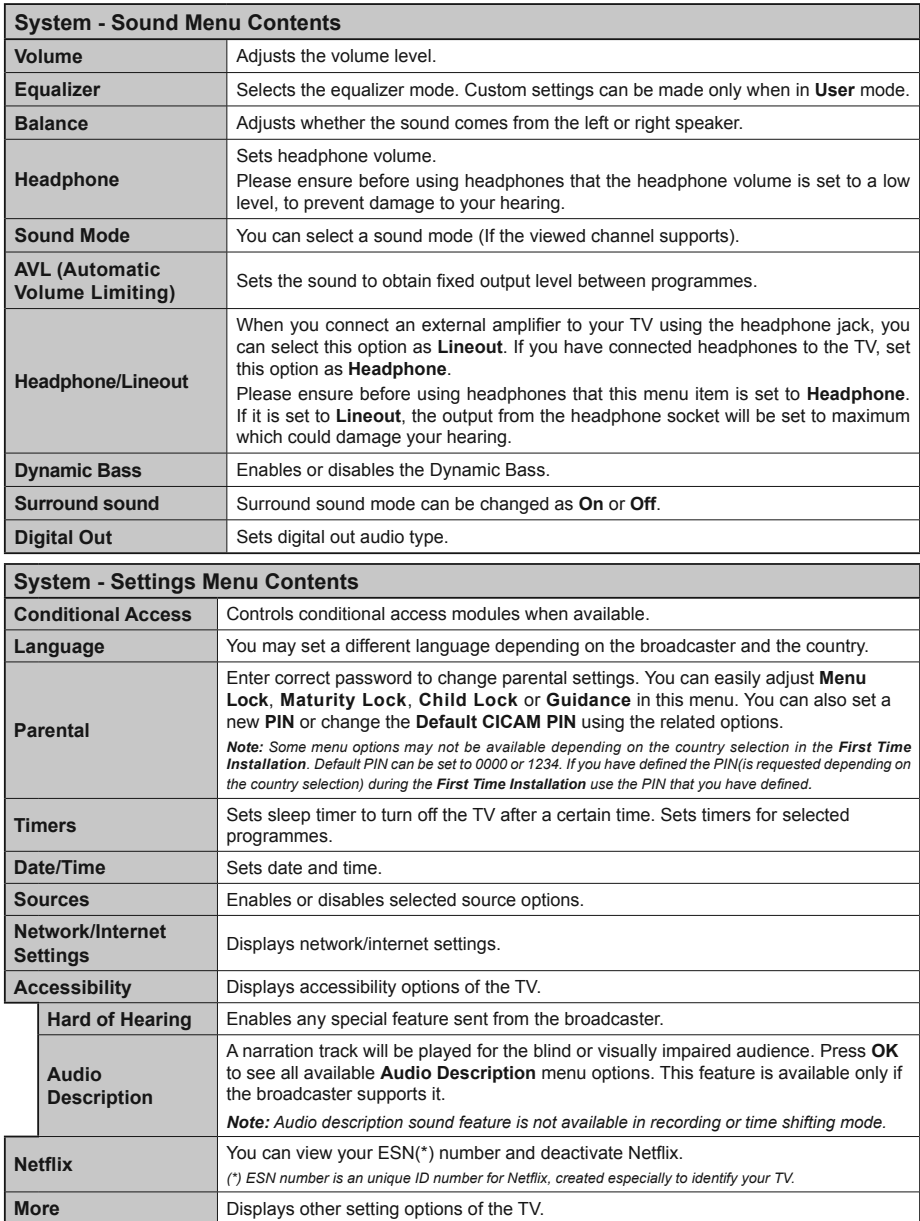

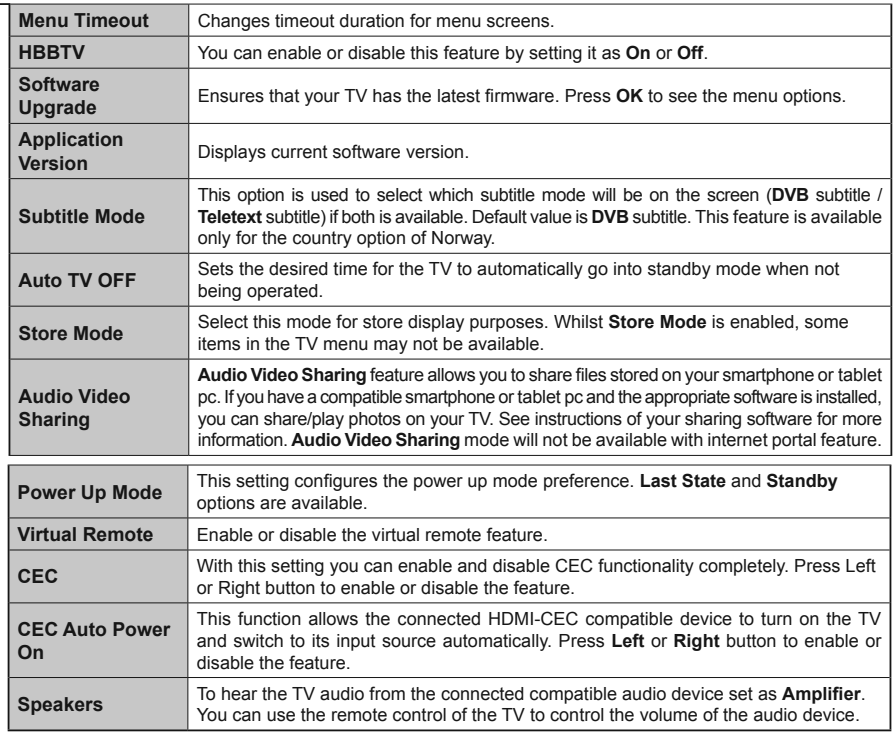

<u>in a</u>

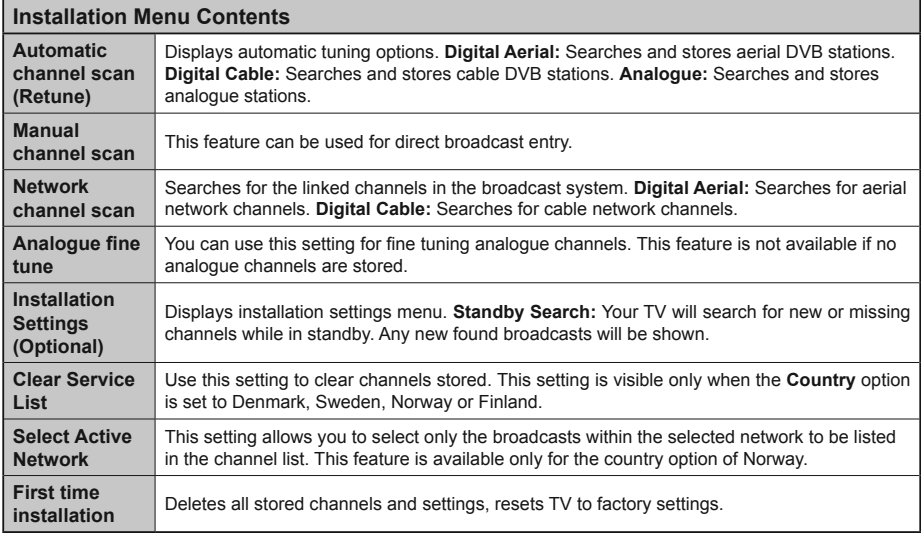

# **General TV Operation**

# **Using the Channel List**

The TV sorts all stored stations in the **Channel List**. You can edit this channel list, set favourites or set active stations to be listed by using the **Channel List** options. Press the **OK**/**TV** button to open the **Channel List**. You can filter the listed channels by pressing the **Blue** button or open the **Edit Channel List** menu by pressing the **Green** button in order to make advanced changes in the current list.

# **Managing the Favourite Lists**

You can create four different lists of your favourite channels. Enter the **Channel List** in the main menu or press the **Green** button while the **Channel List** is displayed on the screen in order to open the **Edit Channel List** menu. Select the desired channel on the list. You can make multiple choices by pressing the **Yellow** button. Then press the **OK** button to open the **Channel Edit Options** menu and select **Add/ Remove Favourites** option. Press the **OK** button again. Set the desired list option to **On**. The selected channel/s will be added to the list. In order to remove a channel or channels from a favourite list follow the same steps and set the desired list option to **Off**.

You can use the **Filter** function in the **Edit Channel**  List menu to filter the channels in the **Channel list** permanently according to your preferences. Using this Filter option, you can set one of your four favourite lists to be displayed everytime the **Channel list** is opened. The filtering function in the Channel list menu will only filter the currently displayed **Channel list** in order to find a channel and tune in to it. These changes will not remain the next time the **Channel list** is opened if you don't save them. To save the changes on the list press the **Red** button after filtering while the **Channel list** is displayed on the screen.

#### **Configuring Parental Settings**

The **Parental Settings** menu options can be used to prohibit users from viewing of certain programmes, channels and using of menus. These settings are located in the **System>Settings>Parental** menu.

To display parental lock menu options, a PIN number should be entered. After coding the correct PIN number, **Parental Settings** menu will be displayed.

**Menu Lock:** This setting enables or disables access to all menus or installation menus of the TV.

**Maturity Lock:** If this option is set, TV gets the maturity information from the broadcast and if this maturity level is disabled, disables access to the broadcast.

*Note: If the country option in the First Time Installation is set as France, Italy or Austria, Maturity Lock's value will be set to 18 as default.*

**Child Lock:** If this option is set to **ON**, the TV can only be controlled by the remote control. In this case the control buttons on the TV will not work.

**Internet Lock:** If this option is set to **ON**, the open browser application in the portal will be disabled. Set to **OFF** to release the application again.

**Set PIN:** Defines a new PIN number

**Default CICAM PIN:** This option will appear as greyed out if no CI module is inserted into the CI slot of the TV. You can change the default PIN of the CI CAM using this option.

*Note: Default PIN can be set to 0000 or 1234. If you have* defined the PIN(is requested depending on the country *selection)* during the **First Time Installation** use the PIN that *vou have defined.* 

*Some options may not be available depending on the country selection in the First Time Installation.*

## **Electronic Programme Guide (EPG)**

Some channels send information about their broadcast schedules. Press the **Epg** button to view the **Programme Guide** menu.

There are 3 different types of schedule layouts available, **Timeline Schedule**, **List Schedule** and **Now/Next Schedule**. To switch between them follow the instructions on the bottom of the screen.

## **Timeline Schedule**

**Zoom (Yellow button):** Press the **Yellow** button to see events in a wider time interval.

**Filter (Blue button):** Views filtering options.

**Select Genre (Subtitles button):** Displays **Select Genre** menu. Using this feature, you can search the programme guide database in accordance with the genre. Info available in the programme guide will be searched and results matching your criteria will be highlighted.

**Options (OK button):** Displays event options.

**Event Details (Info button):** Displays detailed information about selected events.

**Next/Prev Day (Programme +/- buttons):** Displays the events of previous or next day.

**Search (Text button):** Displays **Guide Search** menu. **Now (Swap button):** Displays current event of the highlighted channel.

**Rec./Stop (Record button):** The TV will start to record the selected event. You can press again to stop the recording.

*IMPORTANT: Connect a USB disk to your TV while the TV is switched off. You should then switch on the TV to enable the recording feature.*

*Note: Switching to a different broadcast or source is not available during a recording.*

# **List Schedule(\*)**

*(\*) In this layout option, only the events of the highlighted channel will be listed.*

**Prev. Time Slice (Red button):** Displays the events of previous time slice.
**Next/Prev Day (Programme +/- buttons):** Displays the events of previous or next day.

**Event Details (Info button):** Displays detailed information about selected events.

**Filter (Text button):** Views filtering options.

**Next Time Slice (Green button):** Displays the events of next time slice.

**Options (OK button):** Displays event options.

**Rec./Stop (Record button):** The TV will start to record the selected event. You can press again to stop the recording.

*IMPORTANT: Connect a USB disk to your TV while the TV is switched off. You should then switch on the TV to enable the recording feature.*

*Note: Switching to a different broadcast or source is not available during a recording.*

#### **Now/Next Schedule**

**Options (OK button):** Displays event options.

**Event Details (Info button):** Displays detailed information about selected events.

**Filter (Blue button):** Views filtering options.

**Rec./Stop (Record button):** The TV will start to record the selected events. You can press again to stop the recording.

*IMPORTANT: Connect a USB disk to your TV while the TV is switched off. You should then switch on the TV to enable the recording feature.*

*Note: Switching to a different broadcast or source is not available during a recording.*

#### **Event Options**

Use the directional buttons to highlight an event and press **OK** button to display **Event Options** menu. The following options are available.

**Select Channel:** Using this option, you can switch to the selected channel.

**Record / Delete Rec. Timer:** Select the **Record** option and press the **OK** button. If the event is going to be broadcasted at a future time, it will be added to **Timers** list to be recorded. If the selected event is being broadcasted at the moment, recording will start immediately.

To cancel an already set recording, highlight that event and press the **OK** button and select the option **Delete Rec. Timer**. The recording will be cancelled.

**Set Timer on Event / Delete Timer on Event:** After you have selected an event in the EPG menu, press the **OK** button. Select **Set Timer on Event** option and press the **OK** button. You can set a timer for future events. To cancel an already set timer, highlight that event and press the **OK** button. Then select **Delete Timer on Event** option. The timer will be cancelled.

*Notes: You cannot switch to any other channel or source while there is an active recording or timer on the current channel.*

*It is not possible to set timer or record timer for two or more individual events at the same time interval.*

#### **Teletext Services**

Press the **Text** button to enter. Press again to activate mix mode, which allows you to see the teletext page and the TV broadcast at the same time. Press once more to exit. If available, sections in the teletext pages will become colour-coded and can be selected by pressing the coloured buttons. Follow the instructions displayed on the screen.

#### **Digital Teletext**

Press the **Text** button to view digital teletext information. Operate it with the coloured buttons, cursor buttons and the **OK** button. The operation method may differ depending on the contents of the digital teletext. Follow the instructions displayed on the digital teletext screen. When the **Text** button is pressed again, the TV returns to television broadcast.

#### **Software Upgrade**

Your TV is capable of finding and updating the firmware automatically via the broadcast signal or via Internet.

#### **Software upgrade search via user interface**

On the main menu select **System>Settings** and then **More**. Navigate to **Software upgrade** and press the **OK** button. In **Upgrade options** menu select **Scan for upgrade** and press **OK** button to check for a new software upgrade.

If a new upgrade is found, it starts to download the upgrade. After the download is completed confirm the question asking about rebooting the TV by pressing the **OK** to continue with the reboot operation.

## **3 AM search and upgrade mode**

Your TV will search for new upgrades at 3:00 o'clock if **Automatic scanning** option in the **Upgrade options** menu is set to **Enabled** and if the TV is connected to an aerial signal or to Internet. If a new software is found and downloaded successfully, it will be installed at the next power on.

*Note: Do not unplug the power cord while led is blinking during the reboot process. If the TV fails to come on after the upgrade, unplug, wait for two minutes then plug it back in.*

#### **Troubleshooting & Tips**

#### **Tv will not turn on**

Make sure the power cord is plugged in securely to wall outlet. Check if batteries are exhausted. Press the Power button on the TV.

#### **Poor picture**

- Check if you have selected the correct TV system.
- Low signal level can cause picture distortion. Please check antenna access.
- Check if you have entered the correct channel frequency if you have done manual tuning.

The picture quality may degrade when two devices are connected to the TV at the same time. In such a case, disconnect one of the devices.

# **No picture**

- This means your TV is not receiving any transmission. Make sure the correct source has been selected.
- Is the antenna connected properly?
- Is the antenna cable damaged?
- Are suitable plugs used to connect the antenna?
- If you are in doubt, consult your dealer.

#### **No sound**

- Check if the TV is muted. Press the **Mute** button or increase the volume to check.
- Sound may be coming from only one speaker. Check the balance settings from **Sound** menu.

#### **Remote control - no operation**

• The batteries may be exhausted. Replace the batteries.

#### **Input sources - can not be selected**

- If you cannot select an input source, it is possible that no device is connected. If not;
- Check the AV cables and connections if you are trying to switch to the input source dedicated to the connected device.

#### **Recording unavailable**

To record a programme, you should first connect a USB disk to your TV while the TV is switched off. You should then switch on the TV to enable recording feature. If you cannot record, try switching off the TV and then re-inserting the USB device.

## **USB is too slow**

If a "**USB disk writing speed too slow to record**" message is displayed on the screen while starting a recording, try restarting the recording. If you still get the same error, it is possible that your USB disk does not meet the speed requirements. Try connecting another USB disk.

# **PC Input Typical Display Modes**

The following table is an illustration of some of the typical video display modes. Your TV may not support all resolutions.

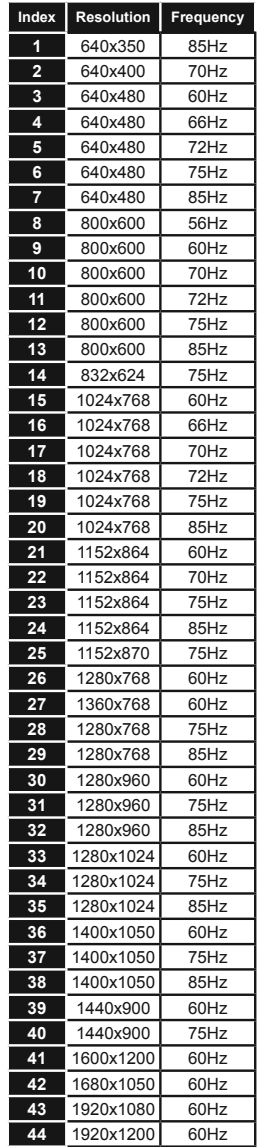

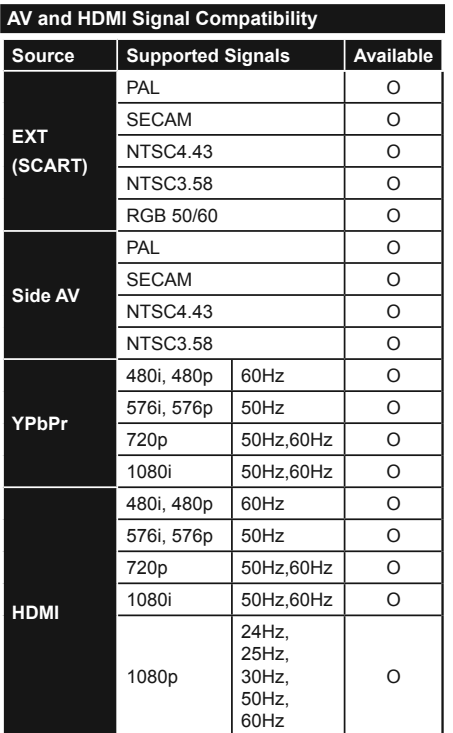

#### **(X: Not Available, O: Available)**

In some cases a signal on the TV may not be displayed properly. The problem may be an inconsistency with standards from the source equipment (DVD, Set-top box, etc. ). If you do experience such a problem please contact your dealer and also the manufacturer of the source equipment.

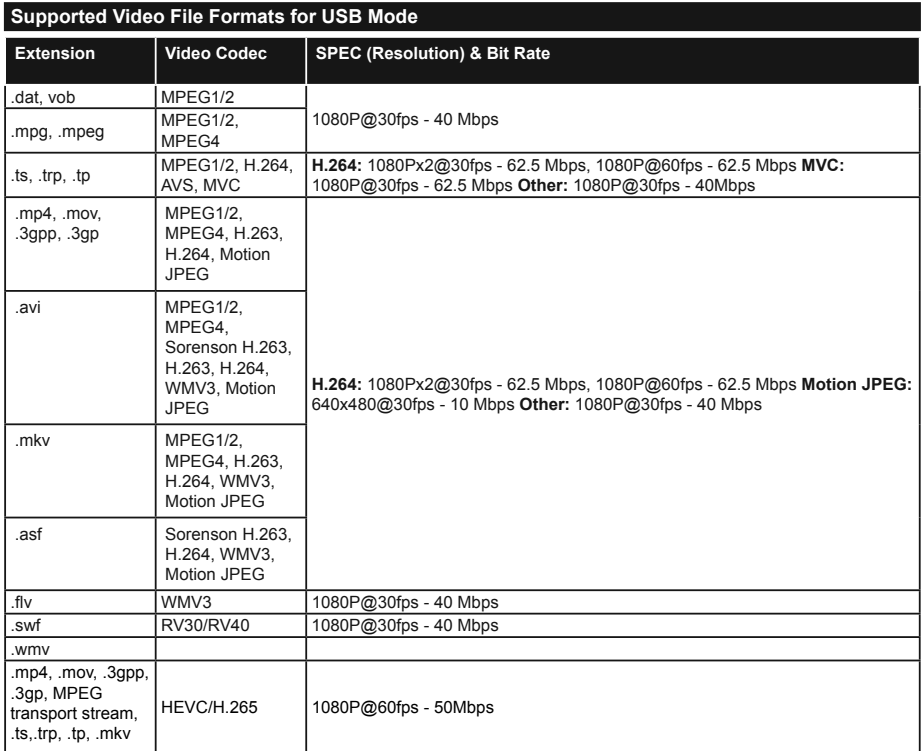

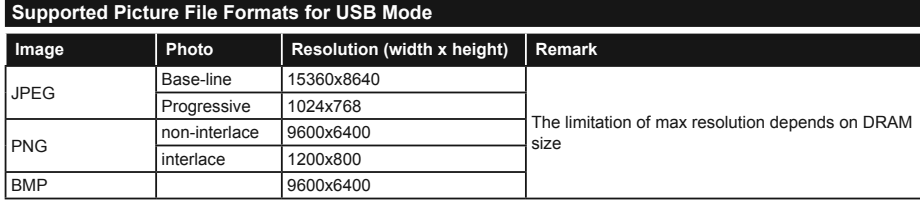

# **Supported Audio File Formats for USB Mode**

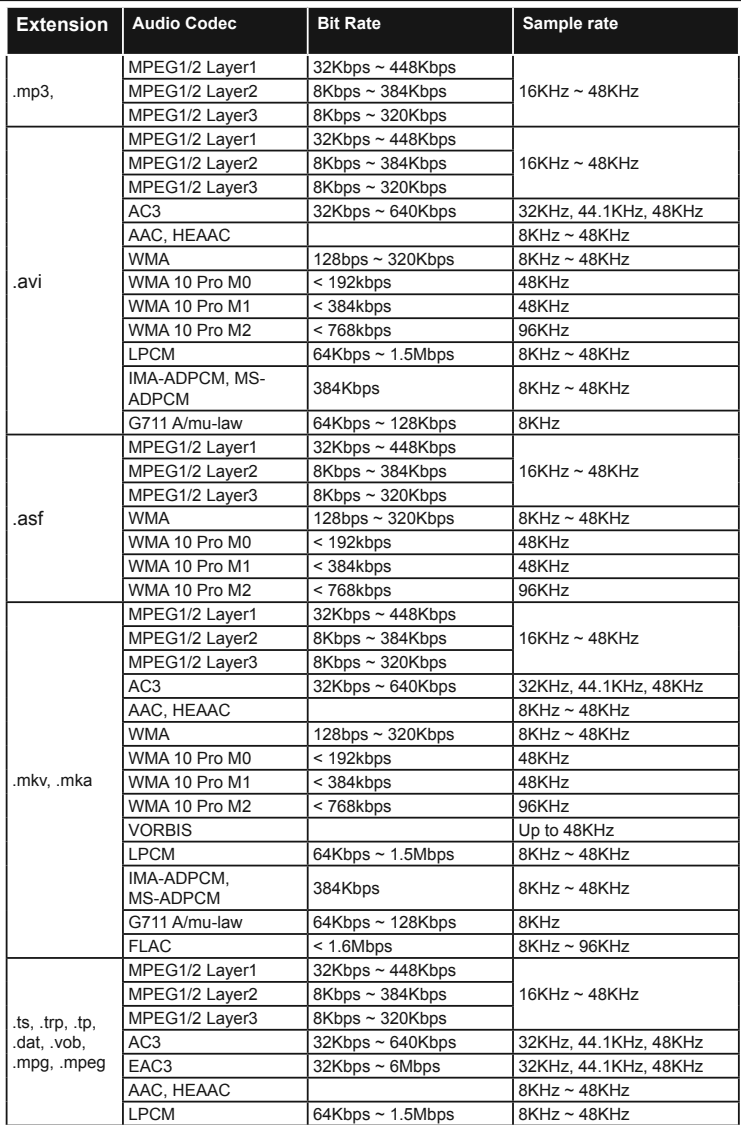

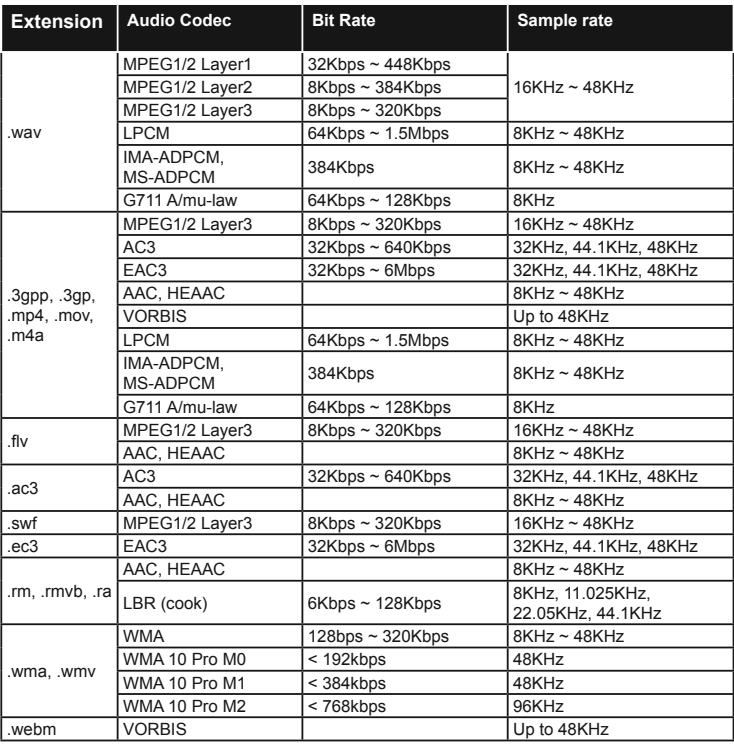

# **Supported Subtitle File Formats for USB Mode**

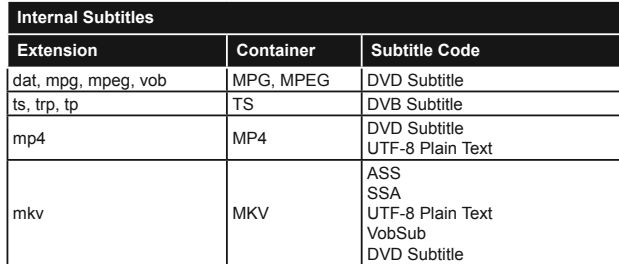

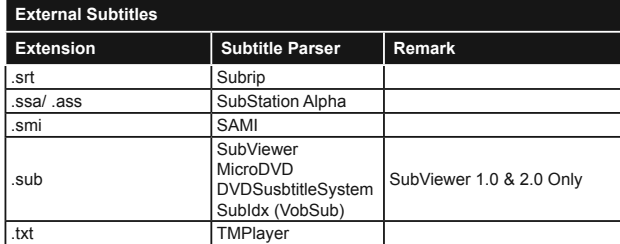

# **Supported DVI Resolutions**

When connecting devices to your TV's connectors by using DVI converter cable(DVI to HDMI cable - not supplied), you can refer to the following resolution information.

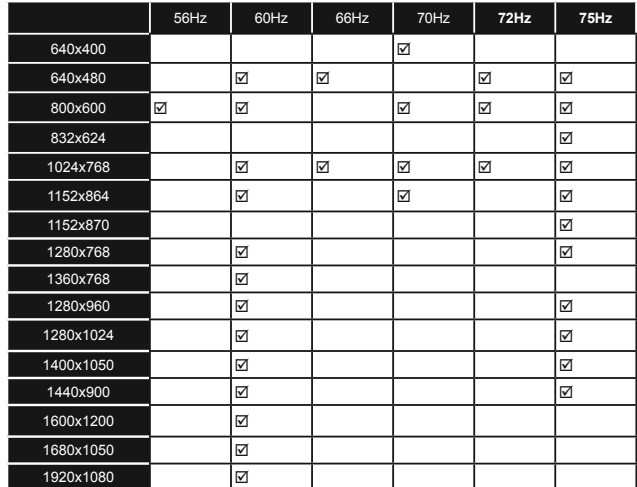

# *Connectivity*

## **Wired Connectivity**

# **To Connect to a Wired Network**

- You must have a modem/router connected to an active broadband connection.
- Connect your PC to your modem/router. This can be a wired or wireless connection.
- Connect your TV to your modem/router via an ethernet cable. There is a LAN port at the rear (back) of your TV.

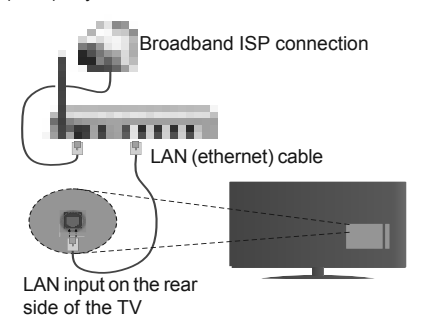

#### **To configure wired settings please refer to the Network/Internet Settings section in the System>Settings Menu.**

You might be able to connect your TV to your LAN depending on your network's configuration. In such a case, use an ethernet cable to connect your TV directly to the network wall outlet.

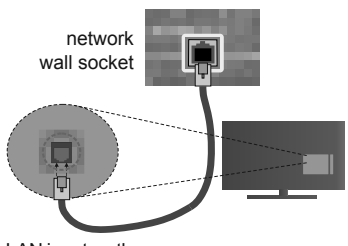

LAN input on the rear side of the TV

# **Configuring Wired Device Settings**

# **Network Type**

The **Network Type** can be selected as **Wired Device, Wireless Device** or **Disabled**, in accordance with the active connection to the TV set. Select this as **Wired Device** if you are connecting via an ethernet.

# **Internet Speed Test**

Highlight **Internet Speed Test** and press the **OK** button. TV will check the internet connection bandwidth and display the result when complete.

# **Advanced Settings**

Highlight **Advanced Settings** and press the **OK** button. On the next screen you can change the IP and DNS settings of the TV. Highlight the desired one and press Left or Right button to change the setting from **Automatic** to **Manual**. Now you can enter the **Manual IP** and / or **Manual DNS** values. Select the related item in the drop down menu and enter the new values using the numeric buttons of the remote. Press the **OK** button to save settings when complete.

# **Wireless Connectivity**

# **To Connect to a Wireless Network**

The TV cannot connect to the networks with a hidden SSID. To make your modem's SSID visible, you should change your SSID settings via the modem's software.

#### *To Connect to a wireless LAN, you should perform the following steps:*

• To configure your wireless settings please refer to the **Network/Internet Settings** section in the **System>Settings Menu**.

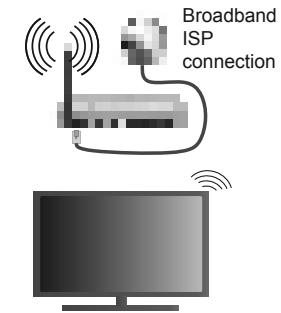

A Wireless-N router (IEEE 802.11a/b/g/n) with simultaneous 2.4 and 5 GHz bands is designed to increase bandwidth. These are optimized for smoother and faster HD video streaming, file transfers and wireless gaming.

- The frequency and channel differ depending on the area.
- The transmission speed differs depending on the distance and number of obstructions between the transmission products, the configuration of these products, the radio wave conditions, the line traffic and the products that you use. The transmission may also be cut off or may get disconnected depending on the radio wave conditions, DECT phones or any other WiFi 11b appliances. The standard values of the transmission speed are the theoretical maximum values for the wireless standards. They are not the actual speeds of data transmission.
- The location where the transmission is most effective differs depending on the usage environment.
- The Wireless feature of the TV supports 802.11 a,b,g & n type modems. It is highly recommended that you should use the IEEE 802.11n communication protocol in order to avoid any possible problems while watching videos.
- You must change your modem's SSID when there are any other modems around with the same SSID. You can encounter connection problems otherwise. Use a wired connection if you experience problems with a wireless connection.

# **Configuring Wireless Device Settings**

Open the **Network/Internet Settings** menu and select **Network Type** as **Wireless Device** to start connection process.

The TV will scan the wireless networks automatically. A list of available networks will be displayed. Please select your desired network from the list.

**Note:** If the modem supports N mode, you should set N *mode settings.*

If the selected network is protected with a password, please enter the correct key by using the virtual keyboard. You can use this keyboard via the directional buttons and the **OK** button on the remote control.

Wait until the IP address is shown on the screen.

This means that the connection is now established. To disconnect from a wireless network, highlight **Network Type** and press Left or Right buttons to set as **Disabled**.

Highlight **Internet Speed Test** and press the **OK** button to check your internet connection speed. Highlight **Advanced Settings** and press the **OK** button to open the advanced setting menu. Use directional and numeric buttons to set. Press the **OK** button to save settings when complete.

#### **Other Information**

The status of the connection will be displayed as **Connected** or **Not Connected** and the current IP address, if a connection is established.

#### **Connecting to your mobile device via WiFi**

- If your mobile device has WiFi feature, you can connect it to your TV via a router, in order to access the content in your device. For this, your mobile device must have an appropriate sharing software.
- Connect to your router following the steps stated above in the **Wireless Connectivity** section.
- Afterwards, engage your mobile device with the router and then activate the sharing software on your mobile device. Then, select files that you want to share with your TV.
- If the connection is established correctly, you will be able to access the shared files from your mobile device via the **Media Browser** of your TV.
- Enter the **Media Browser** menu and the playback device selection OSD will be displayed. Select your mobile device and press the **OK** button to continue.
- If available, you can download a virtual remote controller application from the server of your mobile device application provider.

*Note: This feature may not be supported on all mobile devices.*

#### **Wireless Display**

Wireless Display is a standard for streaming video and sound content by Wi-Fi Alliance. This feature provides the ability to use your TV as wireless display device.

# **Using with mobile devices**

There are different standards which enable sharing of screens including graphical, video and audio content between your mobile device and TV.

Plug the wireless USB dongle to TV first, if the TV doesn't have internal WiFi feature.

Then press the **Source** button on the remote and switch to **Wireless Display** source.

A screen appears stating that the TV is ready for connection.

Open the sharing application on your mobile device. These applications are named differently for each brand, please refer to the instruction manual of your mobile device for detailed information.

Scan for devices. After you select your TV and connect, the screen of your device will be displayed on your TV.

*Note: This feature can be used only if the mobile device supports this feature. Scanning and connecting processes differ according to the programme you use. Android based mobile devices should have the software version V4.2.2 and above.*

#### **Connectivity Troubleshooting**

#### **Wireless Network Not Available**

- Ensure that any firewalls of your network allow the TV wireless connection.
- Try searching for wireless networks again, using the **Network/Internet Settings** menu screen.

If the wireless network does not function properly, try using the wired network in your home. Refer to the **Wired Connectivity** section for more information on the process.

If the TV does not function using the wired connection, check the modem (router). If the router does not have a problem, check the internet connection of your modem.

# **Connection is Slow**

See the instruction book of your wireless modem to get information on the internal service area, connection speed, signal quality and other settings. You need to have a high speed connection for your modem.

# **Distruption during playback or slow reactions**

You could try the following in such a case:

Keep at least three meters distance from microwave ovens, mobile telephones, bluetooth devices or any other Wi-Fi compatible devices. Try changing the active channel on the WLAN router.

# **Internet Connection Not Available / Audio Video Sharing Not Working**

If the MAC address (a unique identifier number) of your PC or modem has been permanently registered, it is possible that your TV might not connect to the internet. In such a case, the MAC address is authenticated each time when you connect to the internet. This is a precaution against unauthorized access. Since your TV has its own MAC address, your internet service provider cannot validate the MAC address of your TV. For this reason, your TV cannot connect to the internet. Contact your internet service provider and request information on how to connect a different device, such as your TV, to the internet.

It is also possible that the connection may not be available due to a firewall problem. If you think this causes your problem, contact your internet service provider. A firewall might be the reason of a connectivity and discovery problem while using the TV in Audio Video Sharing mode or while browsing via Audio Video Sharing feature.

#### **Invalid Domain**

Ensure that you have already logged on to your PC with an authorized username/password and also ensure that your domain is active, prior to sharing any files in your media server program on your PC. If the domain is invalid, this might cause problems while browsing files in Audio Video Sharing mode.

#### **Using Audio Video Sharing Network Service**

Audio Video Sharing feature uses a standard that eases the viewing process of digital electronics and makes them more convenient to use on a home network.

This standard allows you to view and play photos, music and videos stored in the media server connected to your home network.

#### **1. Nero Media Home Installation**

The Audio Video Sharing feature cannot be used if the server programme is not installed onto your PC or if the required media server software is not installed onto the companion device. Please prepare your PC with the Nero Media Home programme. For more information about the installation, please refer to the "**Nero Media Home Installation**" section.

# **2. Connect to a Wired or Wireless Network**

See the **Wired/Wireless Connectivity** chapters for detailed configuration information.

#### **3. Play Shared Files via Media Browser**

Select **Media Browser** by using the **directional** buttons from the main menu and press **OK**. The media browser will then be displayed.

## **Audio Video Sharing**

Audio Video Sharing support is only available in the **Media Browser Folder** mode. To enable folder mode, go to the **Settings** tab in the main media browser screen and press **OK**. Highlight **View Style** and set to **Folder** using the **Left** or **Right** buttons. Select the desired media type and press **OK.**

If sharing configurations are set properly. Device **Selection** screen will be displayed after selecting the desired media type. If available networks are found, they will be listed on this screen. Select media server or network that you want to connect to using the Up or Down buttons and press **OK**. If you want to refresh the device list, press the **Green** button. You can press **Menu** to exit.

If you select the media type as **Videos** and choose a device from the selection menu. Then select the folder with video files in it on the next screen and all the available video files will be listed.

To play other media types from this screen, you can go back to main **Media Browser** screen and select the media type as desired and then perform the network selection again. Or press the **Blue** button to switch to next media type quickly without changing the network. Refer to the **Media Browser** menu section for further information on file playback.

Subtitle files do not work if you watch videos from your network through Audio Video Sharing feature.

You can connect only one television to the same network. If a problem occurs with the network, please switch your television off at the wall socket and back on again. Trick mode and jump are not supported with the Audio Video Sharing feature.

PC/HDD/Media Player or any other devices that are compatible should be used with a wired connection for higher playback quality.

Use a LAN connection for quicker file sharing between other devices like computers.

*Note: There may be some PC's which may not be able to XWLOL]HWKHAudio Video Sharing feature due to administrator and security settings (such as business PC's).*

For best home network streaming with this TV, the Nero *software should be installed.*

#### **Nero MediaHome Installation**

#### **To install Nero MediaHome, please proceed as follows:**

*Note: The Audio Video Sharing feature cannot be used if the server programme is not installed onto your PC or if the required media server software is not installed onto the companion device.*

**1.** Enter the link below completely in the adress-bar of your web browser.

http://www.nero.com/mediahome-tv

- **2.** Click the **Download** button on the opening page. The installation file will be downloaded onto your PC.
- **3.** After the download is completed, double click on the installation file to start the installation. The installation wizard will guide you through the installation process.
- 4. The prerequisites screen will be displayed first. The installation wizard checks the availability of required third-party software on your PC. If applications are missing they are listed and must be installed before continuing installation.
- **5.** Click the **Install** button. The integrated serial will be displayed. Please do not change the displayed serial.
- **6.** Click the **Next** button. The License Conditions (EULA) screen will be displayed. Please read the license agreement carefully and select the appropriate check box if you agree to the terms of the agreement. Installation is not possible without this agreement.
- **7.** Click the **Next** button. On the next screen you can set your installation preferences.
- **8.** Click the **Install** button. The installation begins and finishes automatically. A progress bar will indicate the state of the installation process.
- **9.** Click the **Finish** button. The installation is completed. You will be directed to the web site of the nero software.
- **10.** A shortcut is now placed on your desktop.

**Congratulations!** You successfully installed Nero MediaHome on your PC.

Run Nero MediaHome by double clicking on the shortcut icon.

# **Internet Portal**

**HINT:** A broadband internet connection is required for high quality viewing. You must set the country option accordingly in the **First Time Installation** for proper operation of the internet portal.

Portal feature adds your TV a feature that allows you to connect a server on the Internet and view the content provided by this server over your Internet connection. Portal feature allows you to view the music, video, clip

or web content with defined short-cuts. Whether you can view this content without interruption depends on the connection speed provided by your internet service provider.

Press the **Internet** button on your remote control to open internet portal page. You will see icons of the available applications and services on the portal screen. Use the directional buttons on your remote to select the desired one. You may view the desired content by pressing **OK** after selecting. Press **Back/ Return** button to return back to the previous screen.

Moreover, you can access some features using the short-cut feature defined for the coloured or numeric buttons of your remote.

Press the **Exit** button to quit the Internet portal mode.

# **PIP Window (depending on portal service)**

Current source content will be displayed in the PIP window, if you switch to portal mode while on any active source.

If you switch to portal mode while watching TV channels, current programme will be displayed in the PIP window.

# *Notes:*

*Possible application dependent problems may be caused by the content service provider.*

*Portal service content and the interface may be changed at any time without prior notice.*

*Third party internet services may change, be discontinued or restricted at any time.* 

# **Internet Browser**

To use the internet browser, enter the portal first. Then launch the **Internet** application on the portal.

*(\*) The appearance of the internet browser logo may change*

In the initial screen of the browser, the thumbnails of the predefined (if any) links to web sites available will be displayed as **Speed Dial** options along with the **Edit Speed Dial** and the **Add to Speed Dial** options.

To navigate the web browser, use the directional buttons on the remote or a connected mouse. To see the browser options bar, move the cursor to the top of the page or press the **Back/Return** button. **History**, **Tabs** and **Bookmarks** options and the browser bar which contains previous/next buttons, the refresh button, the adress/search bar, the **Speed Dial** and the **Opera** buttons are available.

To add a desired website to the **Speed Dial** list for quick access, move the cursor to the top of the page or press the **Back/Return** button. The browser bar will appear. Highlight the **Speed Dial - iii** button and press the **OK** button. Then select **Add to Speed Dial** option and press the **OK** button. Fill in the blanks for **Name** and **Address**, highlight **OK** and press the **OK** button to add. Whilst you are on the site you wish to add to the **Speed Dial** list, highlight the **Opera-**  button and press the **OK** button. Then highlight **Add to Speed Dial** option in the submenu and press the **OK** button again. **Name** and **Address** will be filled automatically according to the site you are visiting. Highlight **OK** and press the **OK** button to add.

You can also use the **Opera** menu options to manage the browser. Highlight the **Opera-** button and press the OK button to see available page specific and general options.

There are various ways to search or visit websites using the web browser.

 Enter the address of a website(URL) into the search/ address bar and highlight the **Submit** button on the virtual keyboard and press the **OK** button to visit the site.

 Enter keyword/s into the search/address bar and highlight the **Submit** button on the virtual keyboard and press the **OK** button to start a search for the related websites.

 Highlight a Speed Dial thumbnail and press the **OK** button to visit the related website.

Your TV is compatible with USB mice. Plug your mouse or wireless mouse adaptor into the USB input of your TV for easier and quicker navigation.

Some web pages include flash content. These are not supported by the browser.

Your TV does not support any download processes from the internet via the browser.

All sites on the internet might not be supportted. According to the site; content problems may occur. In some circumstances video contents might not be able to be played.

#### **HBBTV System**

HbbTV (Hybrid Broadcast Broadband TV) is a new industry standard that seamlessly combines TV services delivered via broadcast with services delivered via broadband and also enables access to Internet only services for consumers using connected TVs and set-top boxes. Services delivered through HbbTV include traditional broadcast TV channels, catch-up services, video-on-demand, EPG, interactive advertising, personalisation, voting, games, social networking and other multimedia applications.

HbbTV applications are available on channels where they are signalled by the broadcaster (currently various channels on Astra broadcast HbbTV applications). The broadcaster marks one application as "autostart" and this one is started by the platform automatically. The autostart applications are generally launched with a small red button icon to notify the user that there is an HbbTV application on that channel. Press the red button to open the application page. After the page

is displayed you can go back to the initial red button icon state by pressing the red button again. You can toggle between the red button icon mode and full UI mode of the application via pressing red button. It should be noted that the red button switching capability is provided by the application and some application may behave differently.

If you switch to another channel while an HbbTV application is active (either in red button icon mode or full UI mode), the following scenarios can occur.

- The application can continue running.
- The application can be terminated.
- The application can be terminated and another autostart red button application can be launched.

HbbTV allows the applications to be retrieved both from broadband or broadcast. The broadcaster may enable both ways or one of them. If the platfrom does not have an operational broadband connection, the platform can still launch applications transmitted on broadcast.

The autostart red button applications generally provide links to other applications. An example of this is shown below. The user then can switch to other applications by using the links provided. The applications should provide a way to terminate themselves, usually **Exit** button is used for this.

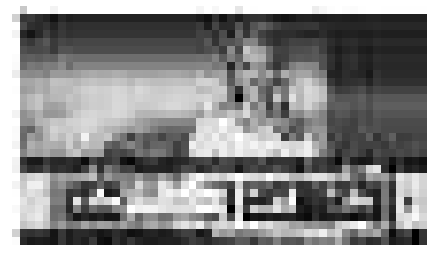

**Figure a:** Start bar application

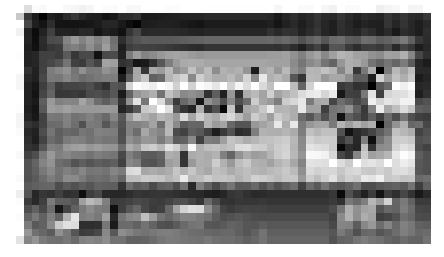

**Figure b:** EPG application, broadcast video is shown on the left bottom, can be terminated by pressing 0.

HbbTV applications use keys on the remote control to interact with the user. When an HbbTV application is launched, the control of some keys are owned by the application. For example, numeric channel selection may not work on a teletext application where the numbers indicate teletext pages.

HbbTV requires AV streaming capability for the platform. There are numerous applications providing VOD (video on demand) and catch-up TV services. The user can use play, pause, stop, forward, and rewind keys on the remote control to interact with the AV content.

*Note: You can enable or disable this feature from the More menu in System>Settings menu.*

#### **Smart Center**

Smart Center is a mobile application running on iOS and Android platforms. With your tablet or phone, you can easily stream your favourite live shows and programmes from your smart TV. Also; you can launch your portal applications, use your tablet as a remote control for your TV and share media files.

*Note: Being able to use all functions of this application depends on the features of your TV.*

# **Getting Started**

To use Smart Center features, connections have to be done properly. To get connected to your network wirelessly, plug in the Wi-Fi dongle to one of the USB ports if your TV doesn't have internal wifi feature. To be able to use internet based features, your modem/ router must be connected to the internet.

*IMPORTANT: Make sure the TV and mobile device are connected to the same network.*

For media sharing feature **Audio Video Sharing** option should be enabled(if available). Press the **Menu** button on the remote, select **System>Settings>More** menu and press **OK**. Highlight **Audio Video Sharing** and change as **Enabled**. Your TV is ready to connect to your mobile device now.

Install the **Smart Center** application onto your mobile device.

Start the smart center application. If all connections are configured properly, you will see your TV's name on your mobile device. If your TV's name doesn't appear on the list, wait a while and tap on the **Refresh**  widget. Select your TV from the list.

#### **Mobile Device screen**

On the main screen you can find tabs to access various features.

The application retrieves actual channel list from TV first when it starts.

**MY CHANNELS:** The programmes of first four channels from the channel list retrieved from the TV are shown. You can change the listed channels. Press on the channel thumbnail and hold. A list of channels will be displayed and you can choose your desired channel to be replaced.

**TV:** You can watch content through the TV tab. In this mode you can navigate through the channel list retrieved from your TV and click on thumbnails to view the detail pages.

**RECORDINGS:** You can view your active recordings(if available) and reminders through this tab. To delete any item, simply press on the delete icon found on each row.

**EPG:** You can view the broadcast schedules of selected channel lists through this tab. You can also navigate through channels by pressing on the selected channel on the EPG grid. Please note that updating / refreshing the EPG information may take a while depending on your network and web service quality.

*Note: Internet connection is required for WEB based EPG informations*.

**PORTAL:** This tab displays the Portal applications in scrollable view. Unless **FollowMeTV** (if available) is active, the selected application will be displayed on your TV screen.

*Note: Internet connection is required. This tab is enabled if a portal page is in use.*

**SETTINGS:** Configure the application to your liking. You can change;

**Auto-lock (Only in IOS):** The screen of the device automatically turns off after a certain amount of time. Default is off, which means the screen will always stay on.

**Auto-enable FollowMeTV:** FollowMeTV function (if available) will start automatically when this setting is enabled. Default is disabled.

**Auto-connection to TV:** When enabled, your mobile device will automatically connect to last connected TV and skips the TV search screen.

**Change TV (Only in IOS):** Shows the currently connected TV. You can press on this setting to go to the "TV search" screen and change to a different TV.

**Edit custom channel list:** You can edit your custom channel list using this setting.

**Choose channel list source:** You can choose the channel list source to be used in the application. The options are "TV List" and "Custom List". Additionally you can activate "Remember my choice" option to set the selected channel list source as a constant choice. In this case if the selected source is available it will be used in the application.

**Version No:** Displays the current version of the application.

#### **Detail Page**

To open detail page tap on a programme. On the detail page screen you can get detailed information of the programmes you select. There are "Details", "Cast&Crew" and "Videos" tabs to find on this page.

**DETAILS:** This tab provides summary and information about the selected programme. Also there are links to facebook and twitter pages of the programme selected.

**CAST&CREW:** Shows all the people contributed to the current programme.

**VIDEOS:** Provides videos on Youtube related to the selected programme.

*Note: For some functions an internet connection may be required.*

# **FollowMe TV Feature (if available)**

Tap on the **FOLLOW ME TV** widget located at the bottom left of the screen of your mobile device to change the layout for **FollowMe TV** feature.

Tap the play icon to start streaming of the content from the TV to your mobile device. Available if your device is in your routers operation range.

#### *Notes:*

*Note that only digital(DVB-T/C/S) SD channels are supported. Multilanguage audio support and subtitle on/off features are not functional.*

*The streaming performance may change depending on the quality of your connection.*

# **Media Share Page**

To access the **Media Share** widget tap on the **Uparrow** on the bottom left side of the screen.

If the Media Share widget is pressed, a screen is displayed where you can select the media file type to share with your TV.

**Note:** Not all image file formats are supported. This function *will not work if Audio Video Sharing feature is not supported.*

# **Portal Launcher**

To access the **Portal Launcher( )** widget tap on the **Up-arrow** on the bottom left side of the screen.

You can access the portal page by tapping on the **Portal Launcher** widget.

*Note: Internet connection is required. This function will not work if a portal page is not in use.*

#### **Smart Remote Feature**

You can use your mobile device as a remote control for your TV once it has connected to the TV. To use smart remote's full features tap on the **Up-arrow** on the bottom left side of the screen.

# **Voice Recognation**

You can tap on the **Microphone()** widget and manage your application, giving voice commands such as "Portal!", "Volume Up/Down!", "Programme Up/Down!".

*Note: This feature is only for android based devices available.*

# **Keyboard Page**

The keyboard page can be opened in two ways; by pressing the **Keyboard( )** widget on the application screen or automatically by receiving a command from the TV.

# **Requirements**

- **1.** Smart TV
- **2.** Network connection
- **3.** Mobile Device based on Android or iOS platform (Android OS 4.0 or higher; IOS 6 or higher version)
- **4.** Smart Center app.(to be found on online application stores based on Android and iOS platforms)
- **5.** Router modem
- **6.** USB storage device in FAT32 format (required for PVR feature, if available)

#### *Notes:*

For Android devices, Normal(mdpi), Large(hdpi) and Extra Large(xhdpi) screen sizes are supported. Devices with 3" or smaller screen sizes are not supported.

For iOS devices, all screen sizes are supported.

*User interface of the Smart Center application is subject to change according to version installed on your device.*

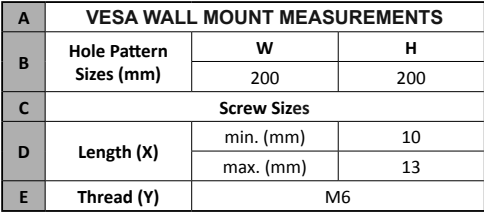

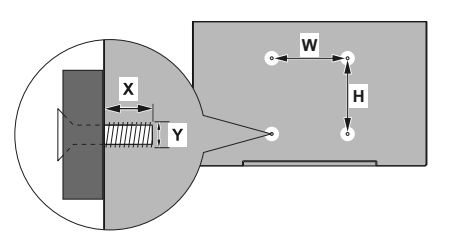

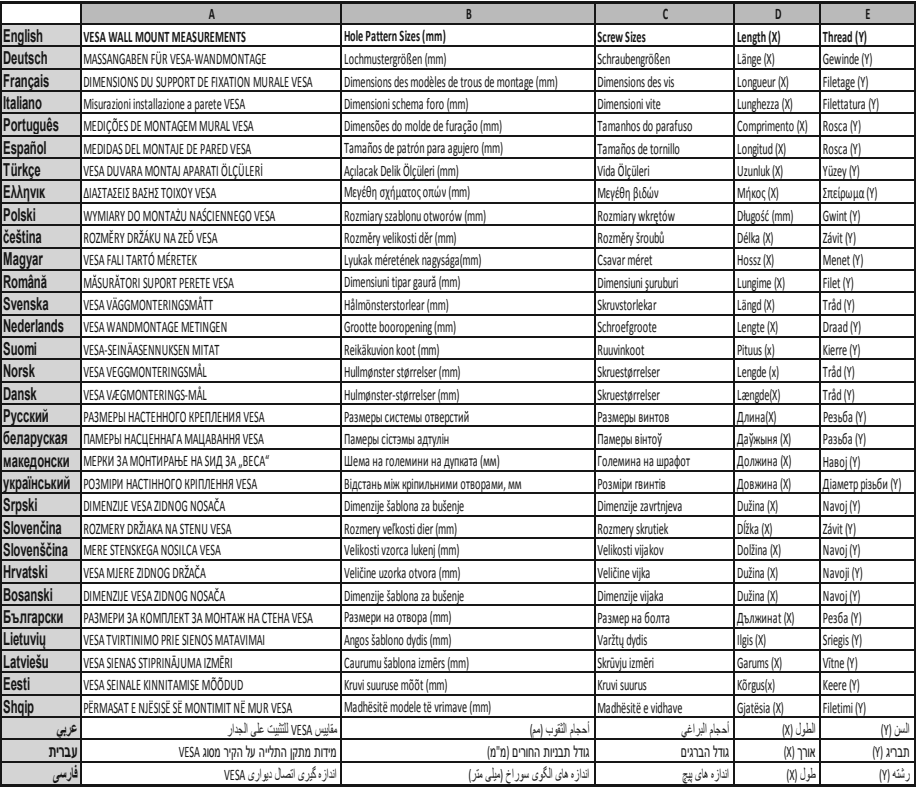

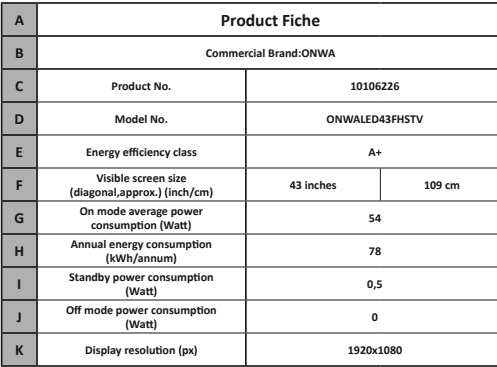

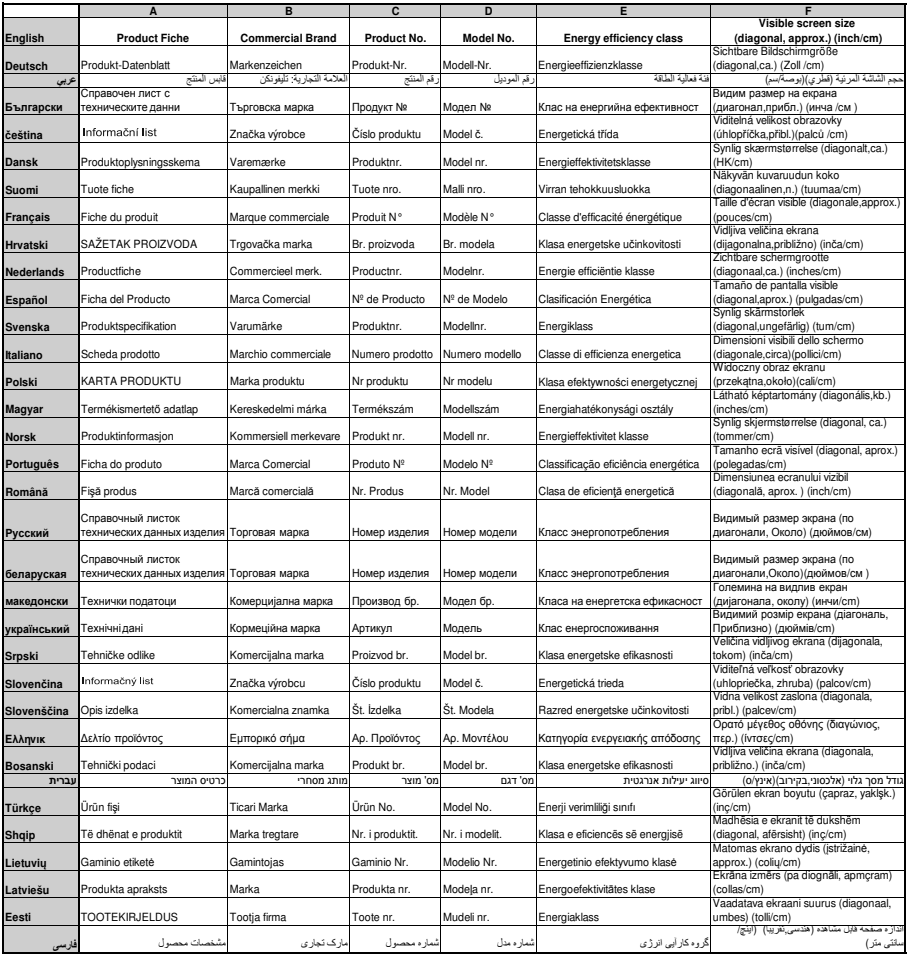

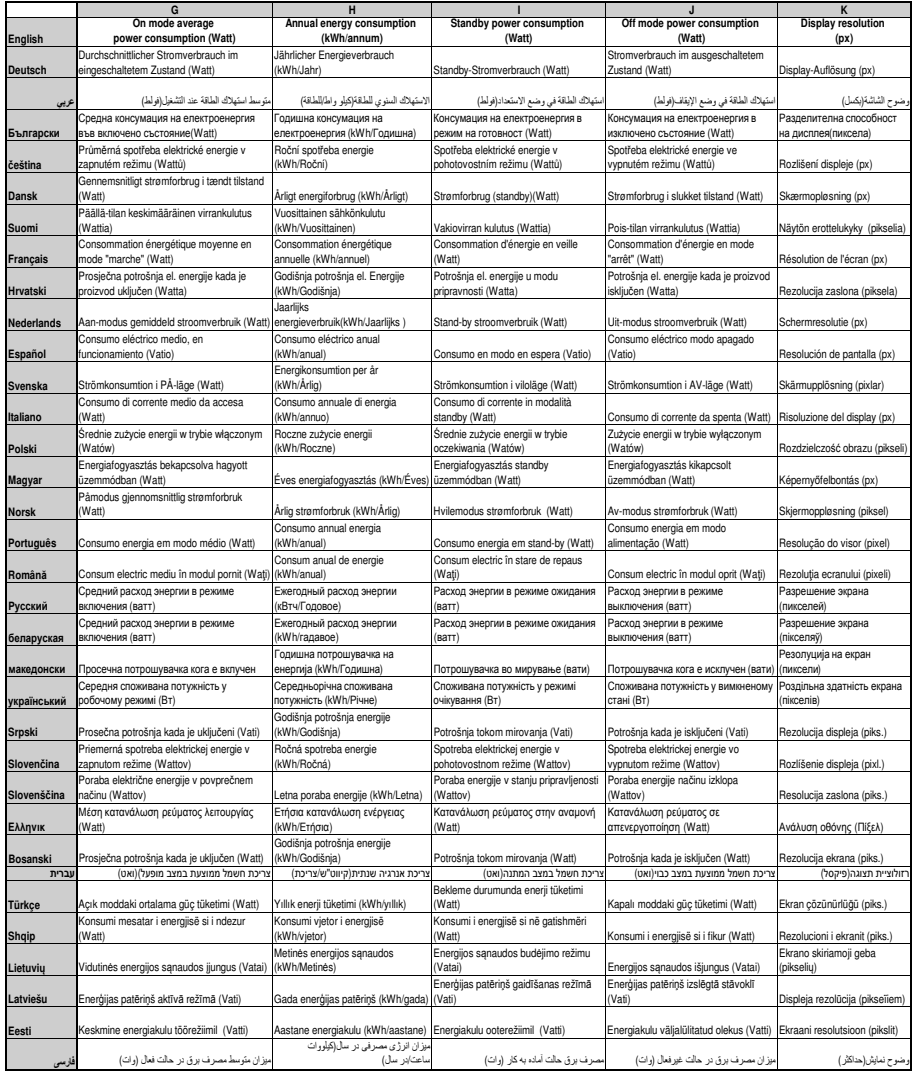

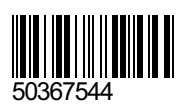